# AuthentiCare New Hampshire

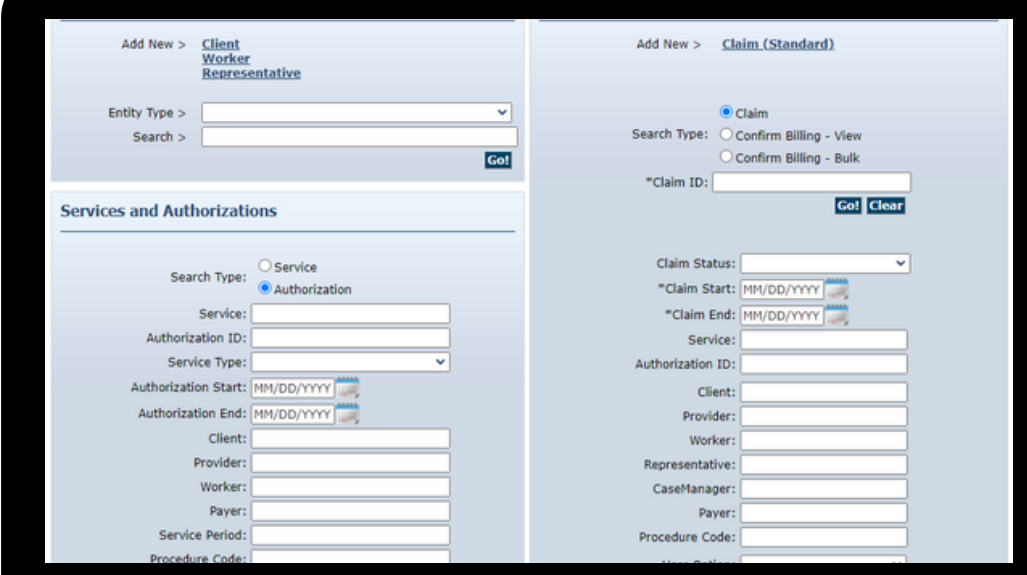

## User Manual

Version 1.4 Last Updated: 2/12/2024

## **Revision History**

To verify that the document is the latest version, contact Fiserv Support at AuthentiCare.Support@Fiserv.com,

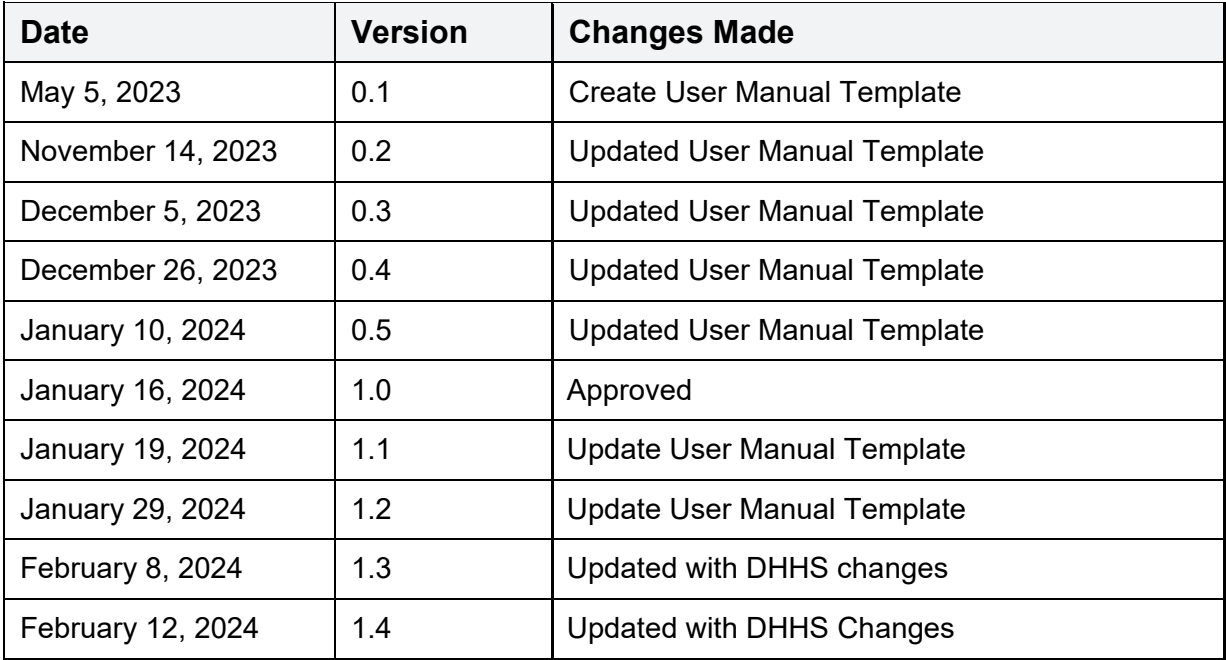

## **Table of Contents**

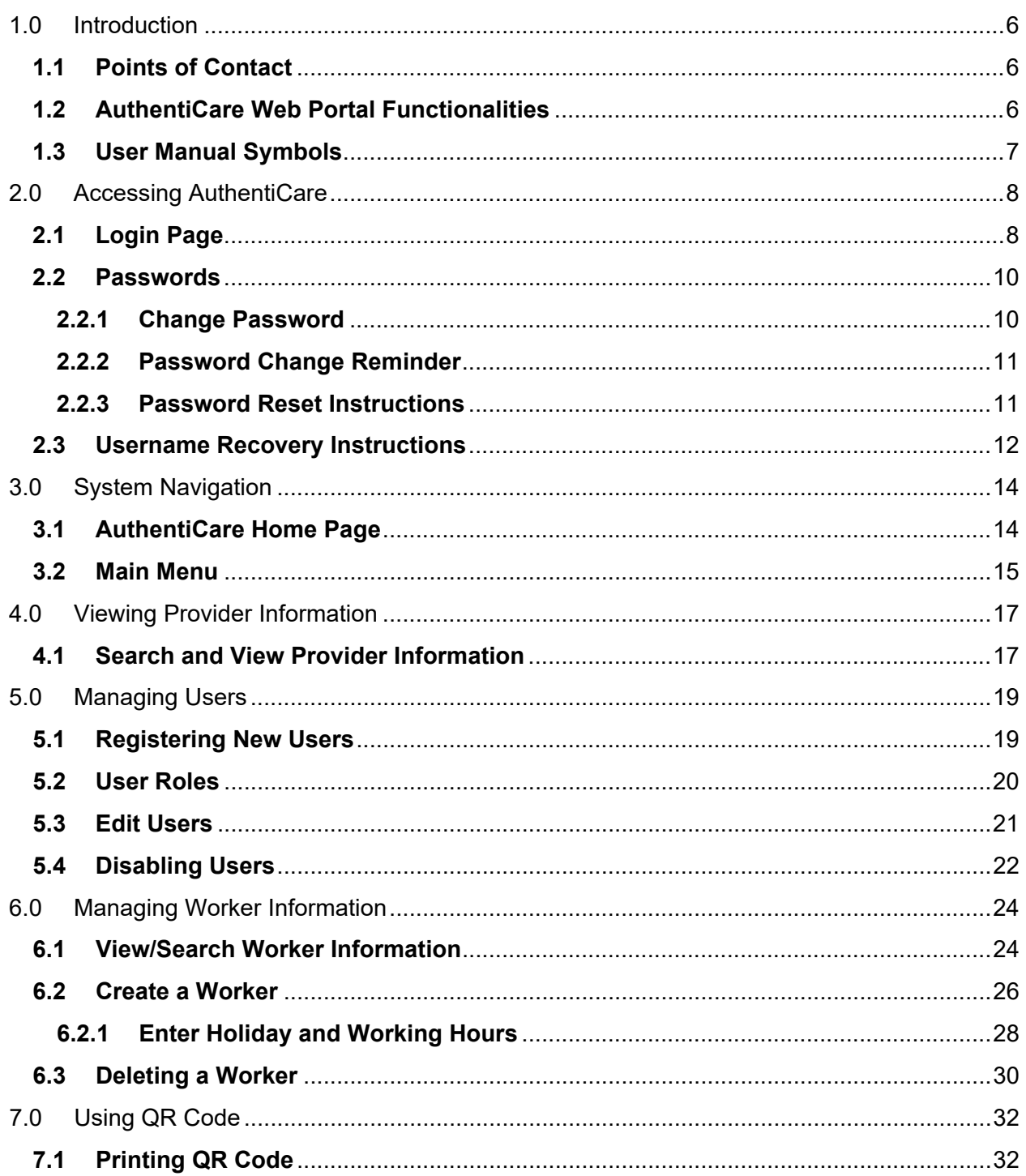

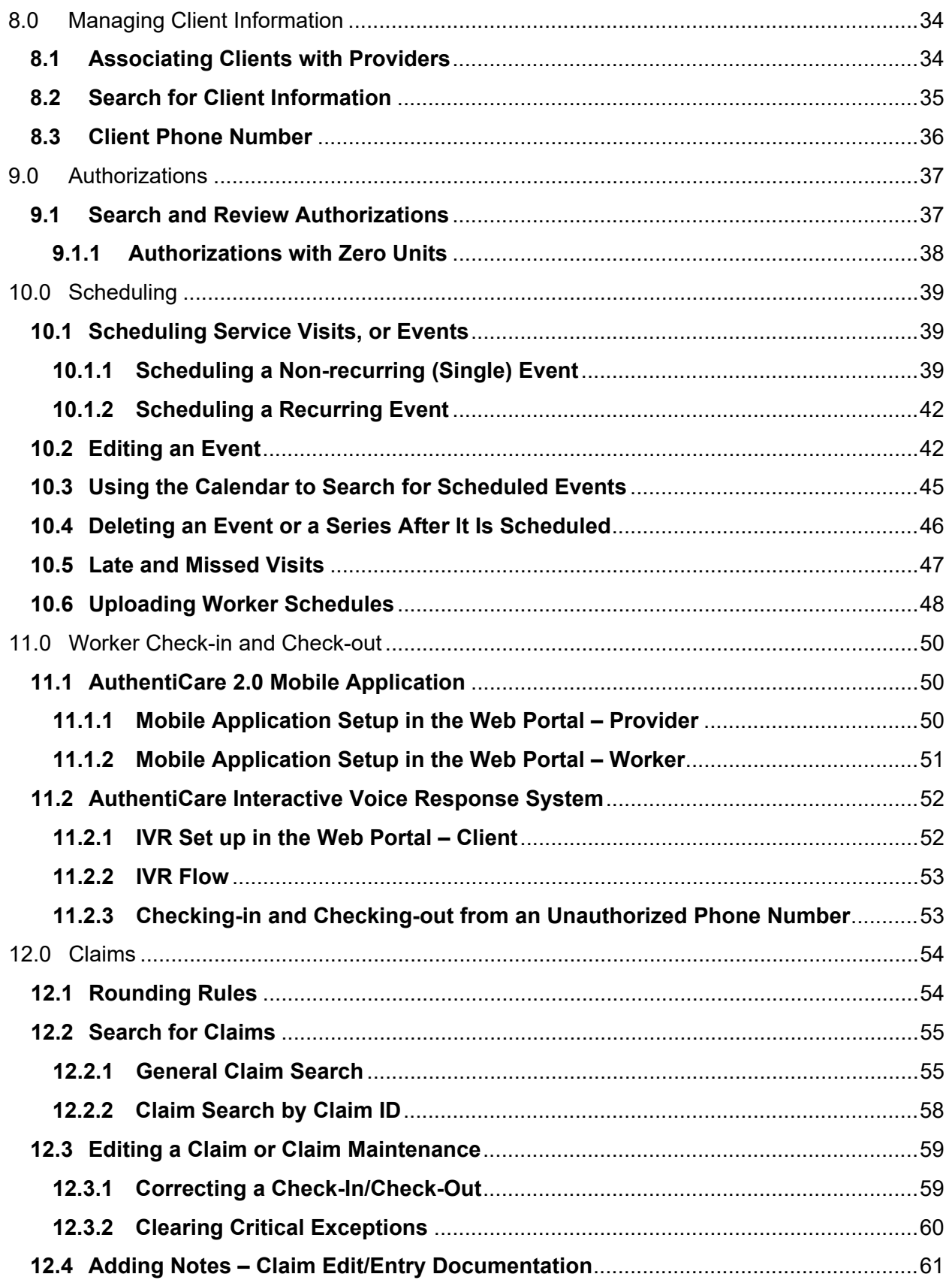

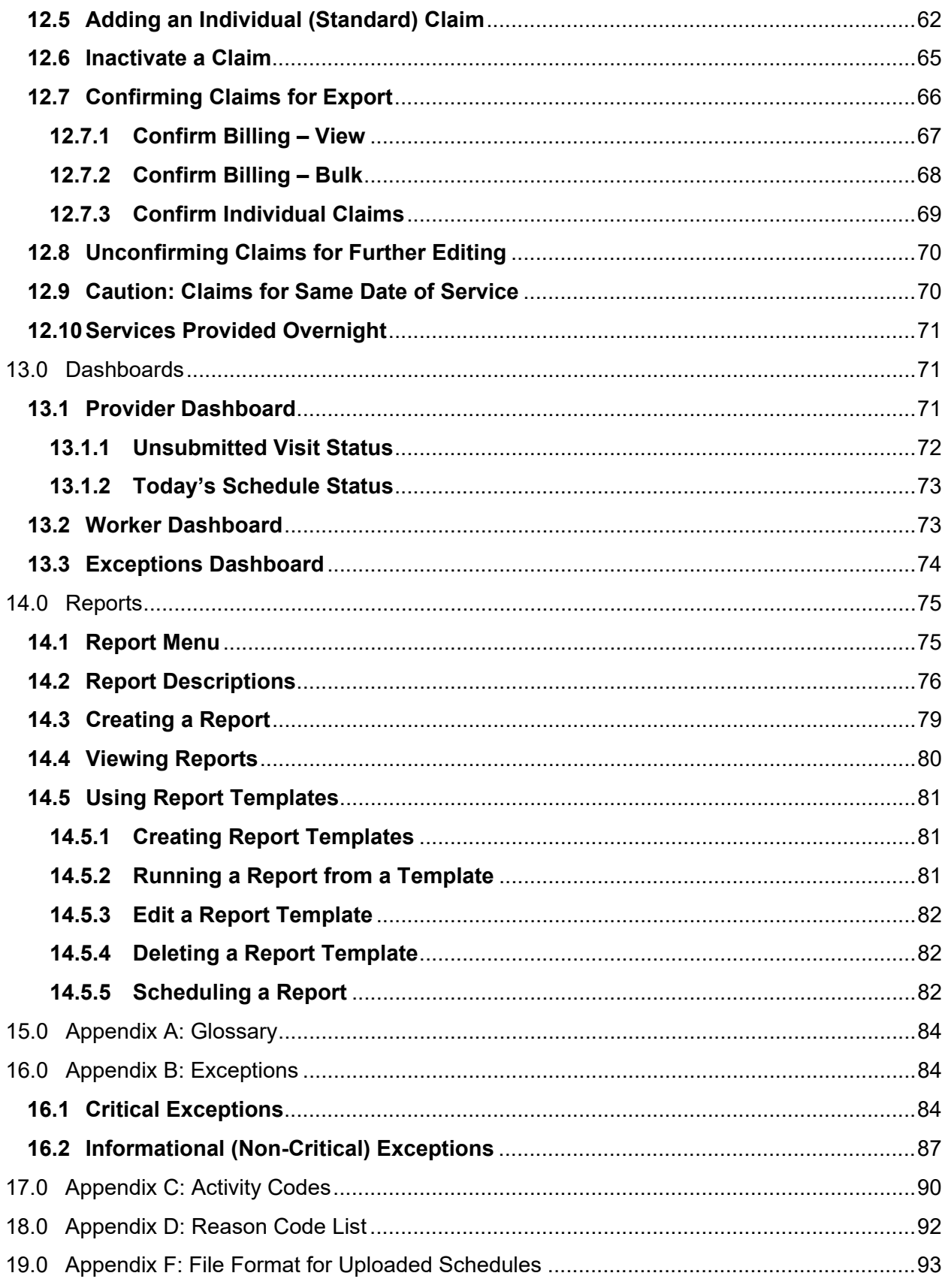

## <span id="page-5-0"></span>**1.0 Introduction**

AuthentiCare is an Electronic Visit Verification (EVV) solution designed to assist states in complying with the regulations set forth by the 21st Century Cures Act. Through the web based AuthentiCare portal and its two check-in and check-out methods, agencies can seamlessly manage electronic visit verification, scheduling, reporting, and billing, thereby streamlining their daily operations. This manual is specifically intended for users who require guidance on managing worker, client, and claim information.

## <span id="page-5-1"></span>**1.1 Points of Contact**

To contact AuthentiCare Support:

- Email – [AuthentiCare.Support@Fiserv.com](mailto:AuthentiCare.Support@Fiserv.com)
- Call 1.800.441.4667 (Monday through Friday, 8:00 AM to 8:00 PM EST excluding holidays)

For policy or billing questions, contact the New Hampshire DHHS:

- $\bullet$  EVV email evv@dhhs.nh.gov
- Email nhproviderrelations@conduent.com
- Website – [https://www.dhhs.nh.gov/programs-services/medicaid/medicaid-provider](https://www.dhhs.nh.gov/programs-services/medicaid/medicaid-provider-relations)[relations](https://www.dhhs.nh.gov/programs-services/medicaid/medicaid-provider-relations)

## <span id="page-5-2"></span>**1.2 AuthentiCare Web Portal Functionalities**

The AuthentiCare web portal offers a range of distinctive functions.

• **Hyperlinks:** The web portal features hyperlinks that allow users to navigate from their current location within the application to other pages within the web application. Both text and icon hyperlinks are available. When the cursor hovers over a hyperlink, it transforms from an arrow to a hand, indicating its clickable nature. With just a single click, users can access the linked page. Here's an example of a hyperlink:

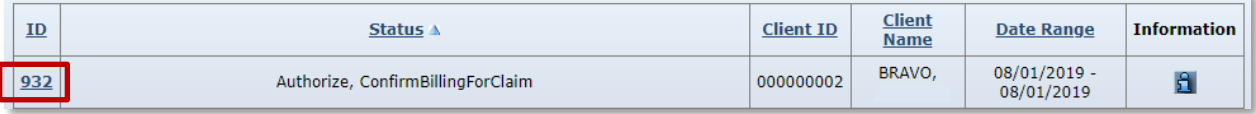

• **Hover Text:** The web portal incorporates a hover text feature that reveals additional information when the mouse cursor is placed over specific text. AuthentiCare leverages this function to provide users with supplementary details without the need to navigate to a separate page within the application.

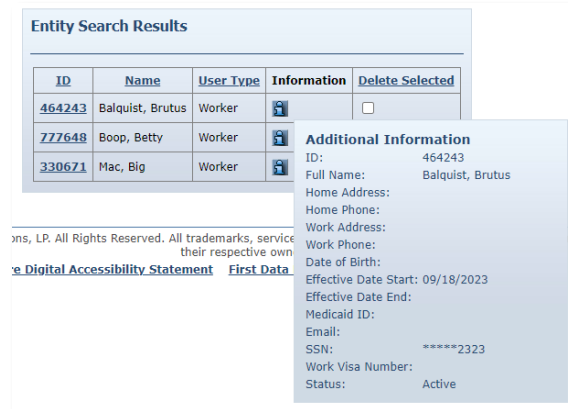

• **Icons**: when the cursor is placed on an icon, it triggers either a link to a new page or popup window that provides additional information. The web portal features various icons, including:

> **Looking Glass icon**: is used within the web portal to search for values for fields that are linked to existing data in the system.

**Information icon**: is used in the web portal to provide users with more detailed data. When users place their mouse cursor over the information icon, it triggers hover text functionality.

**Entity icon**: is used within the web portal to provide a convenient link for viewing associated data related to a specific value displayed in a particular field.

**Exception icon**: view the exceptions encountered during a visit by hovering over the icon to display the text.

**Run Report icon**: Generate a report using a pre-existing report template.

## <span id="page-6-0"></span>**1.3 User Manual Symbols**

Sections in this manual may feature one of the following symbols:

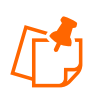

**Notes**: the information presented in these boxes is designed to provide assistance and additional explanation of the material. They may include essential tips or hints for utilizing the system effectively.

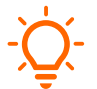

**Important**: the information provided in these boxes emphasizes specific rules that are crucial for the correct operation of the system.

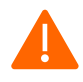

**Caution**: The information provided in these boxes highlights actions that, if taken in the system, may have an adverse effect.

## <span id="page-7-0"></span>**2.0 Accessing AuthentiCare**

AuthentiCare is a web-based application. To log into the web application, open any internet browser and enter the following URL address: [www.AuthentiCare.com/N](http://www.authenticare.com/)HEVV

To login to AuthentiCare, one must have their:

- **Email Address (username):** To initially access AuthentiCare, Fiserv technical support must create an initial user account for an administrator. To simplify your account, you may want to use your email address as your account username. The user role assigned to the account will determine the level of access allowed within AuthentiCare and the types of transactions you can perform. For all providers, Fiserv technical support creates an initial user account for an NH Provider Administrator user and provides it to an administrator.
- **Password**: A password is also required to login to the AuthentiCare web portal. The initial password for the account will be temporarily assigned. A new, confidential password will need to be set upon the first-time logging into AuthentiCare. For more information about the password policy, refer to [section 2.2.](#page-9-0)

## <span id="page-7-1"></span>**2.1 Login Page**

The *Login* page is the initial screen that appears after typing in the URL address.

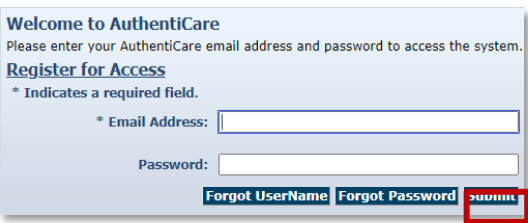

To log in to AuthentiCare, follow the steps below.

- 1. Enter your **Email Address (username)**.
- 2. Enter your **Password**. The password will appear as asterisks (\*) as you type it.
- 3. Click **Submit**.

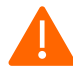

**Caution**: If you enter the email/password combination incorrectly three times, the following message: "The maximum number of failed login attempts has been reached. This user account has been disabled. Please contact your System Administrator for assistance." To unlock your account, contact the provider administrator or the AuthentiCare Help Desk at [authenticare.support@fiserv.com](mailto:authenticare.support@fiserv.com) or call 1.800.441.4667.

4. If this is your first-time logging into AuthentiCare, you will be directed to the *Create User Profile* page. On this page, you must enter all the necessary information, complete the CAPTCHA by typing the moving characters in the designated field, and click on the

**Save** button. Please note that required fields will be marked with an asterisk (\*) next to the field name.

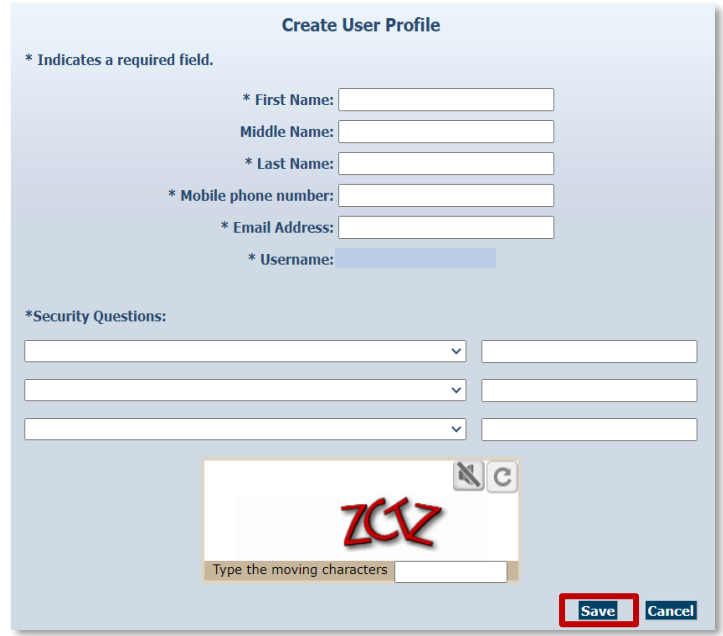

**Important**: Security questions serve as an alternative method for identifying users in case they forget their password. When users encounter a forgotten password scenario, AuthentiCare prompts them to answer a set of security questions.

- 5. A verification code is sent to the email address provided on the *Create User Profile* page.
- 6. Enter the code from the email address on the *Verify your email address* screen and click **Submit**.

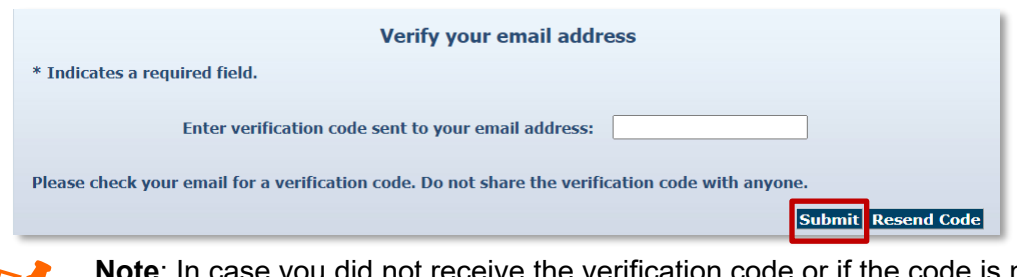

**Note**: In case you did not receive the verification code or if the code is not accepted, select **Resend Code**. A correct verification code is needed to proceed.

7. The next step in the initial login process is to read and accept the User Agreement. Utilize the scroll bar located on the right side of the page to navigate to the bottom of the agreement. Once you have reviewed the agreement, click on either the **Accept** or **Deny** button to proceed.

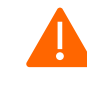

- **Caution**: Users must select the **Accept** button to proceed. If you choose to select the **Deny** button, you will not be permitted to complete the setup of your account.
- 8. Once verification is complete and you have accepted the User Agreement, the *Homepage* displays. This page serves as the starting point of your interaction with the AuthentiCare system.

#### <span id="page-9-0"></span>**2.2 Passwords**

AuthentiCare enforces strong password requirements to enhance security. As a new user, you will be prompted to change your password during your initial login process, as well as every 60 days as a security measure. Review the password guidelines provided below:

- The password entered cannot be the same as any of the previous eight passwords you have used.
- Minimum length of nine characters
- At least one upper case
- At least one lower case
- At least one number
- At least 1 of the following special characters  $@4\$\%^8\%$ ?!+=()
- Cannot contain any common dictionary words (e.g., Password)
- Cannot contain strings of consecutive numbers or characters (e.g., 123, AAA, 555, !!!)
- Cannot contain user's name or email.

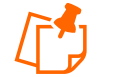

**Note**: The AuthentiCare Help Desk [\(authenticare.support@fiserv.com,](mailto:authenticare.support@fiserv.com) 1.800.441.4667) can reset passwords.

## **2.2.1 Change Password**

<span id="page-9-1"></span>To change passwords in AuthentiCare, follow the steps below.

1. Click **Update User Profile** from the **My Account** submenu**.** 

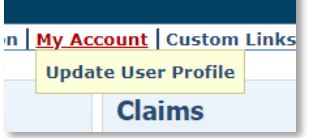

- 2. The *Update User Profile* screen displays.
- 3. Click **Change Password**.

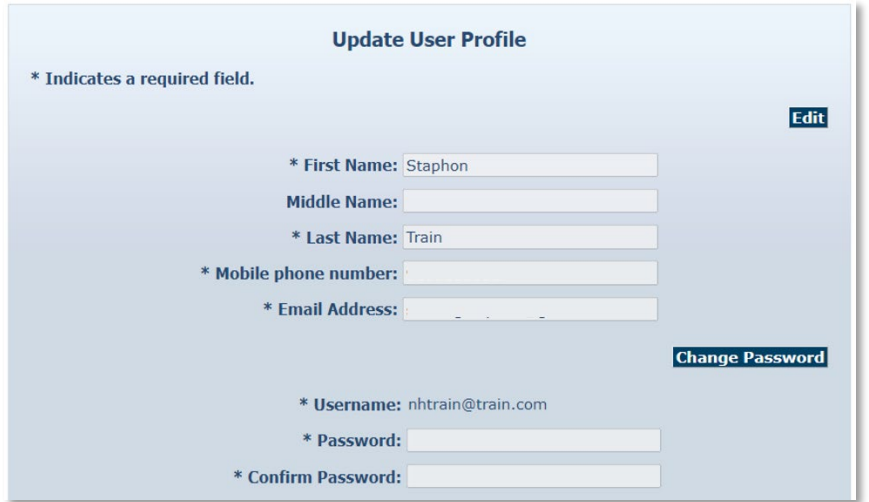

- 4. Enter your **Existing Password** in the field provided.
- 5. Enter the **New Password** in the field provided.
- 6. Re-enter your new password in the **Confirm New Password** field.
- 7. Click **Submit** at the bottom of the page to complete the change.

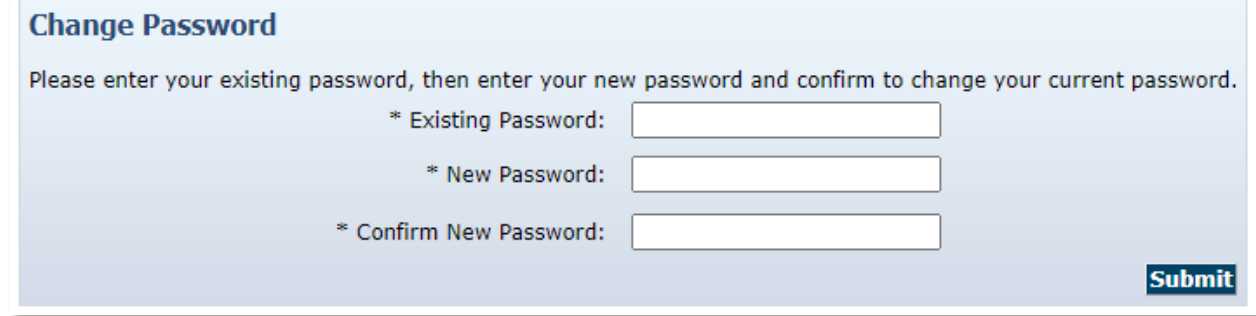

## **2.2.2 Password Change Reminder**

<span id="page-10-0"></span>In the AuthentiCare system, password expiration is enforced every 60 days for security purposes. When a user logs in and their password is set to expire within the next 5 days, the system displays a Password Change Reminder. This reminder is presented to the user until either the password expires or is changed.

The *Password Change Reminder* will provide the user with the option to select **Yes** to initiate the password change process or **No** to bypass it at that moment. However, once the designated number of days has elapsed and the password has expired, the user will be required to change their password to log in to AuthentiCare.

When resetting a password, the password must follow the strong password guidelines outlined in [Section 2.2](#page-9-0).

#### **2.2.3 Password Reset Instructions**

<span id="page-10-1"></span>If you have forgotten your password and need to reset it, follow the steps below.

1. Click the **Forgot Password** button on the AuthentiCare web portal login screen.

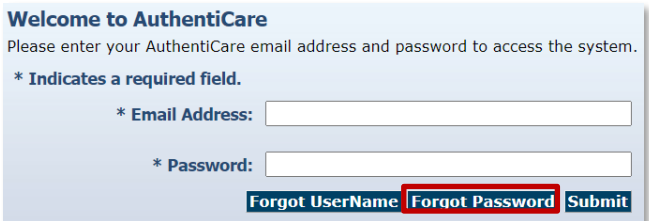

2. Enter your email address, type the moving characters, and click **Submit**.

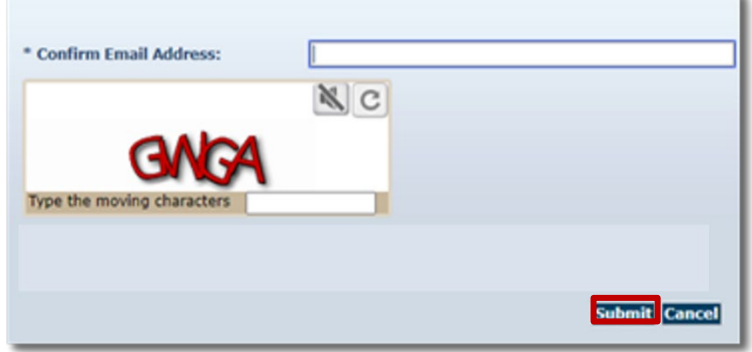

3. Type the answer to the security question shown, type the moving characters and click **Continue**.

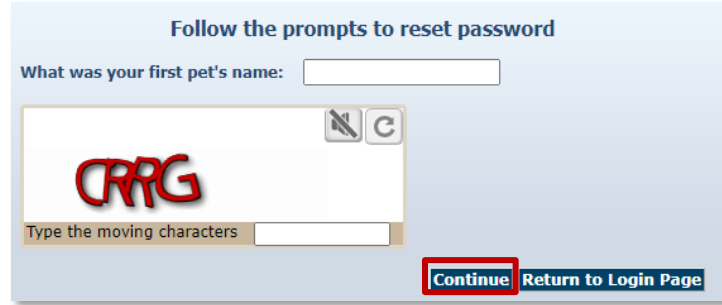

4. An email is sent with instructions to reset your password.

#### <span id="page-11-0"></span>**2.3 Username Recovery Instructions**

If a username needs to be recovered, follow the steps below.

1. Click the **Forgot Username** button on the AuthentiCare Web Portal login screen.

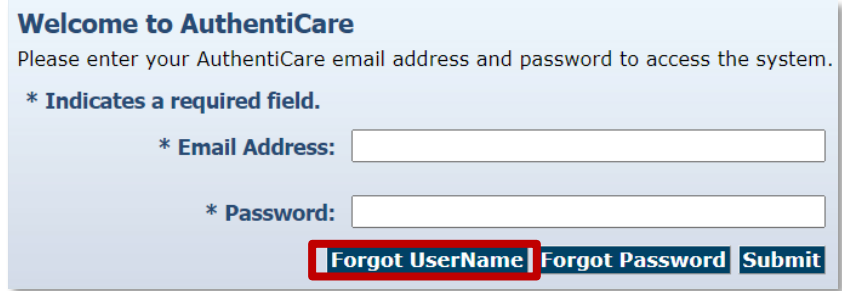

2. Enter your email address, type the moving characters, and click **Submit**.

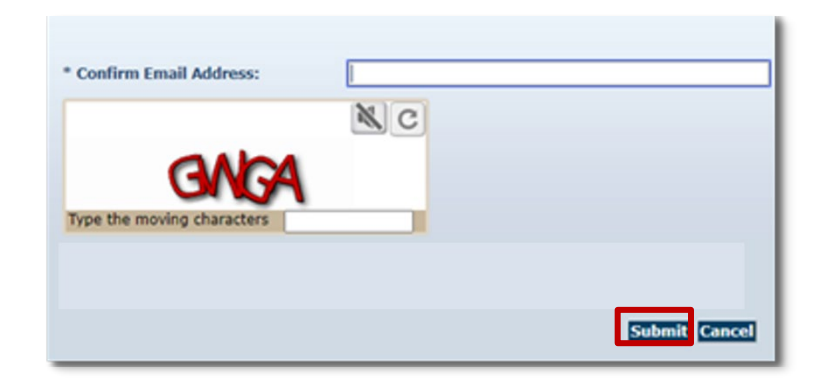

3. An email is sent with your username.

## <span id="page-13-0"></span>**3.0 System Navigation**

Upon logging in to AuthentiCare, all users will be directed to the Home page. This page includes three primary sections: Entities, Services and Authorizations, and Claims. Additionally, a main menu toolbar is available to users, enabling seamless navigation throughout the web portal.

#### <span id="page-13-1"></span>**3.1 AuthentiCare Home Page**

After a successful login, the *Home* page is displayed, which may vary in appearance based on the user's role. The *Home* page provides access to multiple functionalities. It consists of three main sections:

- **Entities** Users can search Individual or agencies involved in providing care, such as their provider agency, workers, clients and representative if applicable.
- **Services and Authorizations** users can verify personal care, respite, and agency attendant care authorizations.
- **Claims** Each service captured by a mobile device, the IVR or entered via the web generates a claim. AuthentiCare automatically assigns a unique claim ID to each claim. Claims can also be confirmed for billing.

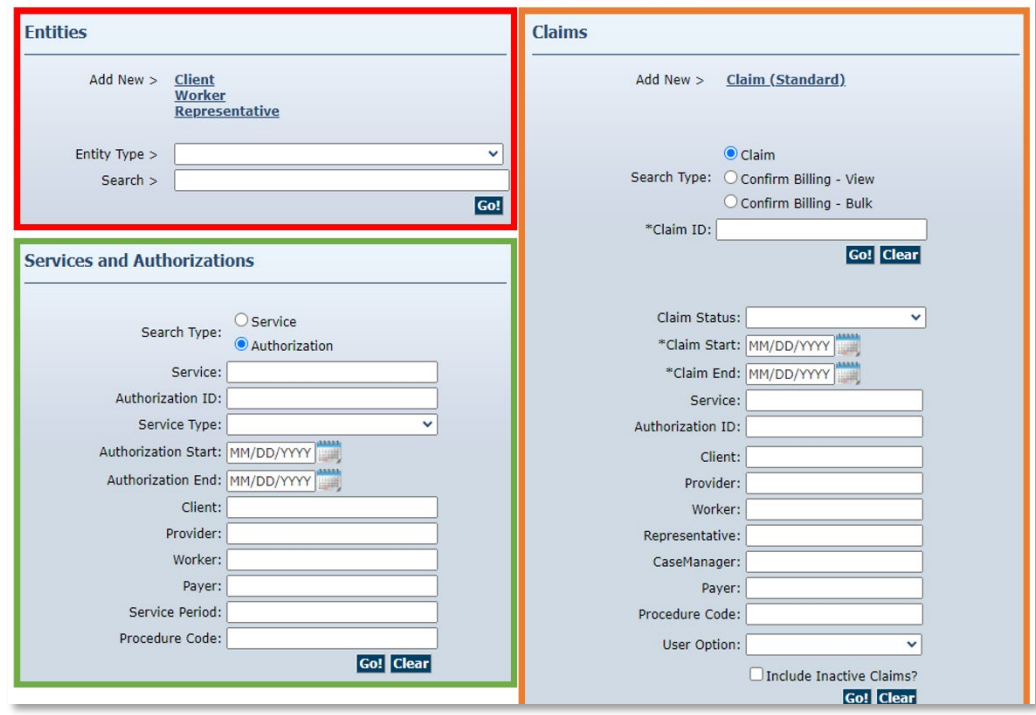

## <span id="page-14-0"></span>**3.2 Main Menu**

The main menu toolbar is across the top of the page allows the user to navigate to different pages and perform various tasks within AuthentiCare.

Home | Create | Reports | Scheduling | Dashboards | Visits | Administration | My Account | Custom Links | Logout

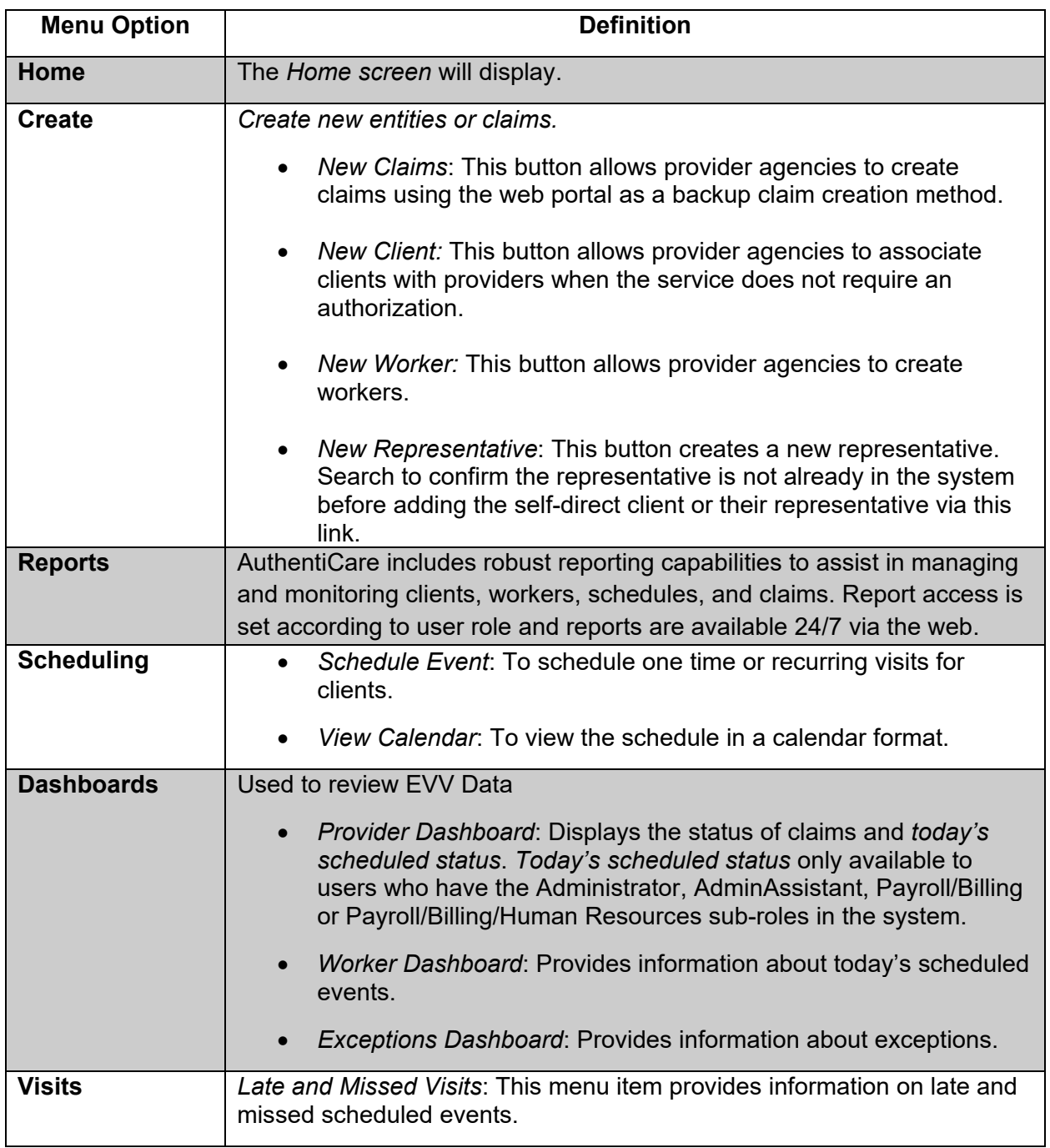

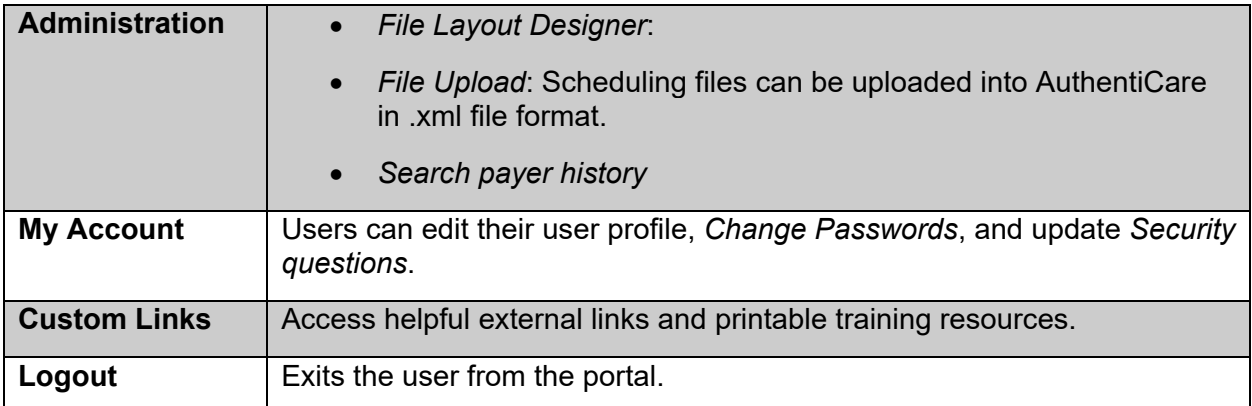

## <span id="page-16-0"></span>**4.0 Viewing Provider Information**

This section goes over how to search and view provider information in the AuthentiCare web portal. Provider information is imported from New Hampshire MMIS.

## <span id="page-16-1"></span>**4.1 Search and View Provider Information**

Within AuthentiCare, users can search for their provider information. Provider information cannot be edited. If any information is incorrect, contact the Provider Relations Unit for assistance via phone or email.

Phone: 603.223.4774 or 866.291.1674

Email: [nhproviderrelations@conduent.com](mailto:nhproviderrelations@conduent.com)

The Provider Relations Unit will facilitate the necessary updates in the MMIS. To search for provider information, users can follow the steps outlined below:

1. Click the drop-down arrow on the *Entity Type* field and select **Provider**. Then click **Go!**

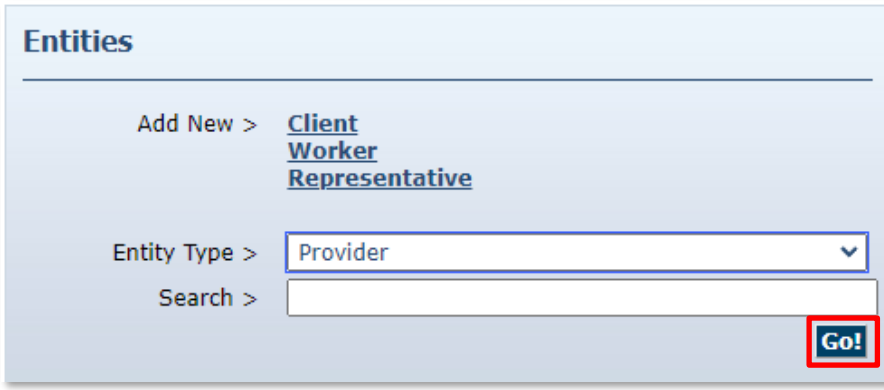

2. The *Provider Entity Settings* page displays.

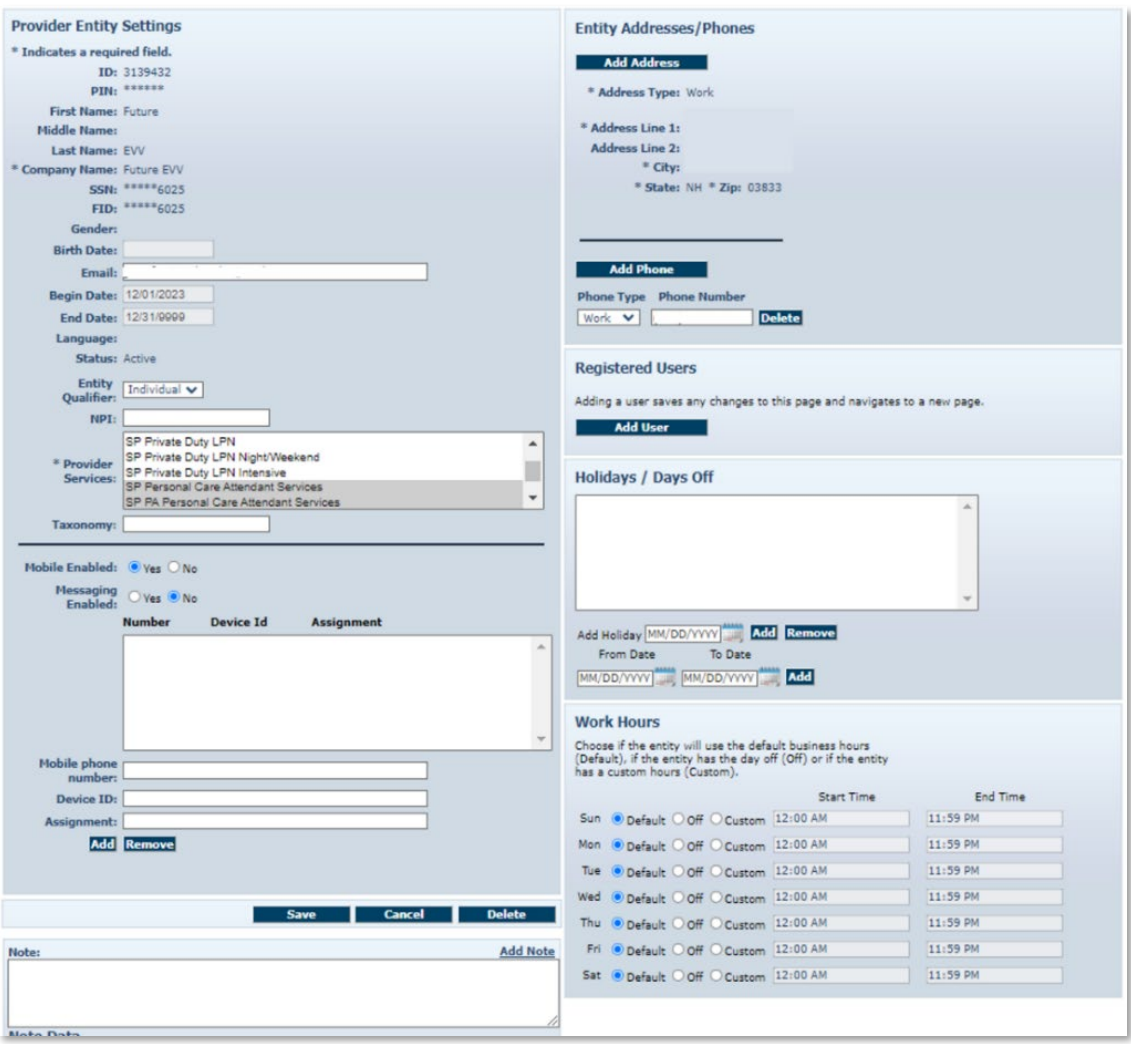

## <span id="page-18-0"></span>**5.0 Managing Users**

The initial AuthentiCare Administrator for each provider agency is set up as a user by the AuthentiCare Helpdesk. It is important to have both a primary and a backup administrator who can add additional users.

#### <span id="page-18-1"></span>**5.1 Registering New Users**

1. From the **Entities** search section of the *Home* page, search for your agency by clicking the drop-down menu next to **Entity Type**. Select **Provider** then tap **Go!**

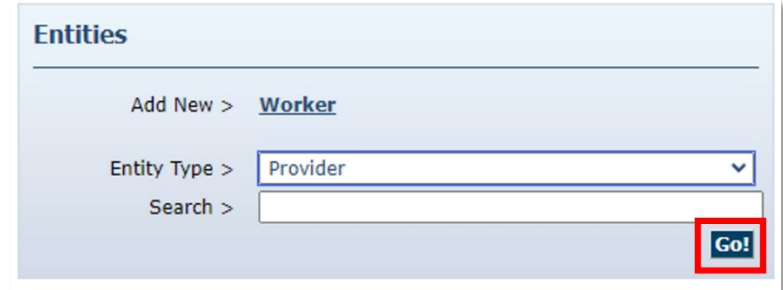

2. The *Provider Entity Settings* page displays the provider information. Click **Add User** in the *Registered Users* section.

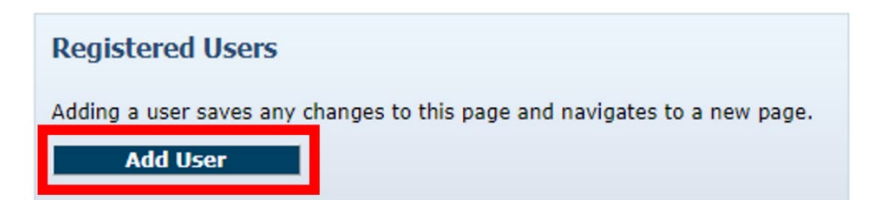

3. The *Register* page displays. Type in the user's email address, full name, and temporary password for them to use when they login to AuthentiCare for the first time. Choose the appropriate role for the new user. Refer to **Section 5.2** for detailed descriptions on the rights of every role.

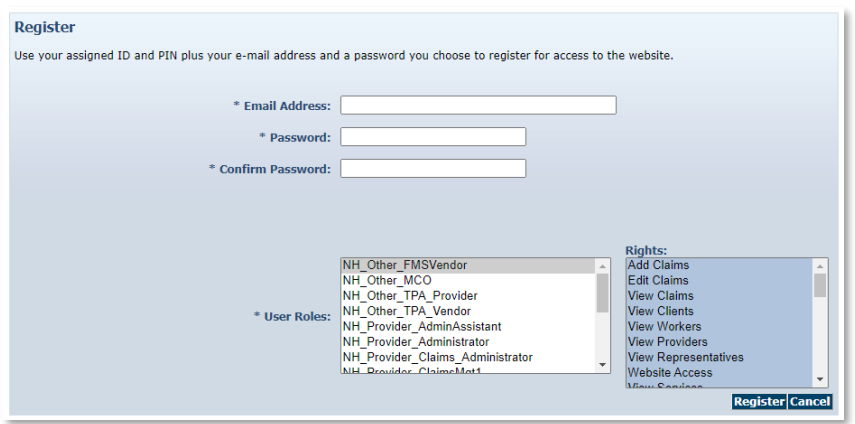

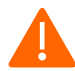

**Caution:** There can be only one role per email address. When creating a new user account, one cannot use the same existing email address for another account. If the person needs to be assigned to more than one role, each role will require its own distinct email address.

4. Click **Register** to complete registration. Once completed, the *Home* page appears, and a message will display at the top left-hand corner once the registration was completed. Home | Create | Reports | Scheduling | Dashboards | Visits | Administration | My Account | Custom Links | Logout

```
Needs Attention:
Registration added successfully.
```
#### <span id="page-19-0"></span>**5.2 User Roles**

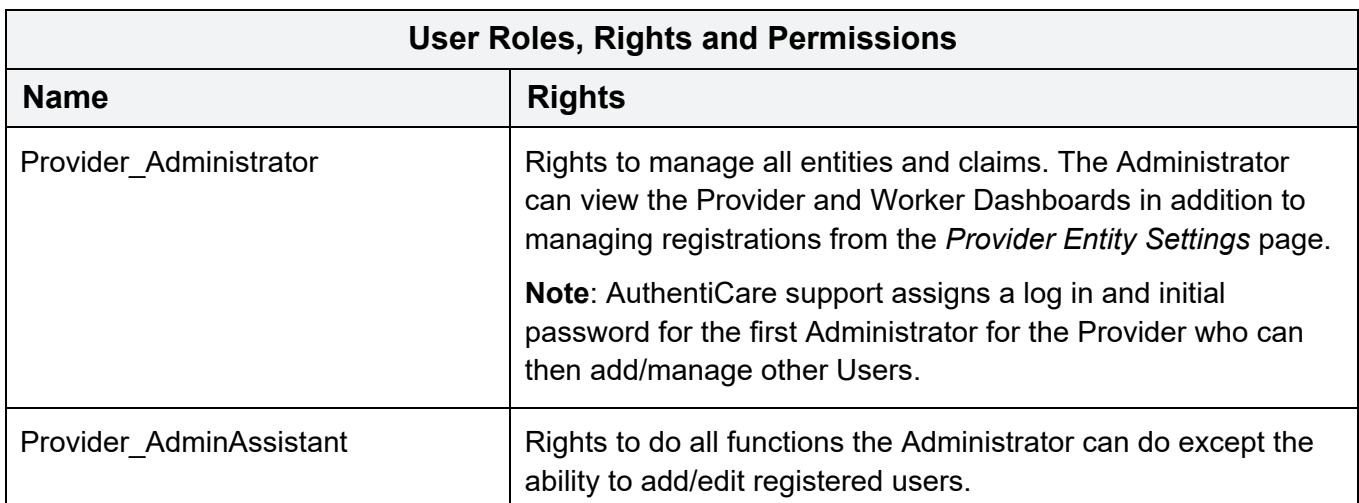

Roles determine what screens display and what processes can be performed.

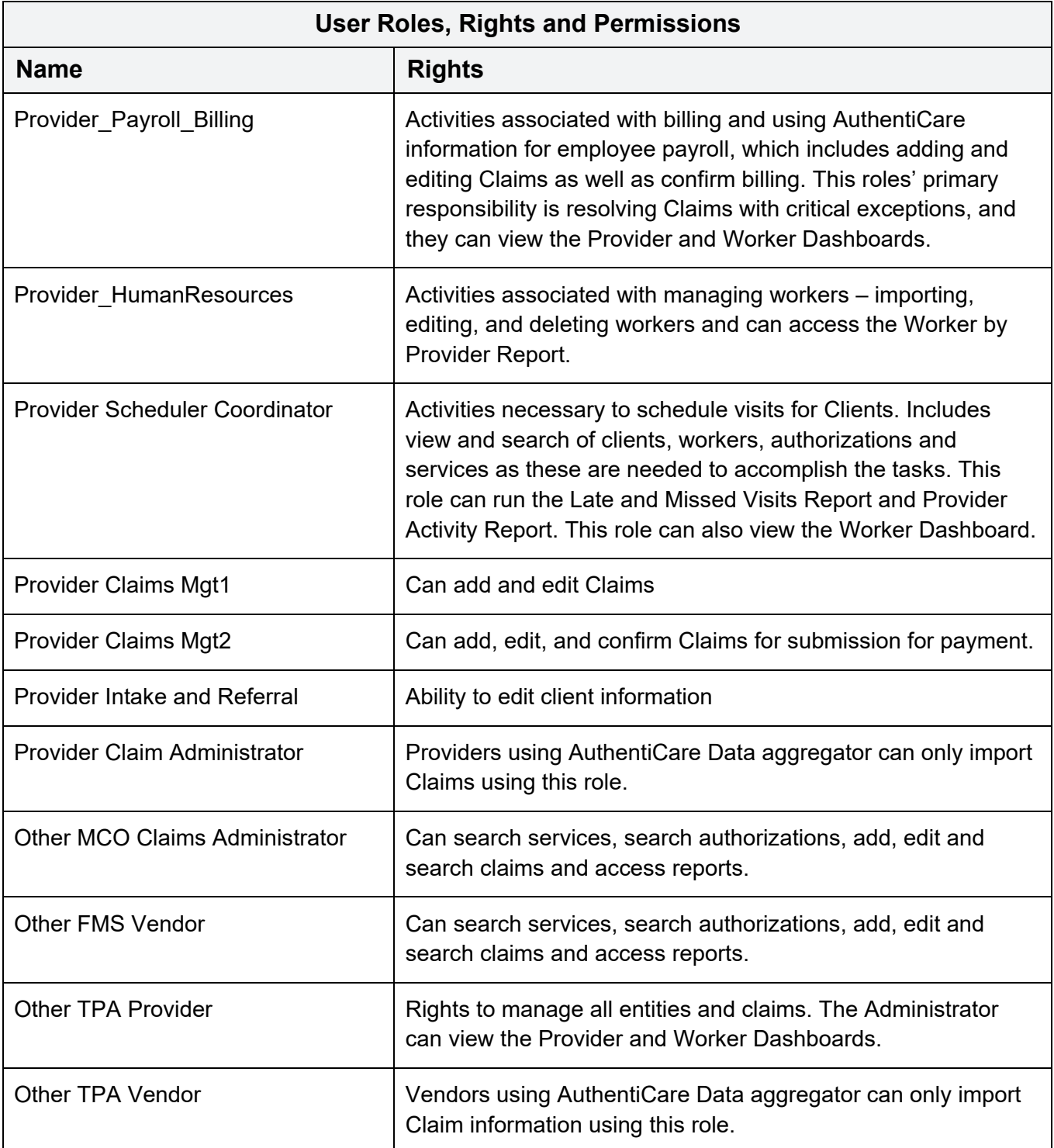

## <span id="page-20-0"></span>**5.3 Edit Users**

User duties within AuthentiCare can be changed through their user roles. Follow the steps below to modify a user's role.

1. From the *Home* screen, navigate to the *Provider Entity Settings* page clicking the *Entity Type* drop-down menu and selecting **Provider** and click **Go!**

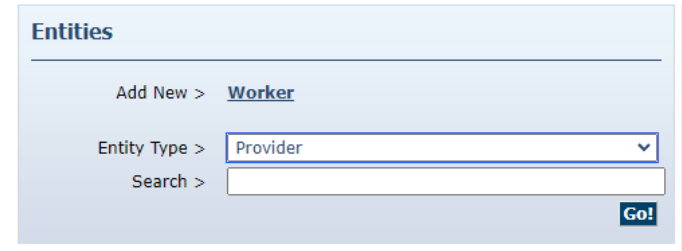

2. The *Provider Entity Settings* page displays. Under the *Registered Users* section, select the appropriate username to navigate to their user page.

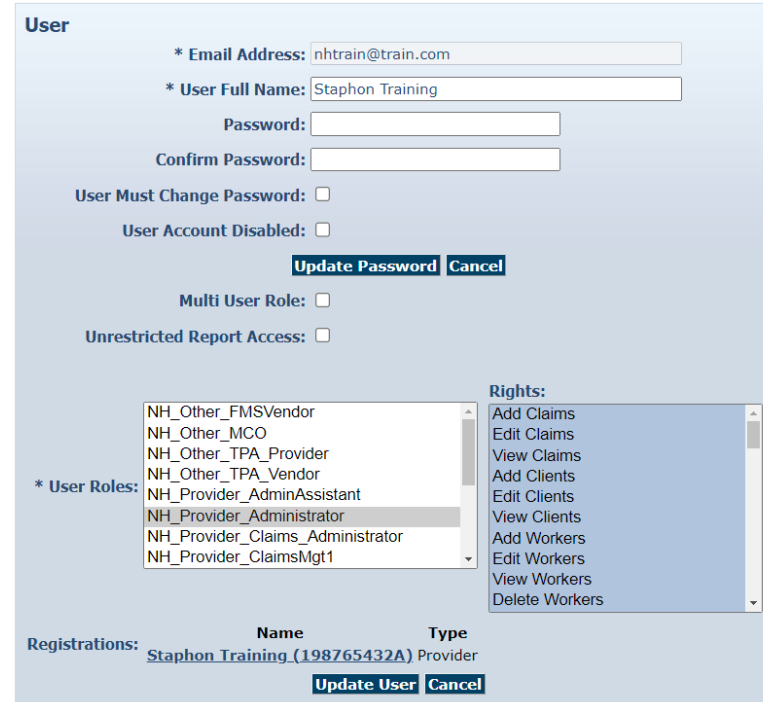

- 3. Use the *User Roles* menu to select the appropriate role and rights.
- 4. Click **Update User**.

## <span id="page-21-0"></span>**5.4 Disabling Users**

Disable the account of a user with AuthentiCare access promptly if they leave the agency, following the steps below:

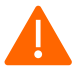

**Caution:** Do not delete users, only disable users.

1. From the *Home* screen, navigate to the *Provider Entity Settings* page clicking the *Entity Type* drop-down menu and selecting **Provider** and click **Go!**

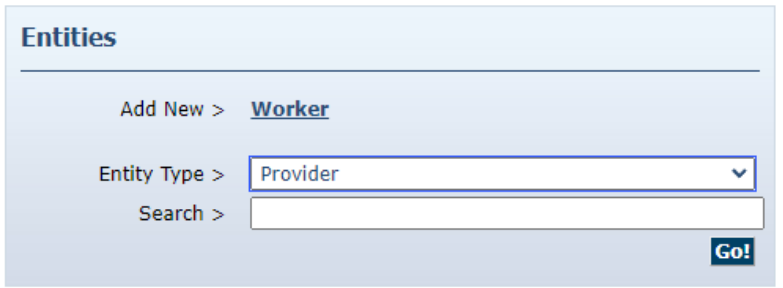

2. The *Provider Entity Settings* page displays. Under the *Registered Users* section use the scroll bar to move to the right.

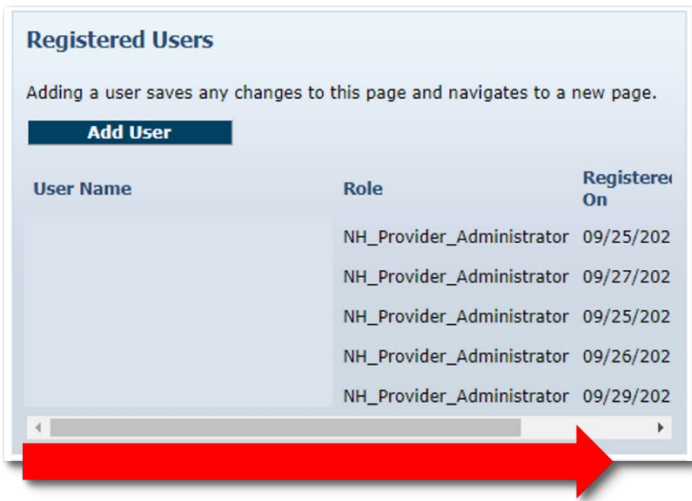

3. Once the user has scrolled to the far right, the **Enabled** column will appear. Select the **Enabled** checkbox to the right of the user so no check mark remains.

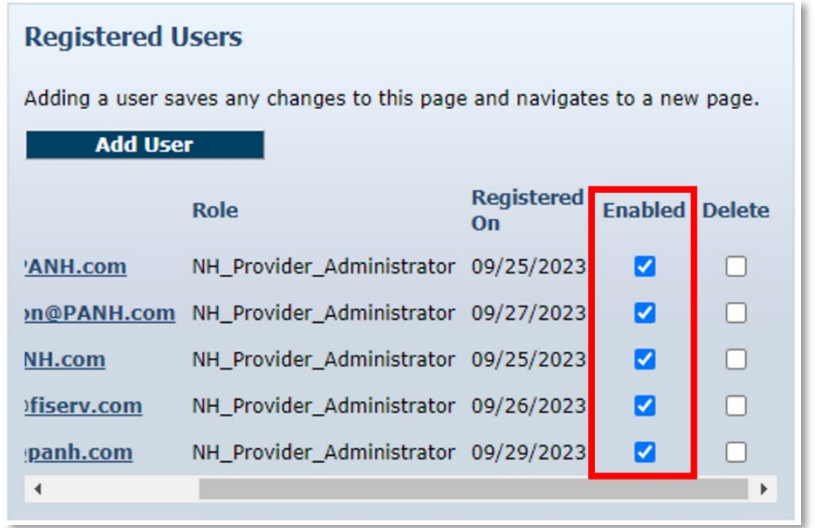

4. Click **Save** at the bottom of the *Provider Entities Settings* page.

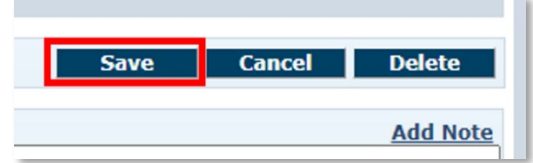

## <span id="page-23-0"></span>**6.0 Managing Worker Information**

Workers are responsible for delivering services to clients. This section covers the following topics:

- Viewing and searching worker information
- Creating new workers
- Entering holiday and working hours for workers

#### <span id="page-23-1"></span>**6.1 View/Search Worker Information**

1. On the *Home* page under the *Entities* Section click the *Entity Type* drop-down menu and select **Worker**. Enter the worker's last name or part of their last name or worker ID in the *Search* and click **Go**!

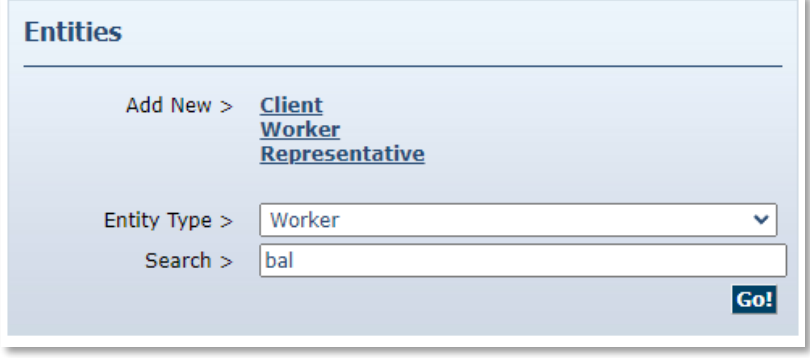

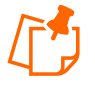

**Note**: Using the **Worker** option from the drop-down menu does not require a worker name or worker ID. Users can select the **Worker** option and select **Go!** to view search results for all workers associated with the provider agency.

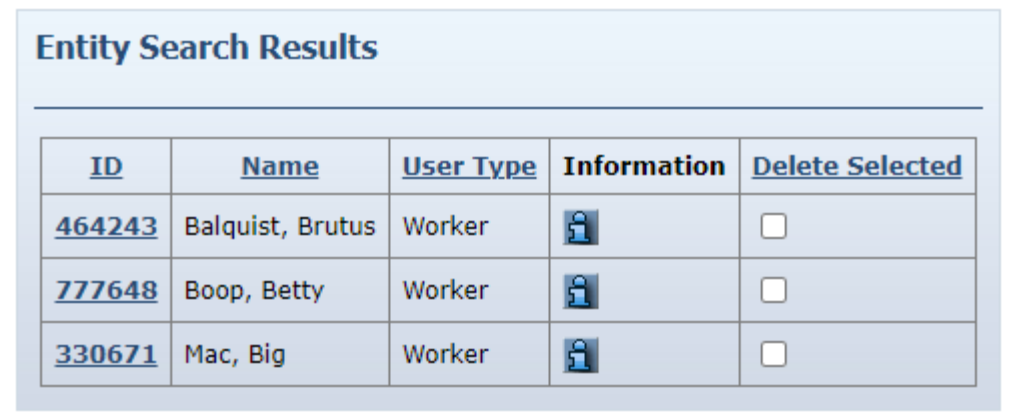

2. If there is more than one worker with the same last name, click on the appropriate **Worker ID** in the column to the left.

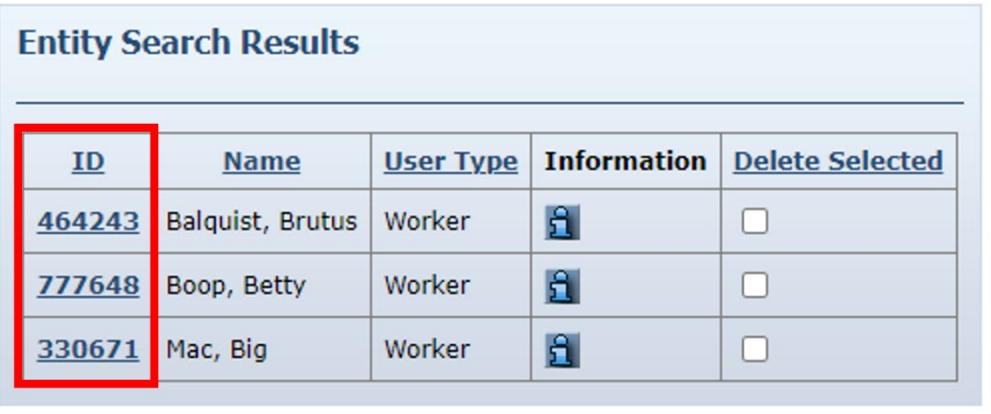

3. The *Worker Entity Settings* page displays.

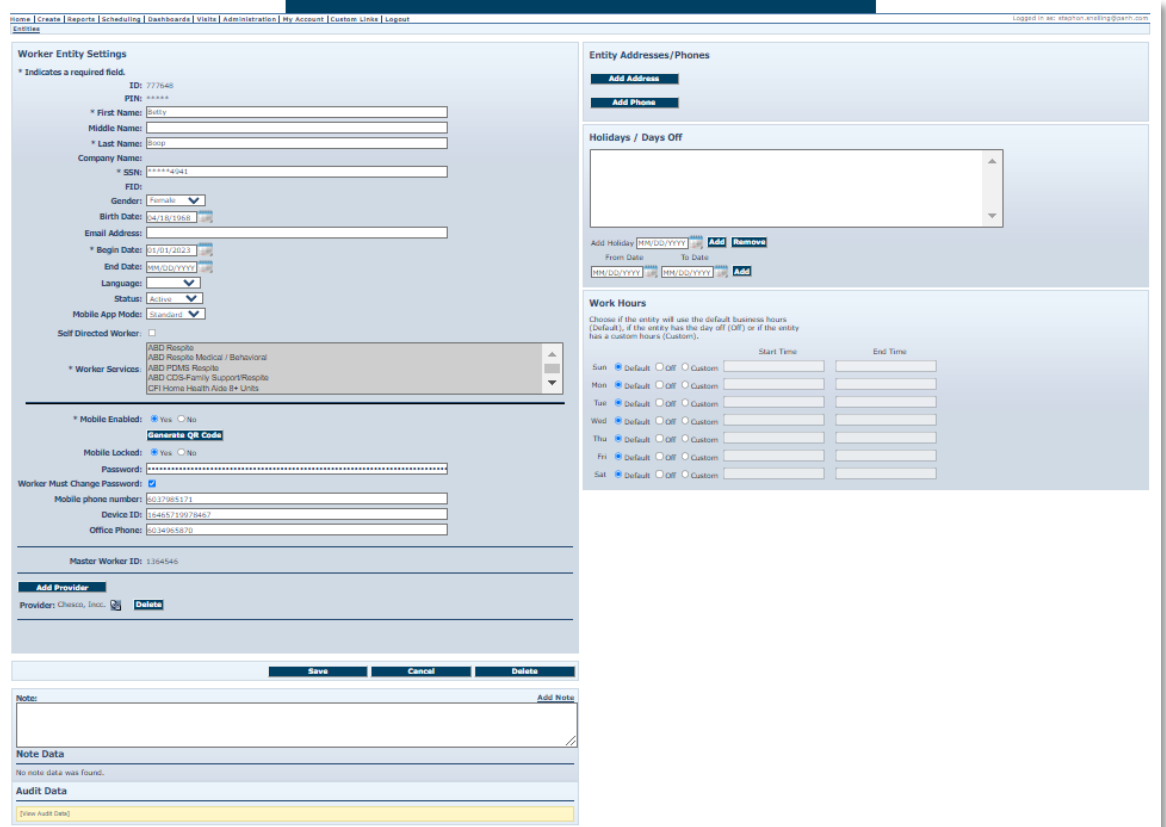

### <span id="page-25-0"></span>**6.2 Create a Worker**

To create workers in AuthentiCare, follow the steps below:

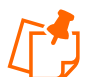

**Note:** Follow the [6.1 View/Search Worker Information](#page-23-1) steps to make sure the worker is not already in the AuthentiCare web portal.

1. Hover over **Create** in the AuthentiCare main menu tool bar.

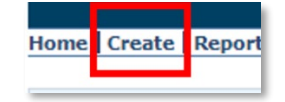

2. Select **New Worker** from the drop-down options.

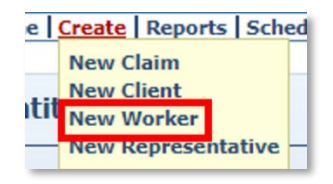

- 3. Complete the *Worker Entity Settings* page by filling in all the required fields. On this page, you will find asterisk (\*) next to the fields that must be filled out. These fields include:
	- a. First Name
	- b. Last Name
	- c. SSN (social security number)
	- d. Begin Date
	- e. Language
	- f. Worker Services
	- g. Mobile Enabled selection.

Note: Users can also use the **Worker** option listed next to *Add New* under the *Entities* section of the *Home* page to begin creating a new worker.

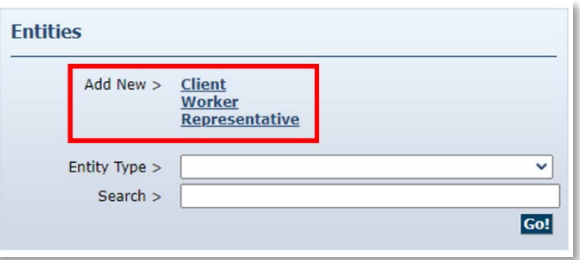

- 4. Choose either **Yes** or **No** for Mobile Enabled. If the worker will be using the mobile application to check-in and check-out of visits, then mobile enabled should be set to **Yes**; otherwise, it should be set to **No**. The page is defaulted to **No**. If **Yes**, review the [Mobile Application section](#page-50-0) which includes details about setting up workers in mobile application.
- 5. It is a best practice and highly recommended that the user change their password rather than use the password entered at setup; in this case, click the Worker Must Change Password box.
- 6. Click **Save** at the bottom of the page.

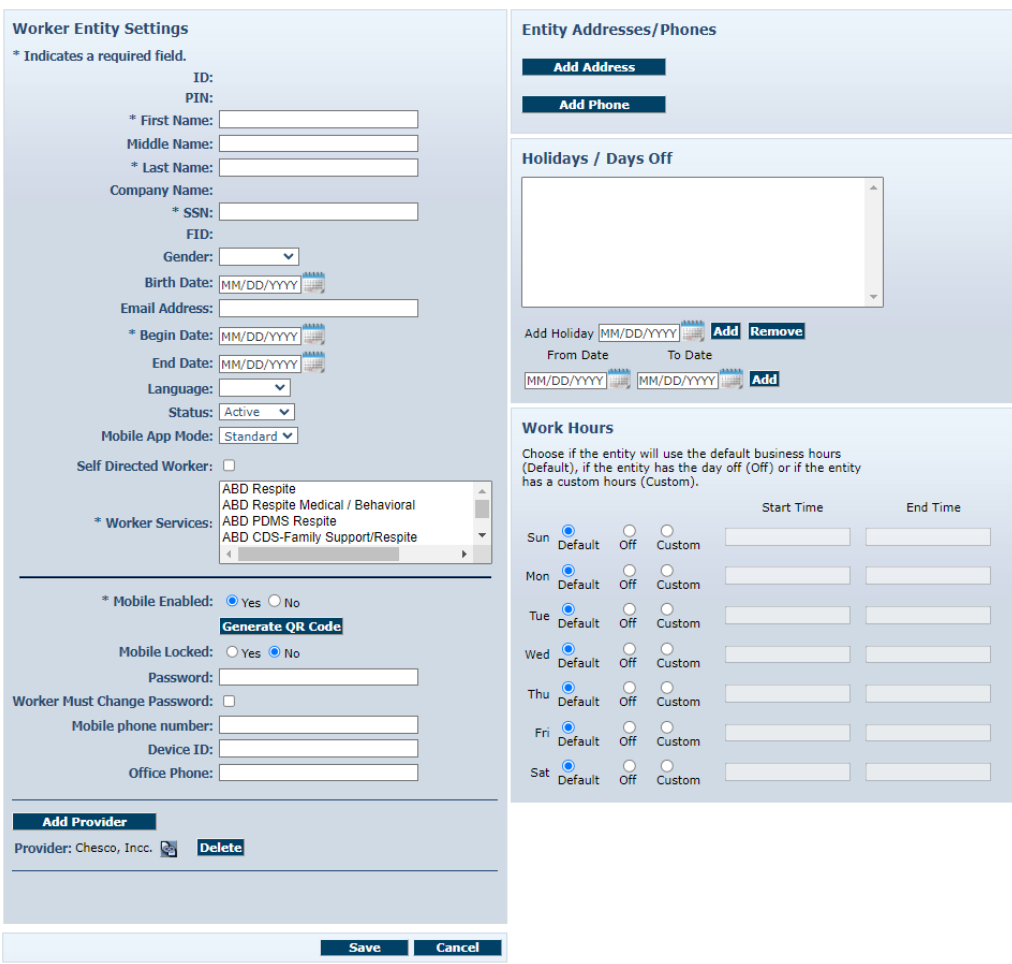

7. A message displays at the top of the page with the worker's AuthentiCare Worker ID.

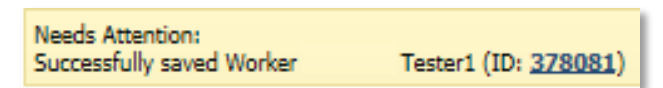

**Note**: The AuthentiCare Worker ID appears in this message. The worker must use this ID when checking-in and checking-out with AuthentiCare and to login to the mobile application. The *Worker Entity Settings* page now includes the newly created AuthentiCare Worker ID number at the top.

## **6.2.1 Enter Holiday and Working Hours**

<span id="page-27-0"></span>Providers may choose to add holidays, days off, or work hours for each worker to assist with scheduling; scheduling is optional for New Hampshire. If entered, these parameters will generate notifications of conflicts if/when schedules are created. These hours do not prevent workers from providing services outside of the timeframe entered.

• To Add a Single Holiday/Day Off: Type in the **Date** OR choose a date from the calendar, then click **Add**.

• To Add a Range of Holidays/Days Off: Enter a **From Date** and **To Date** OR choose the dates from the calendars, and then click **Add**.

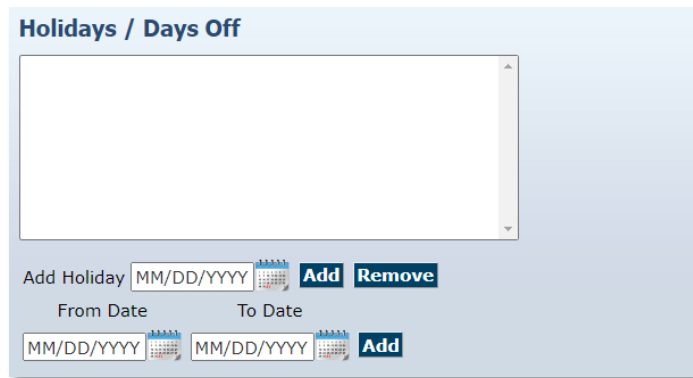

- To Enter Specific Work Hours for One or More Days of the Week: Click the radio button in the column labeled "Custom". Enter the **Start Time** and **End Time**, including AM or PM, in the fields provided.
- To Establish Reoccurring Days of Closure: Check the Circle in the column labeled **Off** and click **Save**.

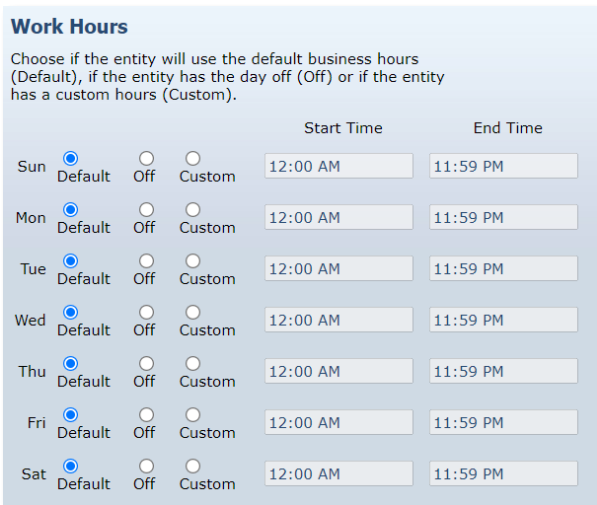

• To see the hours set for the Provider Agency: Click on the link icon next to the provider's name. Clicking this icon displays the *Provider Entity Settings* page. To edit provider holidays, days off, or work hours.

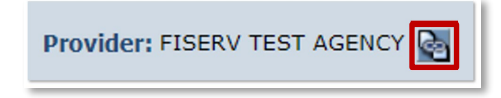

## <span id="page-29-0"></span>**6.3 Deleting a Worker**

A worker can be deleted from the system if they were entered in error. Once an event is scheduled or a claim is created for this worker, the worker can no longer be deleted. There are two ways to delete workers, as outlined below.

### **Option 1**

- 1. Search for the worker you wish to delete from the *Entities* section of the *Home* page.
- 2. The *Worker Entities Settings* page displays.
- 3. At the bottom of the page, click **Delete**.

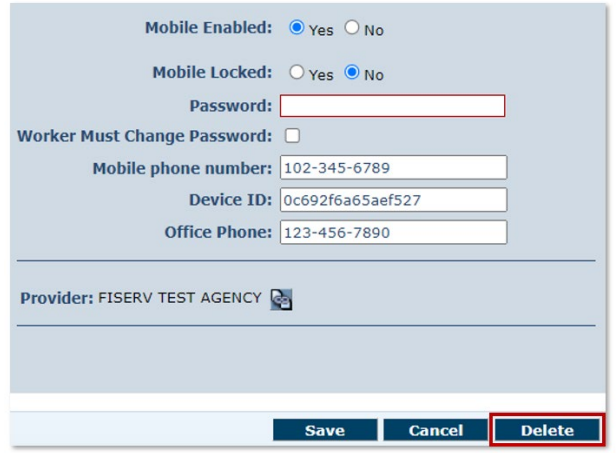

4. The system asks you to confirm the deletion. By clicking **OK**, the worker is permanently deleted from the system. If you do not wish to proceed with permanently deleting the worker, then click **Cancel**.

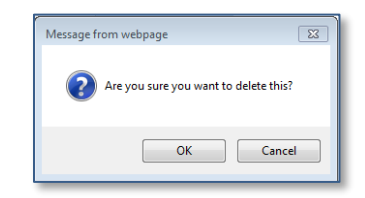

5. Return to the *Home* page. A message displays in the upper left-hand corner confirming the deletion.

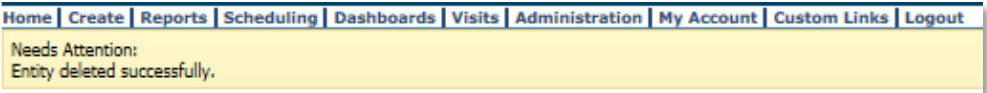

#### **Option 2**

1. Search for the worker you wish to delete from the *Entities* section of the *Home* page.

2. The *Entity Search Results* page displays with the results of your search. Click the checkbox in the **Delete Selected** column next to the worker you wish to delete. A worker can only be deleted if an event or a claim has not been created.

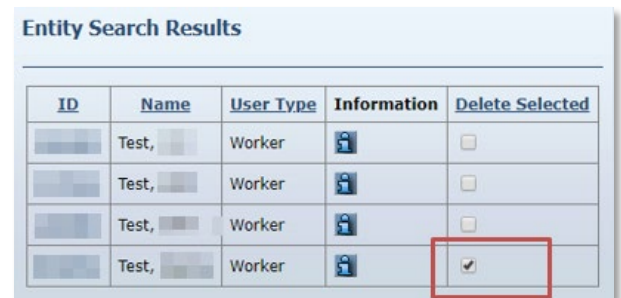

- 3. Once the check box(es) is selected, click **Delete Selected** at the top of the column.
- 4. The system asks you to confirm the deletion. By clicking **OK**, the worker is permanently deleted from the system. If you do not wish to proceed with permanently deleting the worker, click **Cancel**.

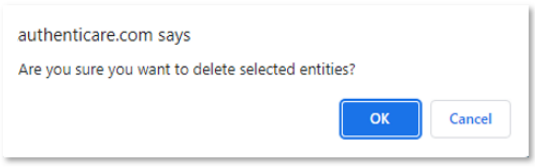

5. The *Home* page displays if the deletion was successful. A message displays in the upper left-hand corner confirming the deletion.

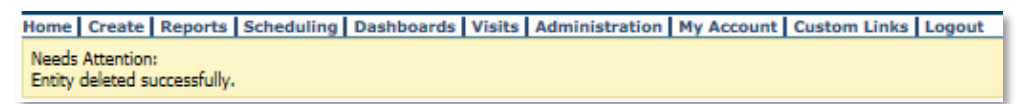

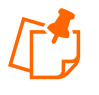

**Note**: If the worker you attempted to delete had any other relationships in the system, then an error message will display informing you that the deletion was not completed.

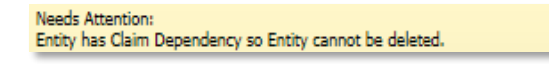

## <span id="page-31-0"></span>**7.0 Using QR Code**

QR codes are used in AuthentiCare as a second factor in the authentication process when using the mobile application. This is particularly useful when the worker's Device ID doesn't match the one in their profile, for example an agency provides a device shared by multiple workers. Providers are responsible for generating QR codes for workers through the *Worker Entity Settings* page. The QR code is created and assigned to only one worker.

## <span id="page-31-1"></span>**7.1 Printing QR Code**

To print the workers QR code to be used to log into the mobile application follow the instructions below.

- 1. Begin on the Home Page in the Entities section. Search for the appropriate worker following the instructions in section [6.1.](#page-23-1)
- 2. The *Worker Entity Settings* page will display. Scroll down to the Mobile section and click **Generate QR Code** button.

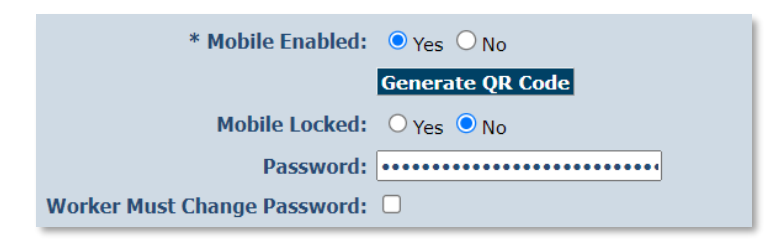

3. The QR code will display on the screen along with the **Print** and **Download** button. The code is presented in a printer-friendly format, giving providers the option to print or download it. Provide the worker with the QR code as second authentication factor.

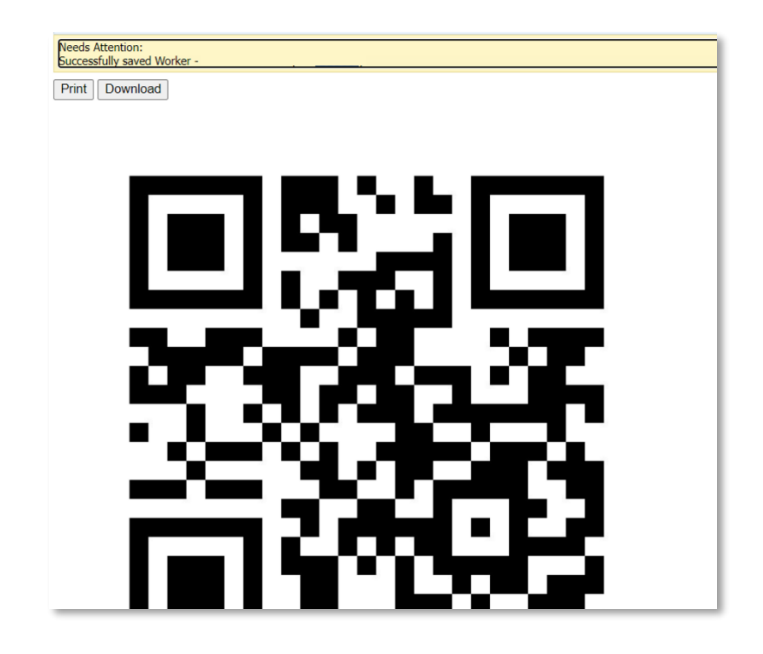

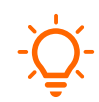

**Important**: If a worker is prompted to scan their QR code, and the scanned code doesn't match the current assigned QR code, they will receive a message: "Cannot Read QR code, please try again."

**Important**: If a worker needs a new QR code, they should contact their provider administrator. Provider administrators can generate a new code by visiting the Worker Entity page and clicking **Generate QR Code**. The previous QR code becomes invalid upon the generation of a new one.

## <span id="page-33-0"></span>**8.0 Managing Client Information**

Clients are individuals who receive services. Client information is imported into AuthentiCare from New Hampshire MMIS. Providers verify the client information and confirm that a correct telephone number is provided (unless the client does not have a phone).

## <span id="page-33-1"></span>**8.1 Associating Clients with Providers**

Clients are associated with provider agencies through authorizations or the association function in AuthentiCare. Clients are associated when services being rendered do not require an authorization; the provider must associate the client with their agency. You must have the client's Medicaid ID and date of birth to associate a client to your agency in the AuthentiCare web portal.

- 1. Start on the Home page in the Entities section.
- 2. Click **Add New > Client**.

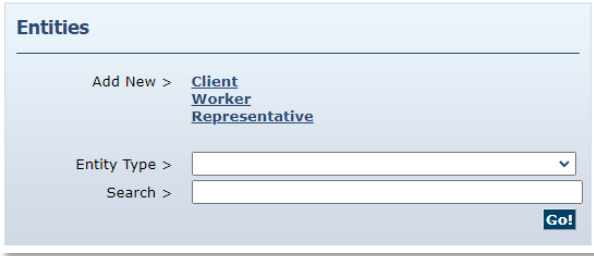

3. Enter the **Birth Date** and **Medicaid ID** in the appropriate fields then click **Search**.

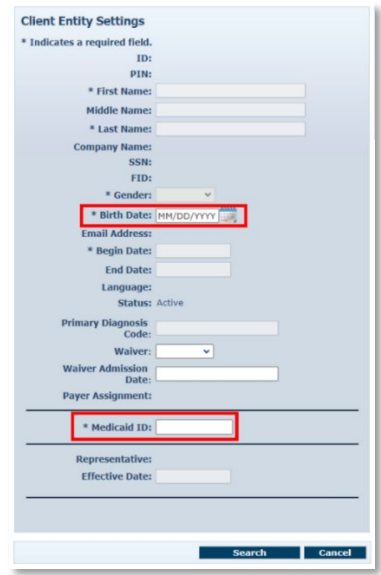

4. The *Client Entity Settings* Page will fill in the fields and a success message will display. Verify client information.

5. Tap **Save**. Your client has been successfully associated your provider agency.

#### <span id="page-34-0"></span>**8.2 Search for Client Information**

AuthentiCare users can search for clients. To search for the client, from the *Entities* section of the *Home* page, follow the steps below:

1. Use the *Entity Type* drop-down menu and select the **Client** option. Enter the client's last name (at least four characters), the ID generated in AuthentiCare or their Medicaid ID in the *Search* field. Click **Go!**.

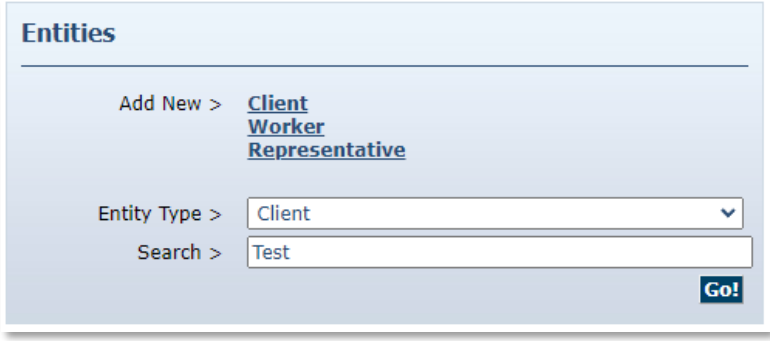

2. The *Client Entity Settings* page displays. This page provides client information required for claim processing, scheduling, EVV mobile method and IVR.

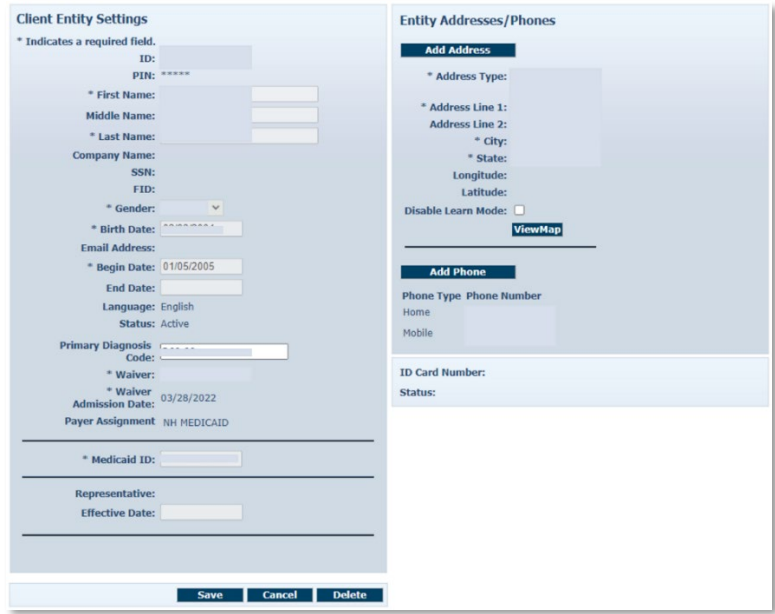

## <span id="page-35-0"></span>**8.3 Client Phone Number**

On the *Client Entities Settings* page, verify the **Phone Type** and **Phone Number** for the client. Providers can add additional telephone information for the client, but this does not update the system of record. The phone number displayed for the client is the phone number that was provided when the client was enrolled; this can be a cell phone or a landline phone. Any updates needed for the system record must be completed through New Hampshire MMIS. To add phone numbers, follow the steps below.

- 1. From the *Entities* section of the *Home* page, enter the client's full last name (at least four characters),their Medicaid ID, or their social security number in the *Entities Search* field on the *Home* page. Click **Go!**.
- 2. In the *Entity Addresses/Phones* section, click **Add Phone**.

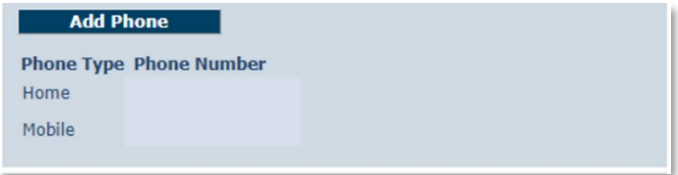

3. Choose **Type** and enter phone number.

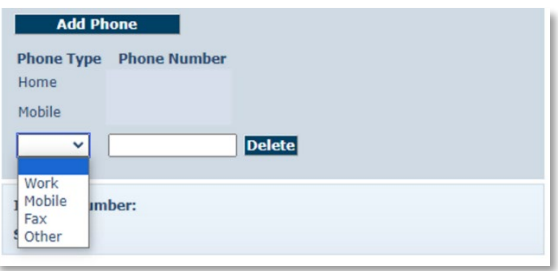

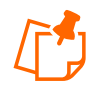

**Note:** The number(s) listed is the one AuthentiCare uses to verify whether the worker is calling from the client's service location.

4. Click **Save** at the bottom of the page to return to the *Home* page.

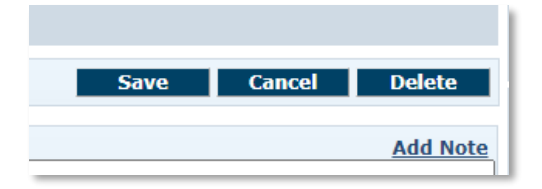

5. A successful save message displays at the top of the page indicating the client information was saved successfully.

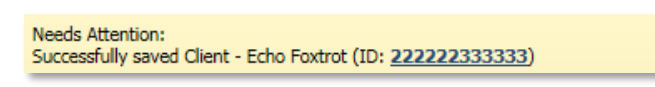
# **9.0 Authorizations**

New Hampshire MMIS loads all client authorizations into AuthentiCare. Authorizations are used to associate clients to provider agencies in AuthentiCare. Providers are unable to add a new authorization or modify an existing one. Each client should possess only one authorization per service with a specified date range. Keep in mind that not all services require an authorization.

Certain services in AuthentiCare necessitate an authorization for payment processing. Workers can utilize the IVR or a mobile device to check-in and check-out, even if there is no authorization or a pending authorization for the required services. It's important to note that although the worker can check-in and check-out, the claim cannot be submitted for payment until the authorization is uploaded into AuthentiCare. AuthentiCare does not prevent the rendering of services.

## **9.1 Search and Review Authorizations**

The *Services and Authorizations* section are located on the *Home* page of the AuthentiCare web portal. The search type is set to **Authorization** by default. To perform a search to review an authorization, follow the steps below.

- 1. Click the **Authorization** radio button in the *Services and Authorizations* section of the *Home* page.
- 2. Enter authorization search criteria in any of the fields and click **Go!** The fields will filter the users search but are not required.

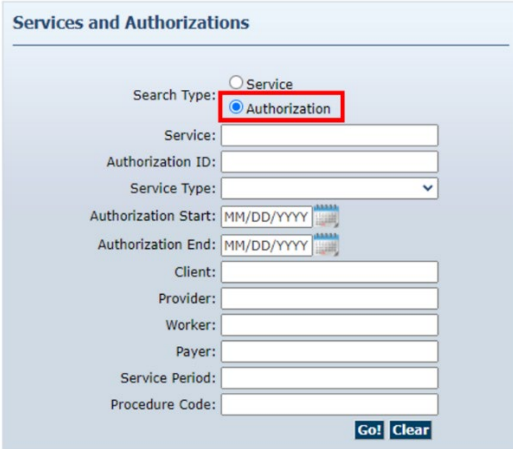

3. The search results display all authorizations which match the search criteria.

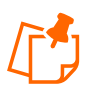

**Note**: The columns displayed in the search results:

- **Event Actions:** This column indicates the number of units that remain in the authorization. Authorizations from the past will always display zero units even if the units were not exhausted.
- **ID**: Click the **ID** hyperlink to view the *Authorization Settings* page for this Authorization.
- **Service ID:** Identifies the service and its service code.
- **Client**: Identifies the Client and the Client ID generated in AuthentiCare.
- **Provider**: Identifies the Provider assigned to the authorization and the Provider's ID
- **Worker:** Field is blank as authorizations are issued to the provider, not the worker
- **Effective Dates**: Identifies the start and end dates of the authorization
- 4. Click the column heading if you wish for the search results to sort by that specific column. Click the heading once to change the sort to descending order for that column. Click the heading again to change it to ascending order for that column.
- 5. Position the mouse over the **Information icon** to display an *Additional Information* pop-up about the authorization.
- 6. Click the **ID** hyperlink in the **ID** column to view the authorization.
- 7. The *Authorization Settings* page displays to verify additional authorization information.

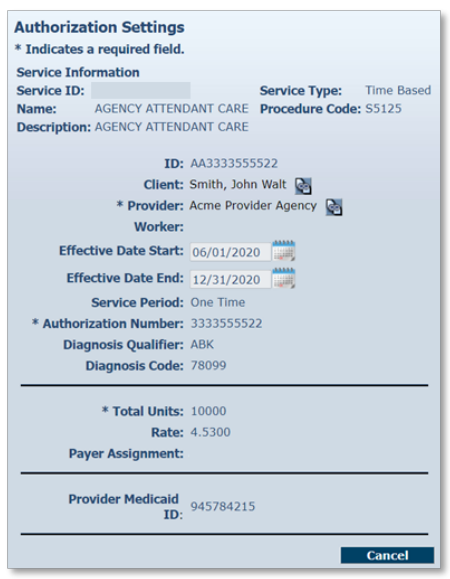

8. Select the *Authorization Search Results* link located under the main menu bar to go back to the search results.

#### **9.1.1 Authorizations with Zero Units**

In the case where there may be duplicate and overlapping authorizations, one of those authorizations may be for zero units and can be ignored. This allows providers' claims to bill against other authorizations with available units when providers confirm and submit claims.

# **10.0 Scheduling**

Scheduling is an optional feature in New Hampshire, but providers may use this feature in AuthentiCare to schedule workers' EVV visits with clients. Scheduled visits are called events. The scheduling feature in AuthentiCare also accommodates scheduling of both primary and back-up workers for each event.

AuthentiCare tracks the number of service units available for scheduling events and notifies the scheduler through an alert if an event exceeds the total number of units available. Providers can discard, accept, or change events from the *Event Acknowledgement* page.

If a worker is scheduled for an event on a regularly occurring day off as noted on the *Worker Entity Settings* page, AuthentiCare displays a warning message for this conflict. The scheduler may choose to change the event or to save it even though a conflict exists. AuthentiCare's scheduled warnings are meant to assist schedulers, but not to prevent the scheduler from scheduling an event with a conflict.

This section will assist schedulers in scheduling non-recurring (single) and recurring (multiple) events. Additionally, there are instructions for searching for an event, viewing an event, and maintaining events.

## **10.1 Scheduling Service Visits, or Events**

Events are the scheduled visits where the worker delivers a service to a client. An event may be one-time or reoccurring.

## **10.1.1 Scheduling a Non-recurring (Single) Event**

Providers can successfully schedule one-time service events. Follow the steps below to schedule a non-recurring event.

1. Hover over *Scheduling* in the Main Menu toolbar and click **Schedule Event**.

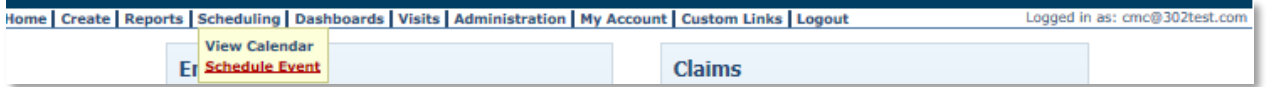

2. The *Select Client to Schedule Event* page displays. Enter the client ID or client's last

name, first name (all or part), and then click the Looking Glass icon **2**, or press Tab on the computer keyboard, to display the client's full name. Click **Continue.**

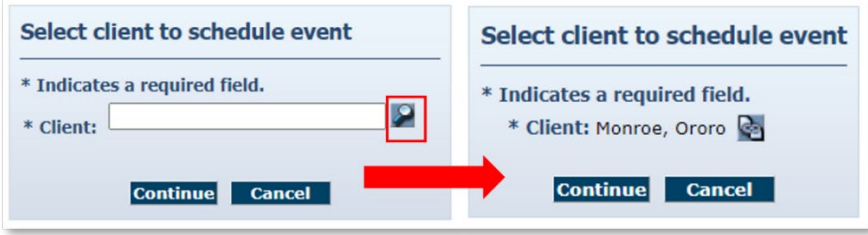

3. The *Scheduled Event* page displays.

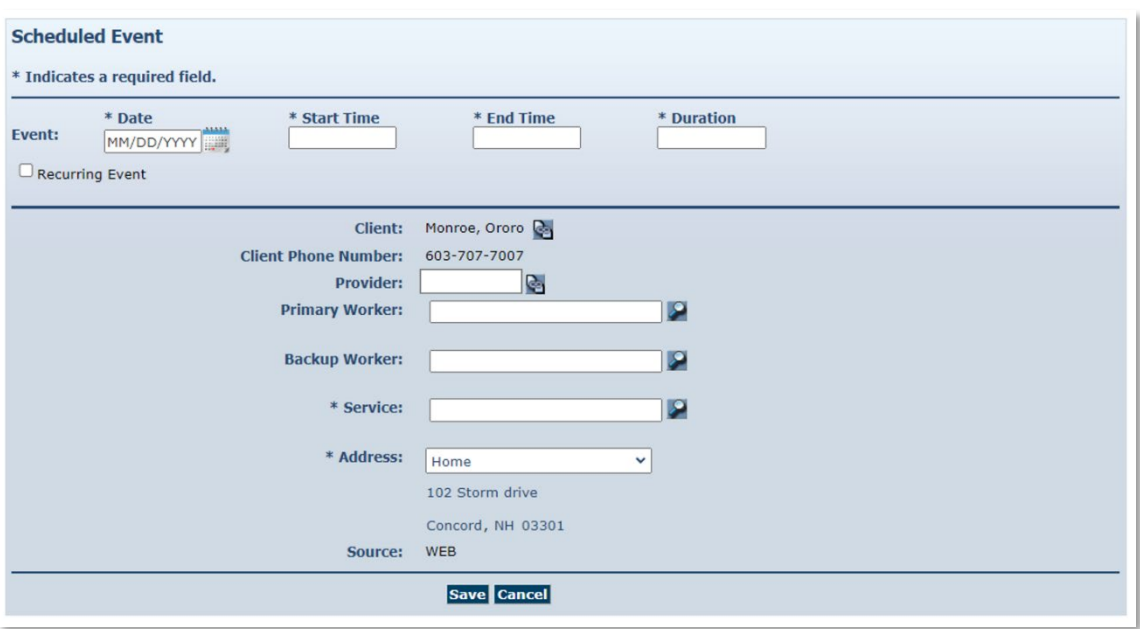

- 4. Enter the **Date** of the event or select a date from the calendar.
- 5. Enter **Start Time** and **End Time**. Start and end times must include AM or PM. AuthentiCare automatically calculates the **Duration**.
- 6. For non-recurring (single) events do not select check box. When a worker visits a client one time, or a variety of times not in a normal, repeated schedule, this is a non-recurring (single) event. When a worker visits a client on a regular basis, at the same time of the day, this is a recurring event.
- 7. Enter the **Worker**. You may enter the AuthentiCare Worker ID, a full name or partial name. Click the **Looking Glass icon P**. Select the worker from the list displayed. You may leave this field blank if you do not know who will be conducting the service.
- 8. Enter the **Backup Worker**, if applicable. Enter an AuthentiCare Worker ID, full name or partial name and click the **Looking Glass icon .**
- 9. Look up and select the **Service** by clicking **Looking Glass icon .**
- 10. Click **Save**.
- 11. The client's phone number displays on the *Scheduled Event* page if the client has a phone number on the *Client Entity Settings* page.
- 12. Select the address for the scheduled event. The client's address is defaulted to the first address on the *Client Entities Settings* page, usually the home address. The drop-down displays all the address types listed on the *Client Entity Settings* page.
- 13. If the schedule information is correct, click **Save**. If you would like to cancel creating a schedule, click **Delete** or **Cancel**.
- 14. If you click **Save** in step 14, the *Event Acknowledgement* page displays. The scheduler can perform one of the following options:
	- Click **Discard** to discard the event and return to the *Scheduled Event* page.
	- **Click Accept to save the event.**
	- Click **Change** to return to the event to change the information.
- 15. Once the scheduler clicks the **Accept** icon, the *Home* page displays with the "Successfully scheduled event" message.

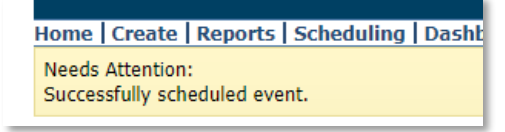

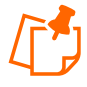

**Note**: If AuthentiCare discovers scheduling conflicts or issues with the attempted scheduled event, a message displays at the top of the page advising the scheduler of the conflict. In the below example, there is an alert if a client and/or worker is already scheduled for events within the attempted event's timeline.

```
Event Acknowledgment
You have already scheduled a visit for the client at this time.<br>You have already scheduled a visit for the Primary worker at this time.<br>Authorization S11111111131802: This event will exceed the total units allowed on the a
```
Other messages that may display on the *Event Acknowledgment* page are listed below.

- Authorization (*Authorization Number*).
- Authorization does not exist for this event.
- This event falls on the worker's day off.
- The status of the worker is inactive, or the event date is outside the effective date range.
- The status of the client is inactive, or the event date is outside the effective date range.
- This event falls outside the range of the worker's assigned business hours.
- This event falls outside the range of the backup worker's assigned business hours.
- This event will exceed the worker's assigned hours for the week.
- This event falls on a provider holiday.
- The status of the provider is inactive, or the event date is outside the effective date range.
- This event falls on the backup worker's day off.
- The status of the backup worker is inactive, or the event date is outside the effective date range.

## **10.1.2 Scheduling a Recurring Event**

To make a recurring event in your schedule, follow the steps below.

- 1. Enter the **Date** of the event or select a date from the calendar.
- 2. Enter either the **Start Time** and **End Time,** or the **Duration** of the schedule; this will depend on the schedule type selected.
- 3. Click the **Recurring Event** check box.

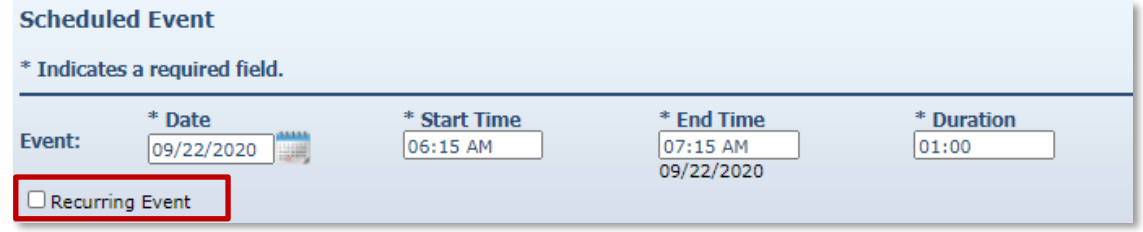

- 4. The page expands to display scheduling options.
- 5. Choose Daily, Weekly, or Monthly for the recurring event. Fill the remaining required fields to complete the recurring section on the *Scheduling* page.

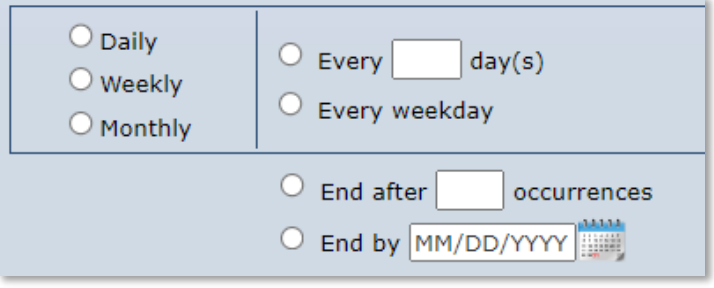

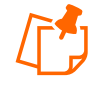

**Note**: AuthentiCare will not allow the scheduler to save events that span multiple service authorizations. The scheduler may click **Change** to modify the **Start Date** and **End Date** of the recurring event to be within the effective dates and authorized units of each the authorization period. Effective dates of the authorization can be found by performing an authorization search from the *Home* page.

## **10.2 Editing an Event**

When information changes for an event, AuthentiCare allows you to adjust the event before it begins. The following instructions discuss editing an event **Date**, **Time**, **Client,** and/or **Worker**.

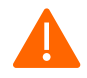

**Caution**: If the date or time of a scheduled event has already passed, the event cannot be edited or deleted.

- 1. Hover over **Scheduling** from the Main Menu toolbar on the *Home* page.
- 2. Click **View Calendar** from the drop-down.

3. Find the event on the calendar that needs to be changed (use **Search** fields to find the event). Double click the event on the calendar to display the details on the *Scheduled Event* page.

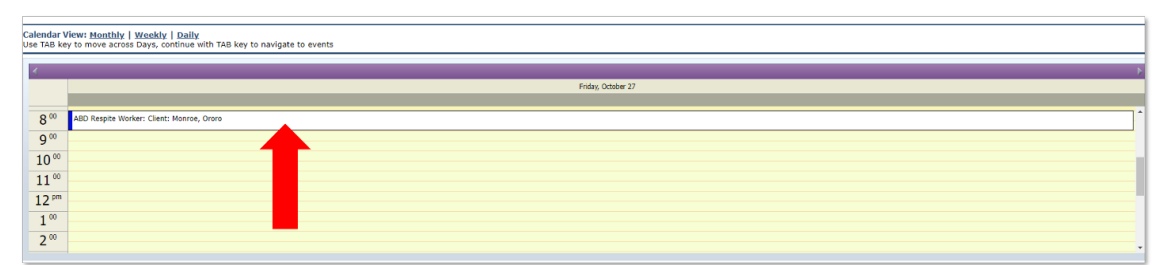

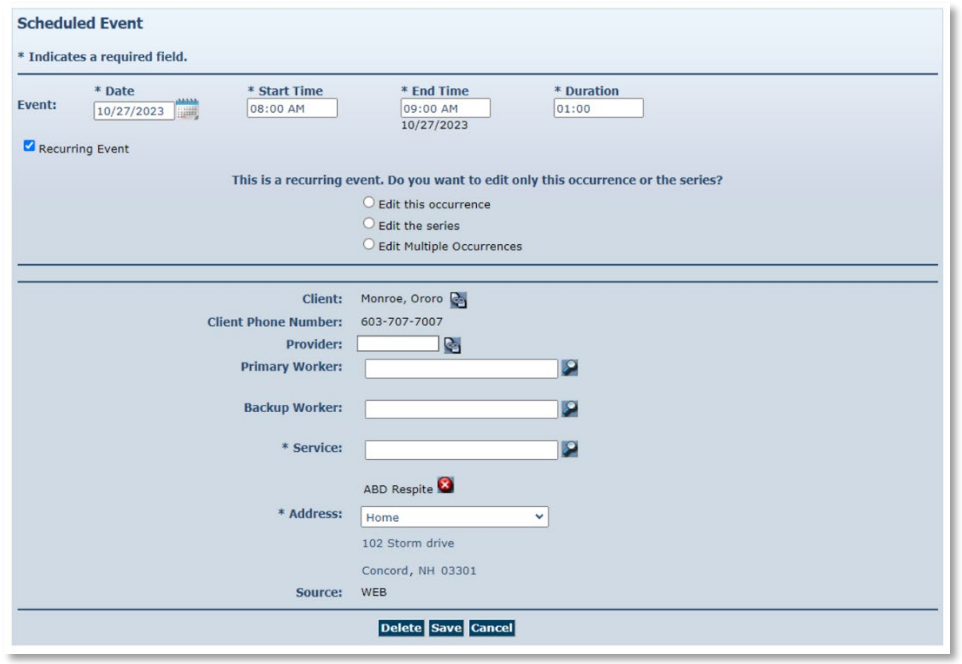

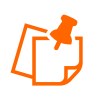

**Note**: If this is a recurring event, AuthentiCare asks you to confirm whether you are editing the single event or the whole series.

4. Click **Edit this occurrence, Edit the series**, or **Edit Multiple Occurrences** on the *Scheduled Event* page.

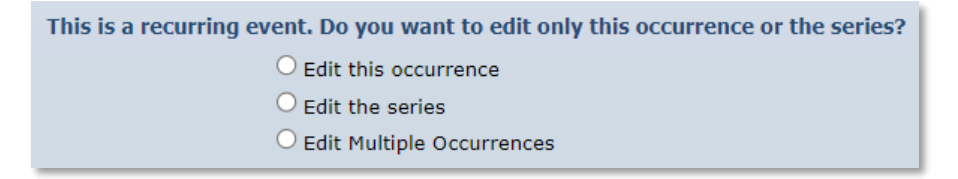

5. Click on the field for the item that requires correction. Initially, the fields may appear noneditable, but upon clicking, they transform into editable fields. When using the Scheduled Event page, you must first click on whether you are editing a single occurrence, a series, or multiple occurrences before making any edits.

- 6. Enter the new information.
- 7. Click **Save.**
- 8. When providers add a new worker to scheduled events, the change will update only the first event and all future scheduled events, leaving historic information on past events intact.
- 9. If AuthentiCare discovers scheduling conflicts or issues, a message displays at the top of the page indicating the conflict found in the system. Choose one of the following three options on the message:
	- Click **Change** to return to the event and change the information.
	- Click **Accept** to accept the event with the conflict.
	- Click **Discard** to discard the event and return to the *Scheduled Event* page.

An example of an error message is displayed below. Choices for proceeding are listed at bottom right.

**Event Acknowledgment** 

You have already scheduled a visit for the client at this time. You have already scheduled a visit for the client at this time.<br>You have already scheduled a visit for the Primary worker at this time.<br>Authorization S1111111131B02: This event will exceed the total units allowed on the au

10. If no scheduling conflicts or issues arise, a message displays at the top of the page that indicates the event was scheduled successfully.

> **Needs Attention:** Successfully scheduled event.

#### **10.3 Using the Calendar to Search for Scheduled Events**

The calendar can be used to view scheduled events. The calendar is displayed in either a daily, weekly, or monthly view.

- 1. Hover over **Scheduling** on the Main Menu toolbar on the *Homepage*.
- 2. Click **View Calendar** from the drop-down.

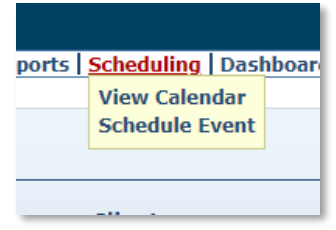

3. The *Event Scheduling* page displays.

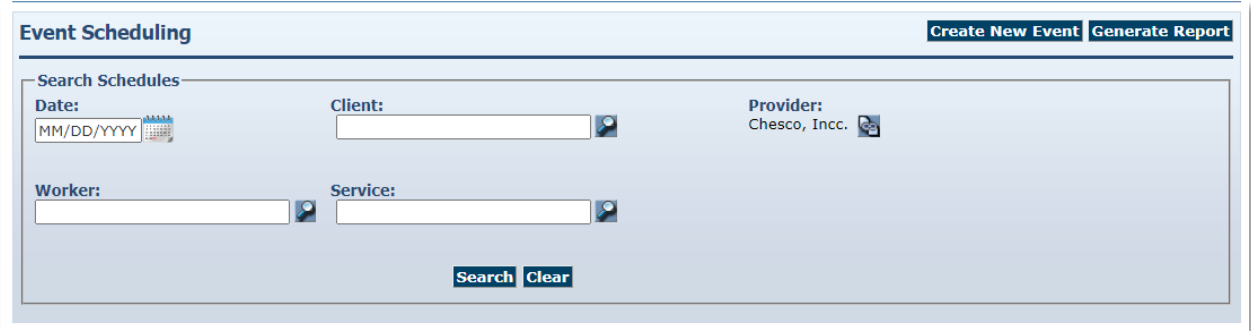

- 4. Enter a **Date** (MM/DD/YYYY), **Client**, **Worker**, or **Service**. Click **Search**.
- 5. The calendar displays at the bottom of the screen.
- 6. The calendar view can change between Daily, Weekly and Monthly. Click the left and right arrows in the calendar's date display bar to view the day before or the day after the displayed date.

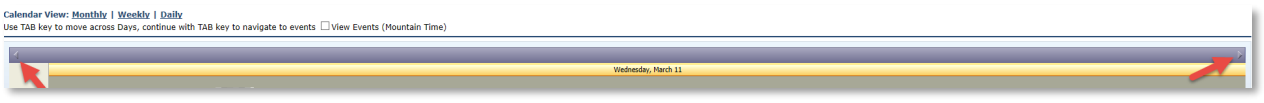

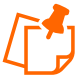

**Note**: The more search criteria you enter, the fewer events will be displayed.

#### **10.4 Deleting an Event or a Series After It Is Scheduled**

AuthentiCare users can delete events entered in error or that need to be cancelled. Providers must delete the schedule prior to the start time of the event. Once the event start time has passed, the system will not allow you to delete the event.

- 1. Hover over **Scheduling** on the Main Menu toolbar on the *Homepage* and click *View Calendar*.
- 2. The *Event Scheduling* page displays.
- 3. Enter a **Date** (MM/DD/YYYY) or click the calendar to select the date.
- 4. Enter at least one of the search criteria to view event(s) in the calendar. The search criteria include client, worker, and/or service.
- 5. Click **Search**.
- 6. The calendar displays events from this date forward using the search criteria entered. Double click on the event to display the details in the *Scheduled Event* page.
- 7. Review the event carefully.
- 8. Click **Edit this Occurrence** or **Edit the Series** in the *Scheduled Event* page. If you selected **Edit this Occurrence**, then only the specific event you chose will be deleted. If you selected **Edit the Series**, then all the recurring events will be deleted.
- 9. Click **Delete**.
- 10. Once you click **Delete**, the event, or the series, is permanently deleted. There is no popup dialog box asking you to confirm the deletion, so prior to clicking **Delete**, be sure this is the event or the series you want to delete.

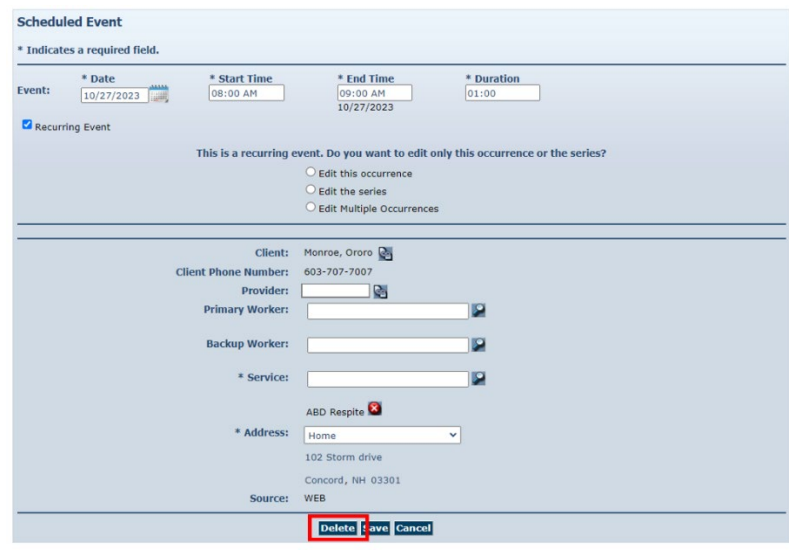

11. The *Calendar and Event Scheduling* page displays a message at the top indicating the event was deleted successfully.

> Needs Attention: Successfully deleted the scheduled event.

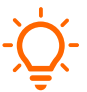

**Important**: If this is a recurring event and you have forgotten to select whether you are deleting the single event or the entire series, a message will be displayed.

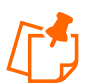

**Note**: AuthentiCare deletes all future scheduled appointments automatically when the worker is end dated in the web portal.

## **10.5 Late and Missed Visits**

When a worker uses the IVR or the mobile device for both check-in and check-out, the event (visit) information is captured in AuthentiCare immediately. Providers may need to refresh computer screens for updates to display.

If a worker, other than the worker noted on the client's schedule, provides services within the early and late threshold of the scheduled event, AuthentiCare will not consider the event late or missed. The criteria for a **Late Visit** and for a **Missed Visit** are below:

- Late Visit: This means the worker checked-in later than 30 minutes after the scheduled start time of the event but before 11:59 pm that calendar day.
- Missed Visit: The worker did not check-in by 11:59 pm on the calendar date of the scheduled state time of the event.

The *Late and Missing Events* page lists all scheduled events that are late or missed. This page is available from the menu bar to the following roles: Administrator, AdminAssistant, and Scheduler/Coordinator. To view the list of late and missed visits:

- 1. Place your cursor on **Visits** in the toolbar of the Main Menu.
- 2. Click **Late and Missed Visits**. This page will have information only if scheduling is used.

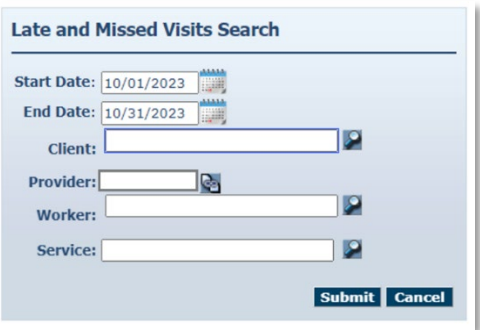

3. You will see a selection criteria screen that allows you to choose specific visits. If you do not specify, all visits will be displayed.

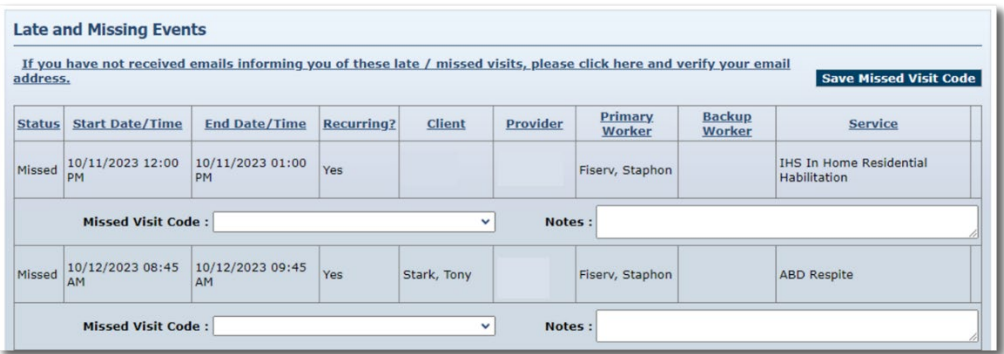

4. The *Late and Missing Events* page displays if there are scheduled events for this provider that have been identified as late or missed.

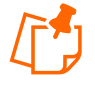

**Note**: The columns on the *Late and Missed Visits* page are sortable. Click on each header to sort the column in ascending or descending order. Click the heading once to change the sort to descending order for that column. Click the heading again to change it to ascending order for that column.

#### **10.6 Uploading Worker Schedules**

Provider agencies can create schedules individually or in bulk via file upload. To complete a bulk upload of schedules, follow the steps below.

1. Hover over **Administration** and click **File Upload** in the drop-down in the AuthentiCare main menu toolbar.

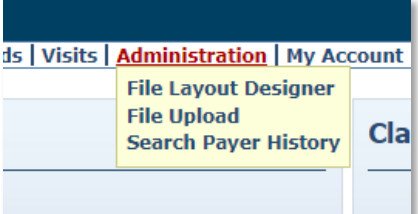

- 2. In the File Type drop-down menu, select **Schedules**.
- 3. Click **Choose File** and select the file to upload in either an .xml or .zip format.

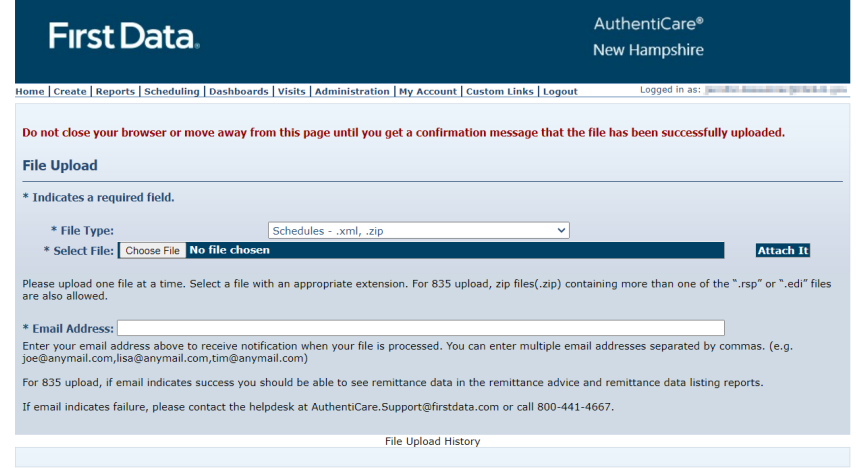

- 4. Enter your email address to receive a notification when the file has successfully processed.
- 5. Click **Attach It** to upload the file.

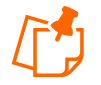

**Note**: The name of the file must be formatted as such: Schedules\_ProviderXRef\_MMDDYYYYHHMMSS.zip or Schedules\_ProviderXRef\_MMDDYYYYHHMMSS.xml.

For the File Format see: [Appendix F: File Format for Uploaded Schedules](#page-92-0)

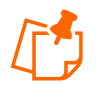

**Note**: Uploaded schedules cannot be edited using the AuthentiCare web scheduling feature. Provider agencies must re-upload the schedules to update and delete schedules before the event start time.

- 6. Once the schedules have been successfully uploaded, the *File Upload History* section of the *File Upload* page will display information about the following items:
	- The file name
	- The date and time the file was uploaded
	- The username of the user who uploaded the file
	- The size of the file
	- The time the file was processed
	- The status of the file, which can display the following:
		- o File Uploaded
			- File has been uploaded, but it has not yet been processed
		- o Complete
			- File has been uploaded and successfully processed
		- o Complete with Errors
			- **File has been uploaded and processed, but there are errors**

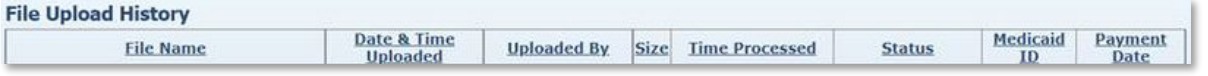

7. Once the file upload is complete, check that the imported data is accurate.

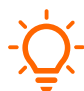

**Important**: If the status of the uploaded file is **Complete with Errors**, a results file with details on those errors will be available on the *Reports* page.

# **11.0 Worker Check-in and Check-out**

Workers can check-in and check-out of services either through the AuthentiCare 2.0 mobile application or the AuthentiCare Interactive Voice Response (IVR) system. Information about setting up and using these two methods can be found below.

Additional information about checking-in and checking-out can be found in the Caregiver Manual which is located under the Custom Links Tab in the web portal.

## **11.1 AuthentiCare 2.0 Mobile Application**

The AuthentiCare 2.0 mobile application can be downloaded in the **App Store** or **Google Play store**.

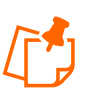

#### **Notes**:

- The GPS geo-fence distance has been set so that there is a maximum distance of 1/8<sup>th</sup> of a mile surrounding the client's home location. An exception will indicate when a worker is outside this radius of a client's home during check-in or check-out when the client's home is the service location.
- Each worker has an AuthentiCare Worker ID number that identifies them as a worker for a specific provider agency.
- If the worker exceeds the 12-hour service limit, the web portal separates the visit into two claims. The mobile device will show only one service provided. The 12-hour service limit is not applicable for Respite services.
- The AuthentiCare 2.0 mobile application times out after 15 minutes. The worker must login to the mobile application again if the application times out.

## **11.1.1 Mobile Application Setup in the Web Portal – Provider**

On the *Provider Entity Settings* page, the AuthentiCare user must enable the following settings for the mobile application to function. Follow the steps below to setup the provider agency in the AuthentiCare web portal to enable mobile application use.

1. Search for the provider agency in the *Entities* section of the *Home* page by selecting Provider in the Entity Type drop-down and click **Go!**

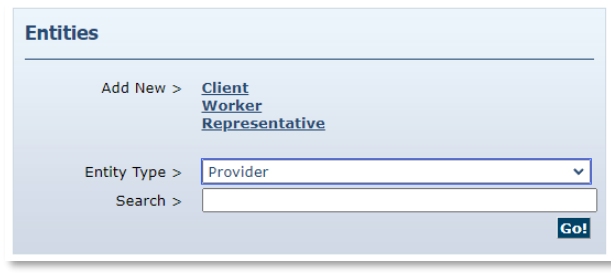

2. On the *Provider Entities Settings* page, check **Mobile Enabled** to **Yes**.

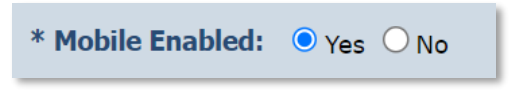

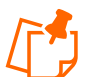

**Note**: Workers will receive a Login failed message when they try to log into the mobile application on their phones if this is set to **No**.

## **11.1.2 Mobile Application Setup in the Web Portal – Worker**

Workers must be setup in the AuthentiCare web portal to use the mobile application. Follow the steps below to set up the worker in the web portal.

1. Search for the worker in the *Entities* section of the *Home* page and click **Go!**

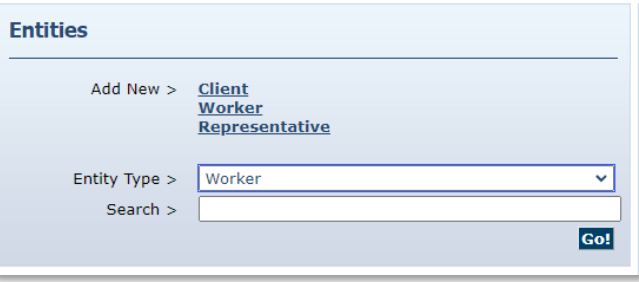

- 2. On the *Worker Entities Settings* page, confirm the worker's email address. This allows the worker to reset their mobile application password if they forget their password.
- 3. Create a temporary password for the worker; the worker will be prompted to change their password the first time they login. The password for the mobile application must follow the AuthentiCare strong password guidelines. Workers will use their assigned AuthentiCare Worker ID, found at the top of the *Worker Entities Settings* page, as their username. The password policy guidelines can be found below:
	- The password entered cannot be the same as any of the previous ten passwords you have used.
	- Minimum length of ten characters
	- At least one upper case
	- At least one lower case
	- At least one number
	- At least 1 of the following special characters  $(\mathcal{Q}/4\$ h<sup>o</sup> $\mathcal{S}/\mathcal{S}/1+1$
	- Cannot contain any common dictionary words (e.g., Password)
- Cannot contain strings of consecutive numbers or characters (e.g., 123, AAA, 555, !!!)
- Cannot contain user's name or email.
- 4. Enter the worker's **Mobile Phone Number**, including area code.
	- a. If a tablet is used for the AuthentiCare 2.0 mobile application, use all nines for the **Mobile Phone Number** field (i.e., 9999999999)
- 5. Enter the **Device ID** of the worker's personal mobile device/phone.
	- a. The **Device ID** is located in the *Settings* menu of the AuthentiCare mobile application. In the *Settings* menu, click **See Device Identifier**. This ID must be shared and copied into the web portal. More information about the **Device ID** can be found in the Caregiver Manual.
- 6. Enter the **Office Phone** number. The **Office Phone** number entered on the worker record will be the number the worker will call when the worker selects **Call Office** from the *Settings* menu within the mobile application.

# **11.2 AuthentiCare Interactive Voice Response System**

The Interactive Voice Response (IVR) allows workers to record services provided for the client by calling in from the client's home when service begins and calling out from the client's home when service is completed. The IVR records the AuthentiCare Worker ID.

When checking-out, if the IVR reads more than one name, that means the worker has not checked-out for any previous visit(s) for which he/she had checked-in. To resolve this, the visit(s) must be completed on the web with the appropriate check-out times.

# **11.2.1 IVR Set up in the Web Portal – Client**

The *Client Entities Settings* page must be setup for the IVR prior to the worker checking-in and checking-out. Follow the steps below to set up the client with the IVR.

1. From the *Entities* section of the *Home* page click the **Entity Type** drop-down option **Client**, enter the client's full last name (at least four characters) or the client's Medicaid ID in the **Entities Search** field on the *Home* page. Click **Go!**.

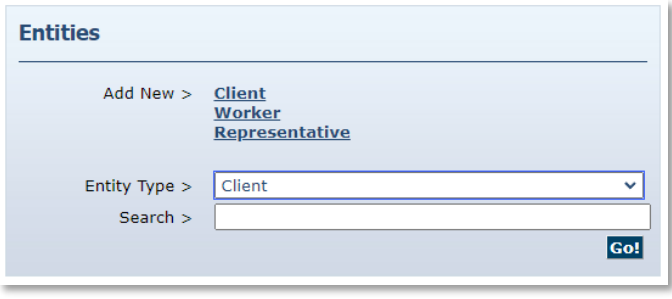

- 2. In the *Entity Addresses/Phones* section, make sure that the phone number listed is the phone number that the worker will be calling from to check-in and check-out for services.
- 3. If the phone number is not correct, click **Add Phone**.

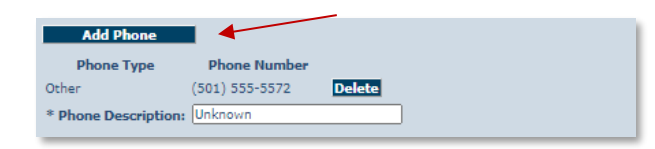

- 4. Add the telephone number.
- 5. Click **Save** at the bottom of the screen.

#### **11.2.2 IVR Flow**

The IVR is available in English and Spanish. When the worker calls into the IVR, the IVR captures information required to create a claim for the service provided.

Workers can select option eight on the Main Menu in the IVR to select their language preference. Once a worker has changed the language preference from the Main Menu in the IVR, the language preference will automatically update the *Language Preference* field on the *Worker Entity Settings* page.

For step-by-step information on how to use the IVR, refer to the Caregiver Manual.

#### **11.2.3 Checking-in and Checking-out from an Unauthorized Phone Number**

An authorized phone number is a phone number that is listed on the *Client Entities Settings* page for that specific client.

The IVR will automatically state the clients name when the call is coming from a number listed on the *Client Entity Settings* page. The IVR will prompt the worker to enter the client's ID if a phone number not listed on the *Client Entity Settings* page is used to call in the services provided. A worker can still check-in and check-out using an unauthorized phone number, but a critical exception will populate on the claim in the AuthentiCare web portal. Refer to the Caregiver Manual for additional information about the check-in and check-out.

# **12.0 Claims**

A claim contains all the information required for submission via a HIPAA compliant electronic billing file (837). Every service captured by the IVR, mobile device, or entered via the web automatically creates a claim. Each claim within AuthentiCare is assigned a unique claim ID which can be tracked in AuthentiCare.

Providers must confirm each claim before AuthentiCare can submit it for payment. This involves reviewing each claim for accuracy and approving the claim for billing. Only confirmed claims are exported to be adjudicated for payment. Unconfirmed claims remain in AuthentiCare until they are confirmed or inactivated.

Claims can be confirmed one at a time or in bulk. Bulk confirmation is a function that providers initiate on the website, and then AuthentiCare completes the confirmation process after hours. If a bulk confirmation is chosen, all claims for all services in each timeframe are confirmed at once.

AuthentiCare exports claims for adjudication Monday through Thursday at 11:00 PM EST and Friday at 5:30 PM EST.

If it is determined that there is an error in the claim that requires a correction, you can make those corrections using the procedures outlined.

## **12.1 Rounding Rules**

AuthentiCare applies rounding rules to actual hours by rounding the total hours worked to the next quarter hours, which is shown as the number of units on an EVV Visit.

Within each quarter-hour increment, the EVV system rounds up to the next quarter-hour when the total actual time is eight minutes or more and rounds down to the previous quarter hour when the total actual time worked is seven minutes or less.

The inclusion seconds or milli-seconds are ignored and can be sent or left as zeros.

Examples of rounding rules are:

- If worker works 2 hours and 53 minutes, the adjusted pay hours will round up to 3 hours.
- If worker works 2 hours and 52 minutes, the adjusted pay hours will round down to 2.75 hours.
- If worker works 4 hours and 10 minutes, the adjusted pay hours will round up to 4.25 hours.
- If worker works 4 hours and 6 minutes, the adjusted pay hours will round down to 4 hours.

## <span id="page-54-0"></span>**12.2 Search for Claims**

To complete a search for the claims in the AuthentiCare portal, follow the steps below.

#### **12.2.1 General Claim Search**

- 1. Click the **Claim** radio button in the *Claims* section of the *Home* page.
- 2. Enter search criteria in any of these fields, if desired. You can also choose to filter **Claims** using the fields provided. If you do not enter any search criteria, all claims will be listed.
- 3. Click **Go!**

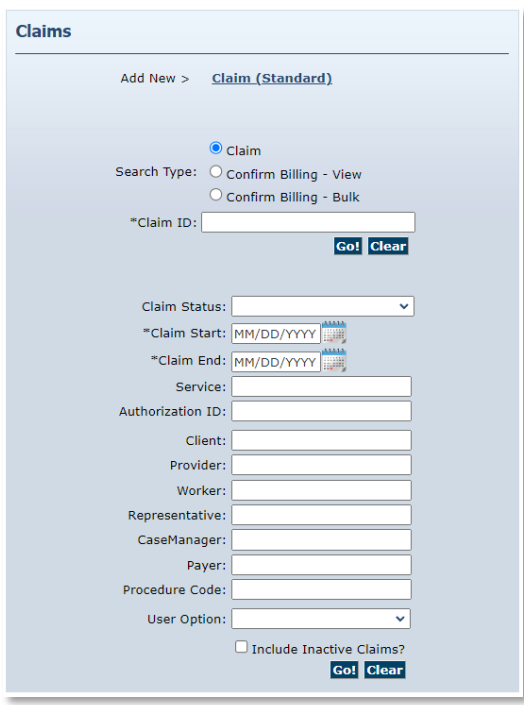

4. The *Claims* page displays with the results of the search up a maximum of 300 claims.

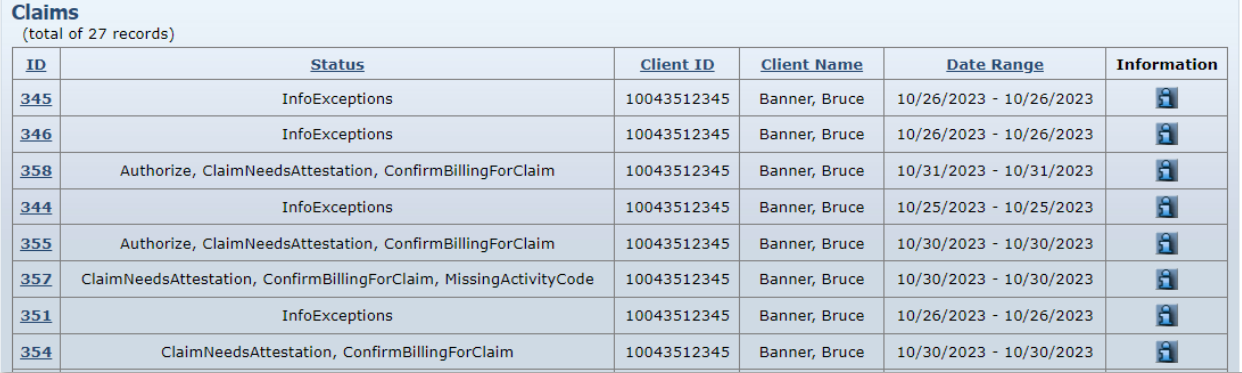

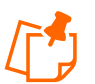

**Note**: The columns displayed in the search results:

- **ID:** Identifies a claim
- **Status**: Displays as *NoExceptions* or *InfoExceptions* if the Claim has been sent for payment or is ready to be sent OR displays the name of the **critical exception** (if there are any). You could see any combination of these critical exceptions listed under status.
- **Client ID**: Identifies the client who received services
- **Client Name**: Identifies the name of the client who received services.
- **Date Range**: The date or dates of the service. This indicates if a claim spanned more than one day.
- 5. Claims are automatically listed alphabetically by client last name. Click the column heading if you wish for the search results to sort using a different column than the default. Click the heading once to change the sort to descending order for that column. Click the heading again to change it to ascending order for that column.
- 6. Position the mouse pointer over the *Information icon* **fo** to display an additional information pop-up about the claim.

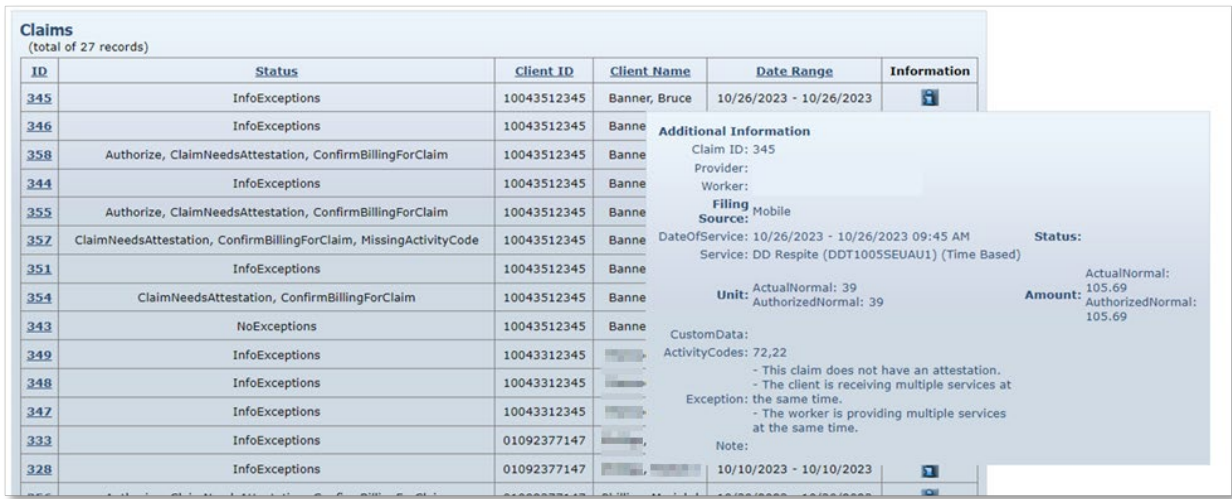

7. Click the **Claim ID** to view the *Claims Details* page.

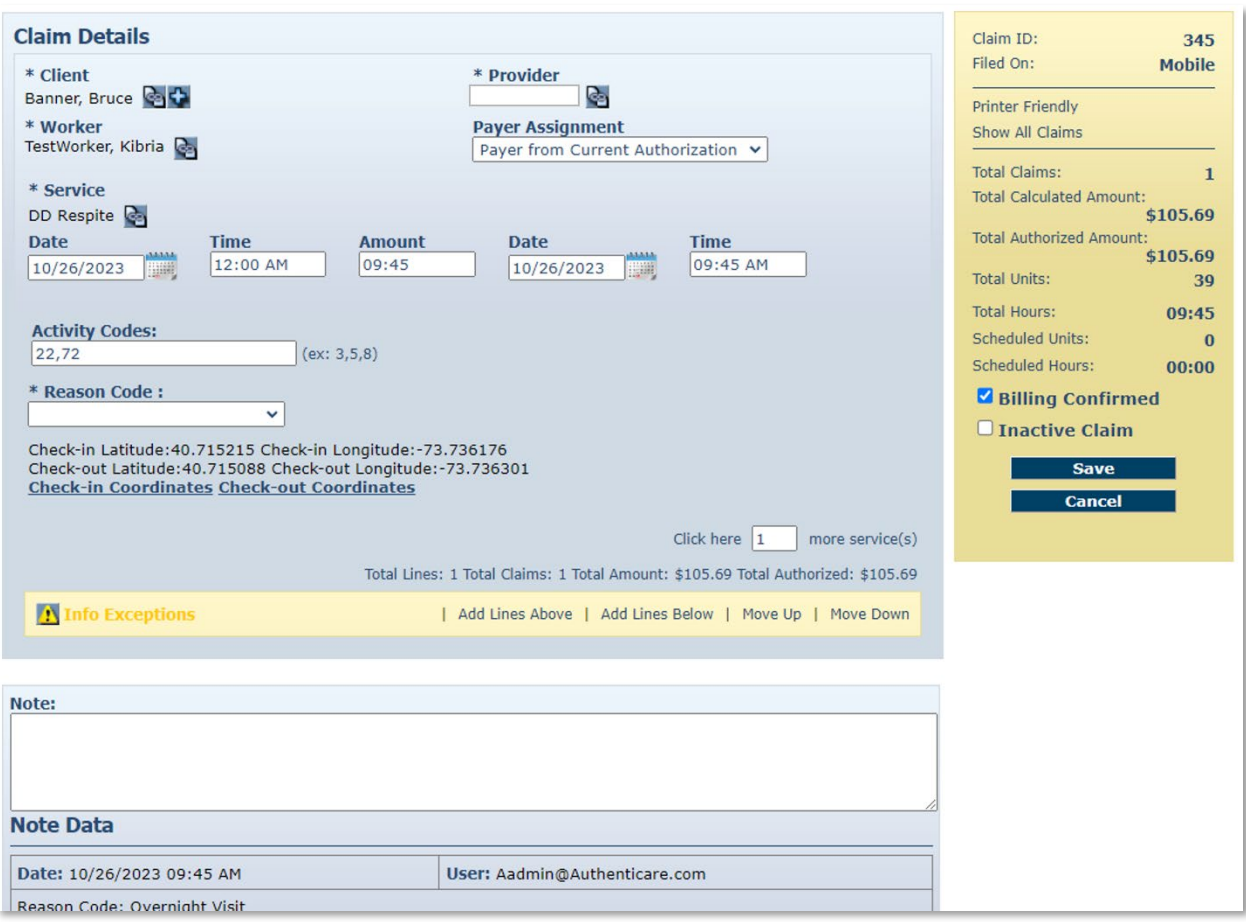

- 8. The *Claim Details* page displays and includes the client, provider, worker, service, check-in date and time, check-out date and time and the time amount (if required).
- 9. The yellow box on the right-side notes whether the claim was created via the IVR, mobile device or web and identifies the calculated amount which takes the total time after applying rounding rules and computes the dollar amount using the rate identified on the authorization. This is the amount that AuthentiCare exports to the payer for adjudication. The *Claim Details* page displays the number of scheduled units and scheduled hours for the authorization used by the claim for the current day.
- 10. By clicking the **Printer Friendly** option located in the yellow box, The *Claim Acknowledgement* page displays the scheduled units and scheduled amount in hours for the authorization used by the claim for the current day.

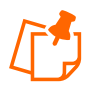

**Note**: After clicking **Printer Friendly**, the system will display the *Claim Acknowledgement* page as shown below. Print the page using the **Print** link. Click **Done** to return to the *Home* page.

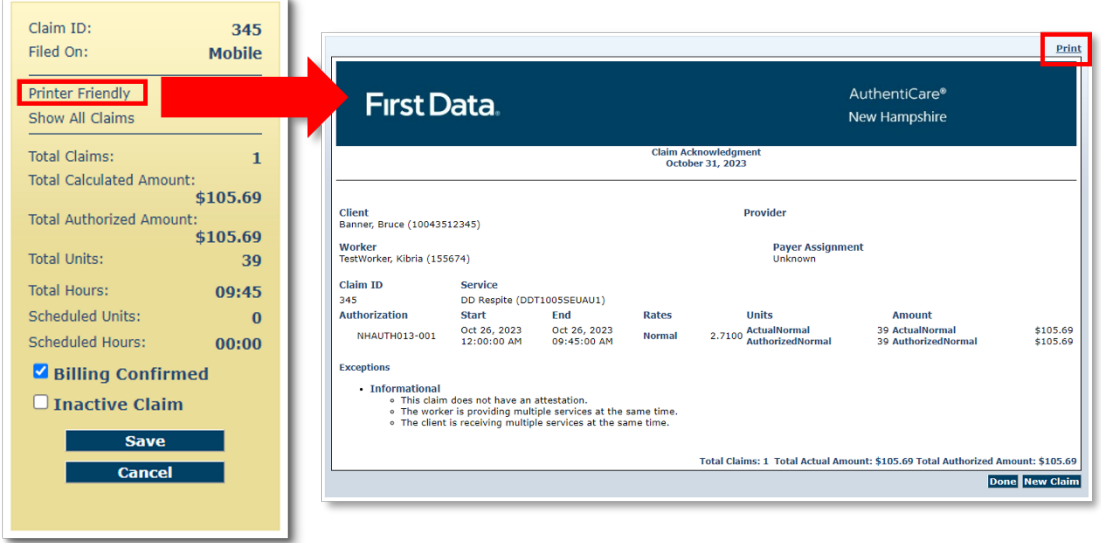

- 11. While on the Claim Details page click on the **Entity** icon **and adjacent to the client**, provider, worker, or service if you wish to view the respective record for the entity. Note if there are any exceptions.
- 12. Position the cursor over the *Exceptions icon* the view the pop-up that displays the exceptions for the claim, if there are any.

# **12.2.2 Claim Search by Claim ID**

- 1. Click the **Claim** radio button in the *Claims* section of the *Home* page.
- 2. Type in the Claim ID and click **Go!**

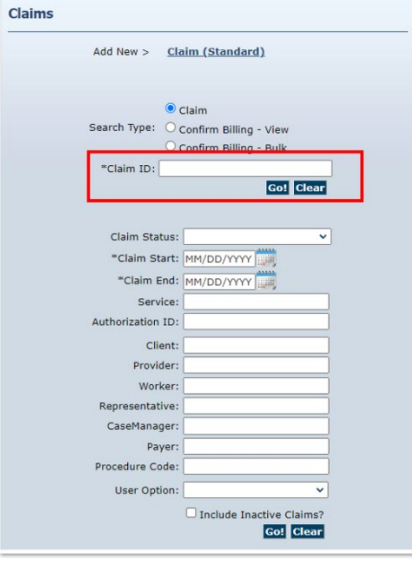

3. The *Claim Details* page displays and includes the client, provider, worker, service, check-in date and time, check-out date and time and the time amount (if required). The box on the right-side notes whether the claim was created via the IVR, mobile device or web and identifies the calculated amount which takes the total time after applying rounding rules and computes the dollar amount using the rate identified on the authorization. This is the amount that AuthentiCare exports to the payer for adjudication. The *Claim Details* page displays the number of scheduled units and scheduled hours for the authorization used by the claim for the current day.

# **12.3 Editing a Claim or Claim Maintenance**

Claim maintenance is the process by which provider users can adjust an EVV visit in AuthentiCare. Entry of EVV note data is required during claim maintenance.

Examples of claim maintenance include, but are not limited to, when a worker:

- Fails to check-in or check-out.
- Works more or fewer hours than scheduled.
- Calls from a phone number not registered in the EVV system.
- Makes multiple or incomplete calls.

#### **12.3.1 Correcting a Check-In/Check-Out**

Provider can edit a claim created through the AuthentiCare 2.0 mobile application, IVR, or web portal (refer to NH DHHS for policy related instructions).

- 1. Search the claim that needs claim maintenance. Instructions on how to search for a claim can be found in [Section 11.2.](#page-54-0)
- 2. The *Claim Details* page displays.

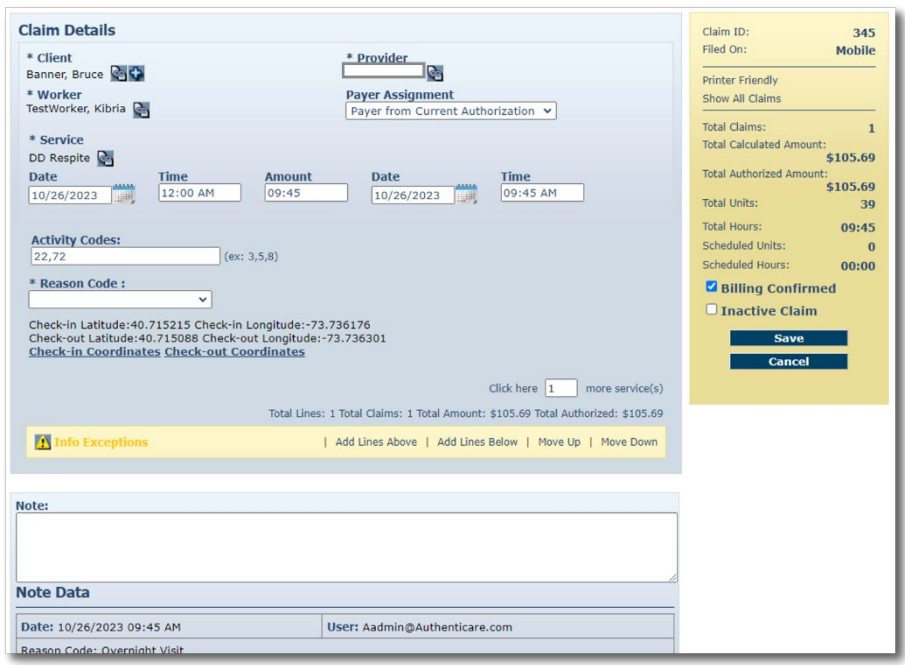

- 3. Edit the information about the claim as necessary to add the check-in time and add note data. Click **Save** to save your changes *or* click **Cance**l to cancel your changes and return to the *Claims* page.
- 4. The *Claim Acknowledgement* page displays with a successful save message at the top if you clicked **Save**.

## **12.3.2 Clearing Critical Exceptions**

Claims may be marked with an exception. Exceptions are classified as critical or informational.

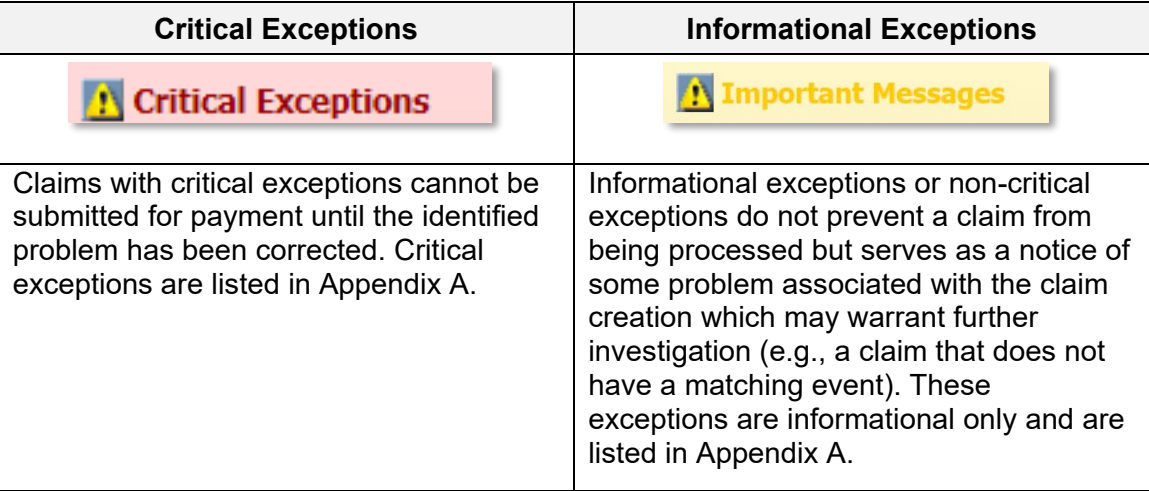

Occasionally a claim will not successfully pass all the NH business rules, and a critical exception will be applied to the claim. For the claim to be submitted for payment, the critical exception must be cleared. Claims with critical exceptions will remain in the AuthentiCare portal until claim maintenance has been completed. Many critical exceptions can be cleared by providing a reason code and entering Note Data. A list of available reason codes can be found in [Appendix B.](#page-83-0)

To clear critical exceptions on claims, follow the steps below.

- 1. Search the claim that needs claim maintenance. Instructions on how to search for a claim can be found in **Section 11.2.**
- 2. The *Claim Details* page displays.

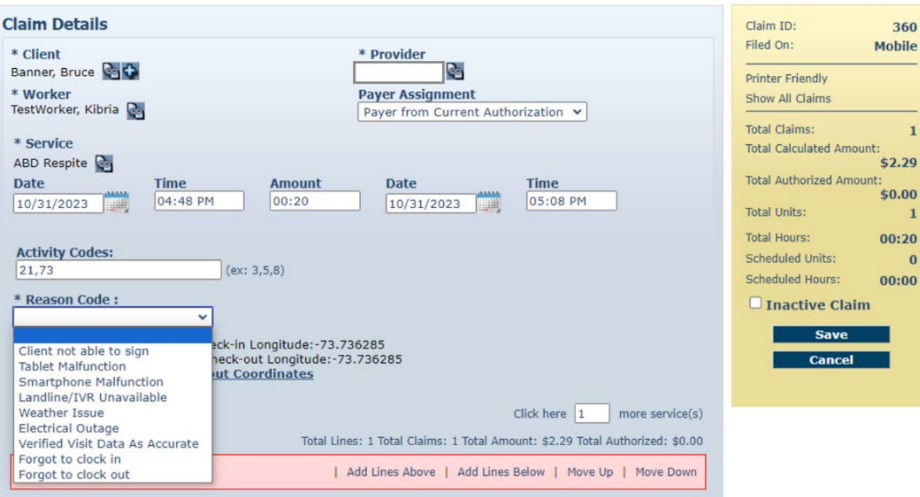

- **3.** Select the **Reason Code** that is applicable and add note data. Click **Save** to save your changes or click **Cancel** to cancel your changes and return to the *Claims* page.
- 4. The *Claim Acknowledgement* page displays with a successful save message at the top if you clicked **Save**.

## **12.4 Adding Notes – Claim Edit/Entry Documentation**

Anytime you make an edit to an existing claim, such as changing the service or adding a checkout, you must also enter a note that details the change(s) being made. Anytime you add a new claim on the web, you should also enter notes to detail the manual entry.

- 1. Open the individual claim.
- 2. Add any note information in the text box provided.
- 3. Click **Save**.

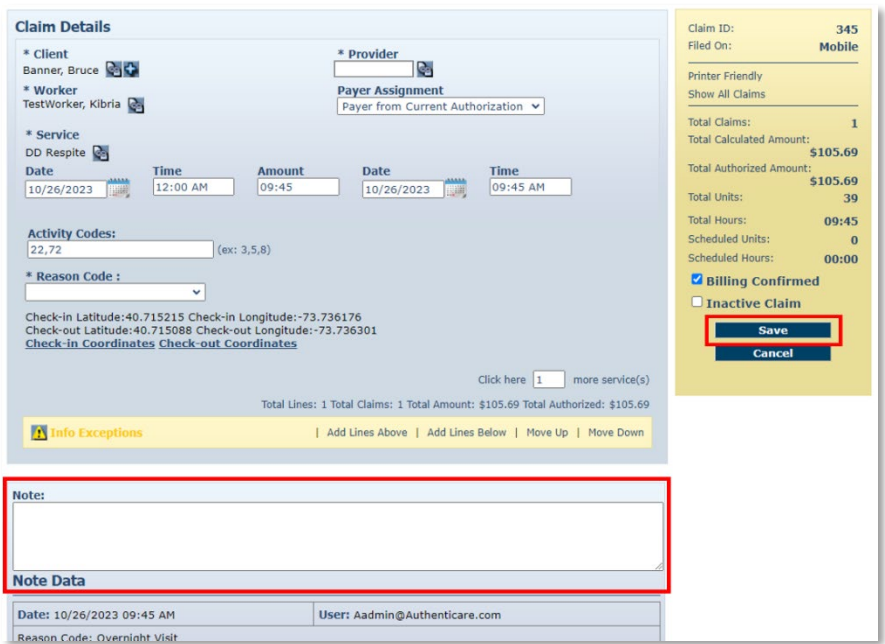

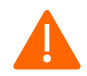

**Caution:** It is critical that users do not exit this screen without clicking **Save**. Failure to do so may result in the loss of information entered.

## **12.5 Adding an Individual (Standard) Claim**

There are situations where the provider agency may need to add a claim using the web. This should be used as a backup claim creation method.

To create a manual, individual claim, follow the steps below.

1. Hover over *Create* in the menu bar and select "**New Claim**."

#### **OR**

2. Click **Claim (Standard)** in the **Claims** section of the *Home* page.

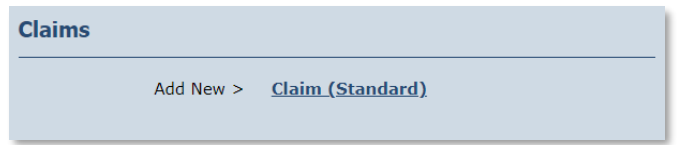

- 3. The *Standard Claim* page displays. It is pre-populated with the name of the provider of the user currently logged in.
- 4. Enter the **partial last name** or **client ID** and click the *Looking Glass icon* **the** to find the client. Select the client from the list provided.

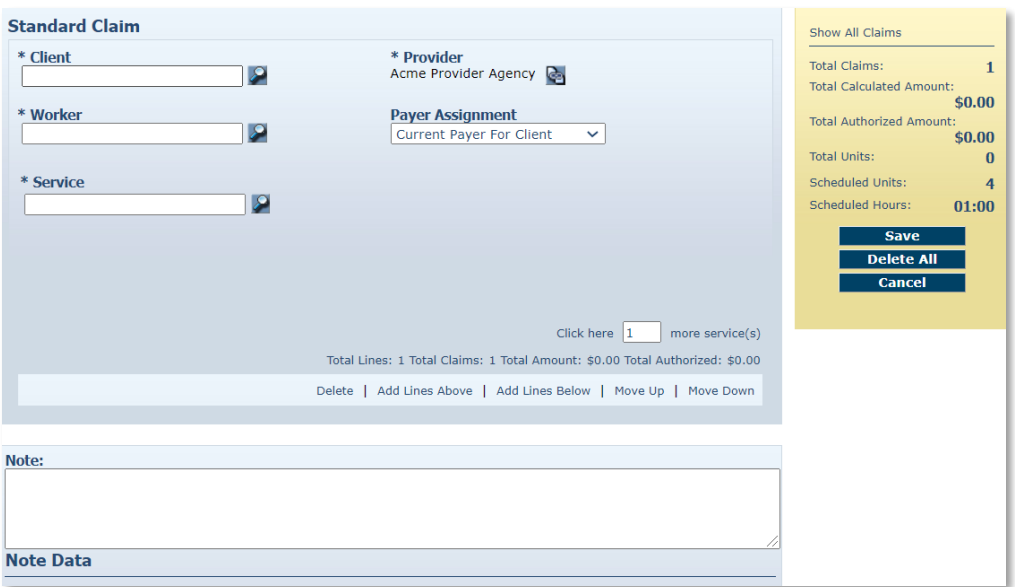

- 5. Enter the **Worker** ID, full name or partial last name and click the **Looking Glass** icon to find the worker who performed the service. Then select the worker from the list provided.
- 6. Enter the **Service** ID, full name or partial name and click the **Looking Glass icon** to find the service. Then select the service from the list provided.
- 7. The following fields display once the service is selected if the service is time based: Date, Time, and Amount.
	- a. Enter the **Date**. This is the date the service was delivered if it was a unit-based service. If it was a time-based service, then this is the date the delivery of the service was started.
	- b. Enter the **Time** the delivery of the service started. You must include AM or PM in the time entry or use military time. If it is on the hour, it is not necessary to include ":00".
	- c. Enter the **Date** and **Time** the delivery of the service ended.
	- d. Enter the **Amount**. This is the number of units delivered.

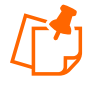

**Note:** For time-based services the amount is computed by the system based on the start date and time and the end date and time. This step is not required.

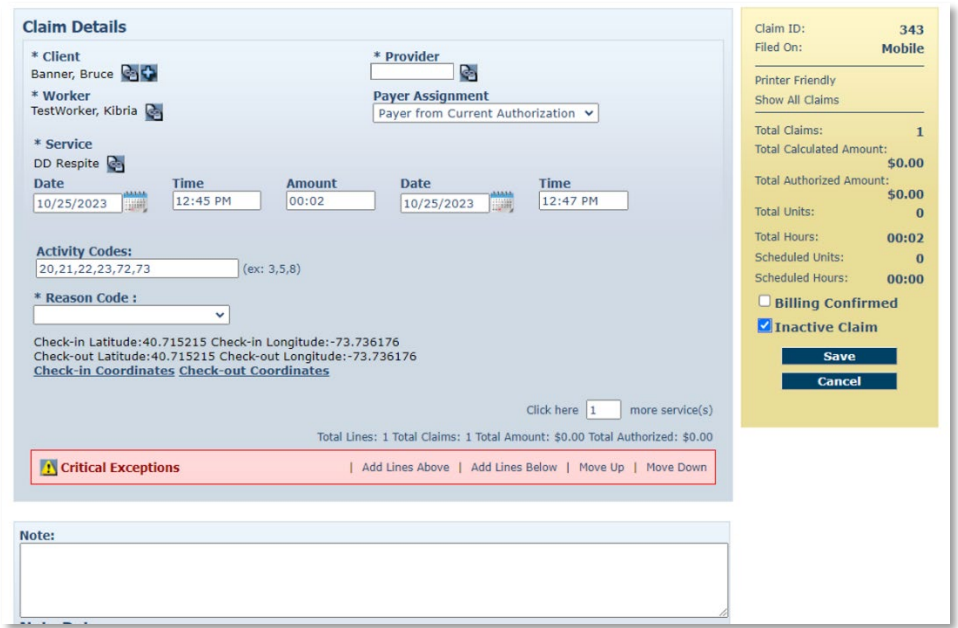

8. Click **Save** if you have completed the claim.

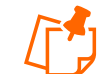

**Note:** The amount for the claim (what displays on the right side of the screen) is not computed until the claim is saved.

9. The *Claim Acknowledgement* page displays.

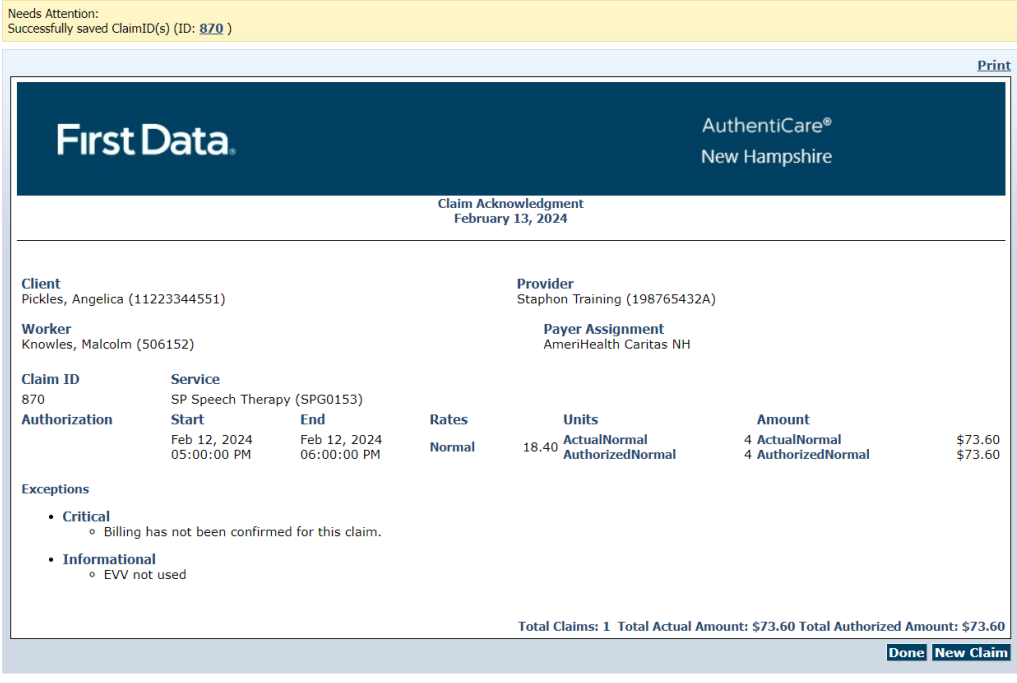

10. Click **Done** or **New Claim**. Click **Done** if you do not need to enter any other new claims. The *Home* page displays after clicking **Done**. Click **New Claim** if you need to enter additional claims. The *Claims* page displays

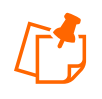

**Note:** AuthentiCare checks for duplicates at the time the claim is saved. If there is another claim for the same client/service/worker combination, and the service times (check-in and check-out) are within 10 minutes of each other, a duplicate critical exception will be noted.

#### **12.6 Inactivate a Claim**

If a claim was added in error, it should be inactivated. Once the claim is confirmed for billing, it cannot be inactivated.

- 1. Select the checkbox next to **Inactive Claim** on the *Claims* page.
- 2. The system asks you to confirm the inactivation. If you click **OK**, the claim is inactivated in the system. If you click **Cancel**, the claim remains active, and you are returned to the *Claims* page.
- 3. Click **OK** to proceed with inactivating the claim.

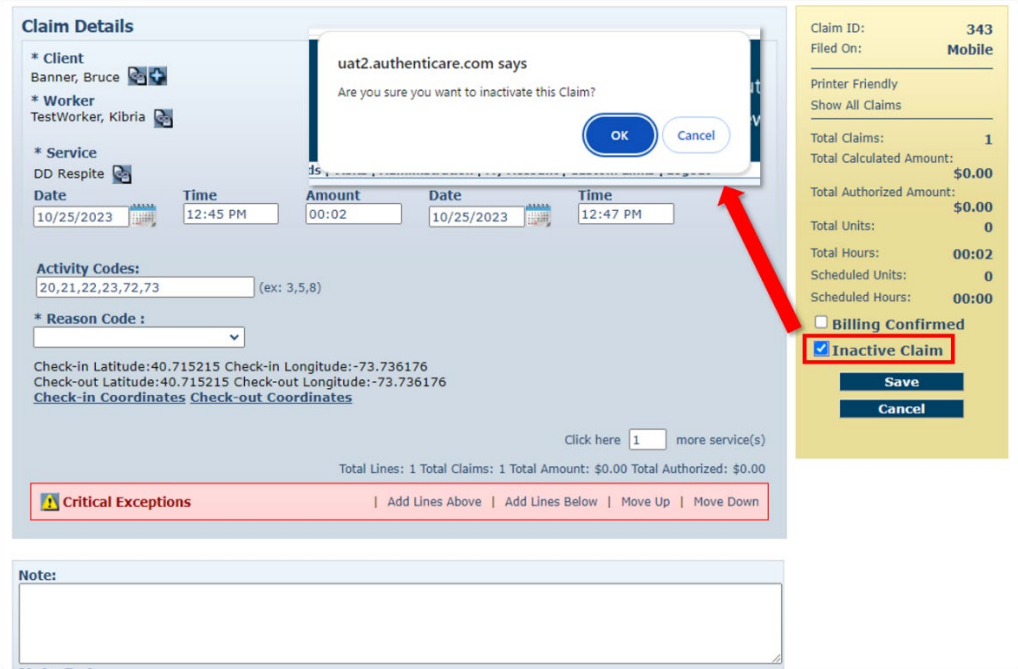

4. Then write a note and click **Save**.

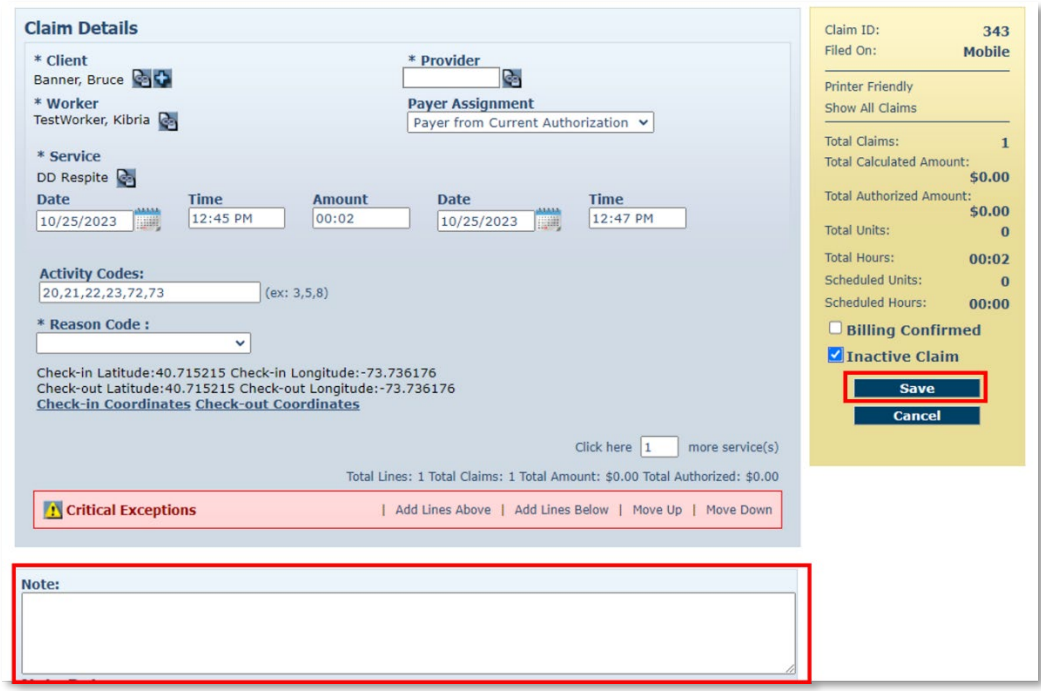

5. You are returned to the *Claims Acknowledgement* page which displays a message in the upper left-hand corner that the claim was successfully saved.

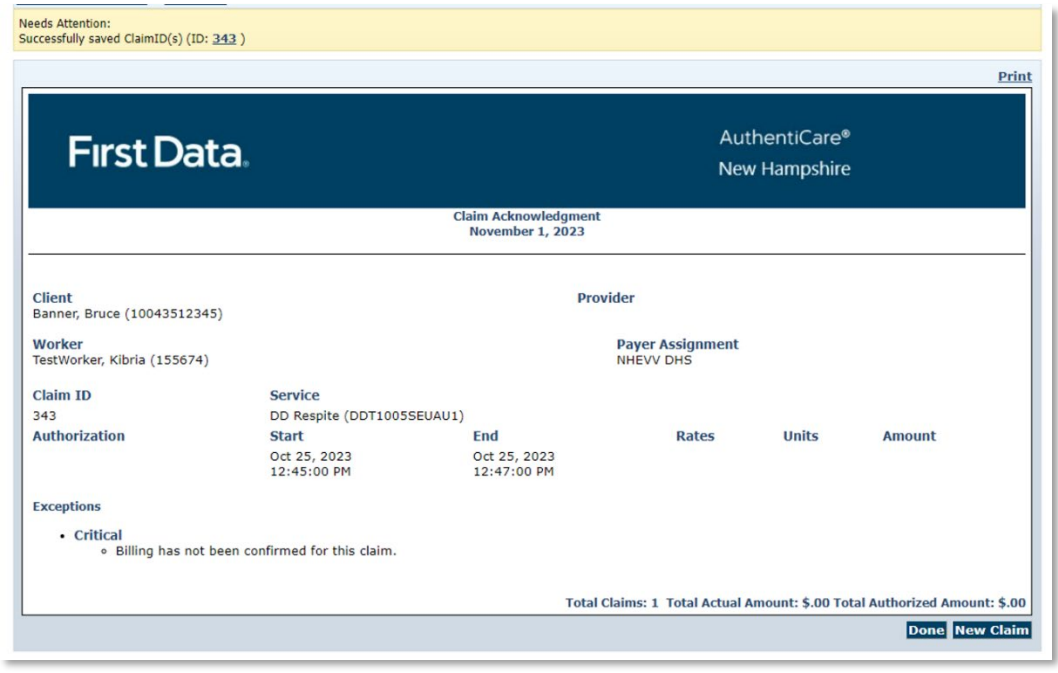

## **12.7 Confirming Claims for Export**

There are multiple ways to confirm claims for export. Follow one of the steps below to confirm claims for export.

#### **12.7.1 Confirm Billing – View**

1. Select **Confirm Billing – View** as the *Search Type* in the *Claims* section of the *Home* page.

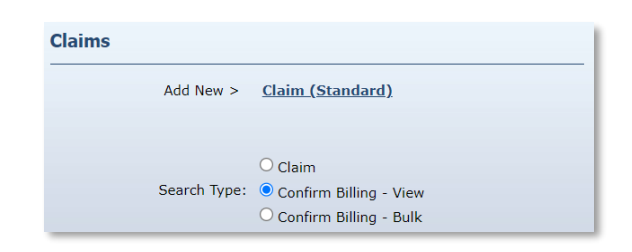

2. There is a **Sort By** selection at the bottom of the screen. The default is to display the claims to be confirmed alphabetically by client's last name. However, you can also sort by worker's last name, date of service, claim ID, client ID, or AuthentiCare worker ID.

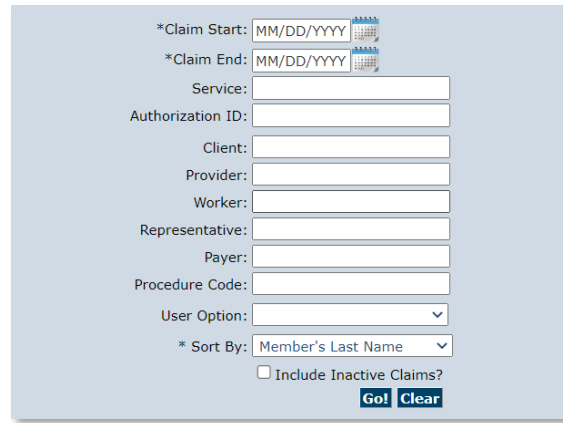

- 3. Click **Go!**.
- 4. The *Confirm Billing* page displays a maximum of 300 claims not yet confirmed for billing. Click **Check All/Uncheck All** at the top of the page to select all displayed claims for confirmation or click the **checkbox** adjacent to the claim you wish to confirm.

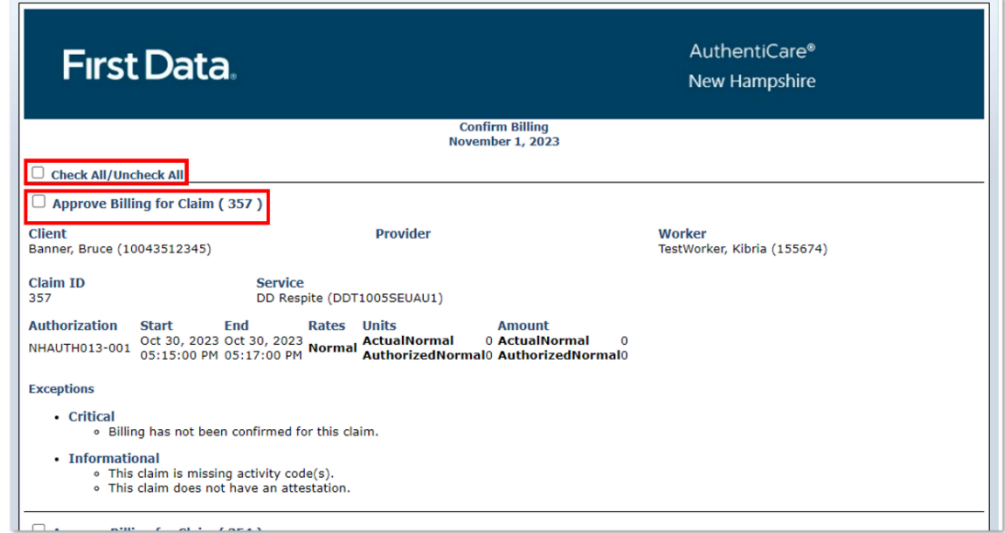

5. Click **Confirm Billing** to confirm all selected claims.

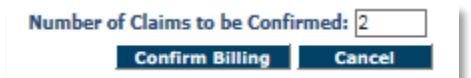

6. The *Home* page displays with a successfully confirmed billing message.

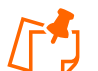

**Note:** A claim cannot be edited after it has been confirmed.

#### **12.7.2 Confirm Billing – Bulk**

Providers have the option to choose a group of claims to be automatically confirmed by the system after hours but prior to the next submission of claims.

1. Select **Confirm Billing – Bulk** as the *Search Type* in the *Claims* section of the *Home* page.

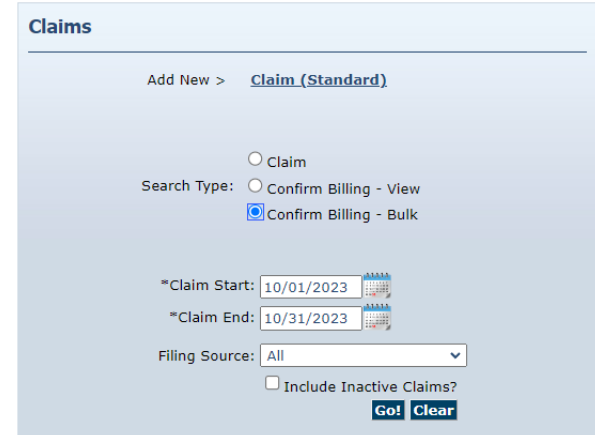

2. Put in a **Claim Start** date and **Claim End** date for to select the date range of claims to be confirmed. Click **Go!**.

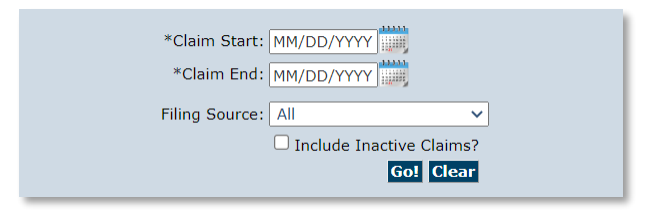

3. All claims filed for that date range will be chosen unless you chose a specific filing source (Web or IVR). When the bulk confirmation process runs, it will look at the services that are ready for confirmation and confirm those that do not have critical exceptions. Make sure the claims chosen to be confirmed have been checked for accuracy before confirming them in bulk.

# **12.7.3 Confirm Individual Claims**

- 1. Click the **Claim** radio button in the *Claims* section of the *Home* page.
- 2. Type in the Claim ID and click **Go!**.

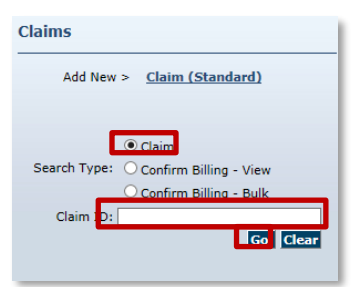

- 3. The *Claim Details* page displays.
- 4. If the claim has no more critical exceptions, check the box next to **Billing Confirmed**.

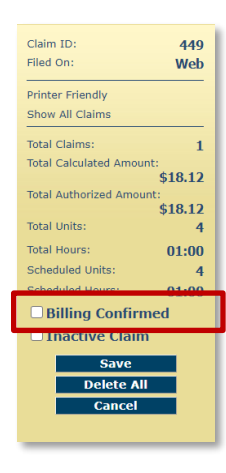

5. Click **Save**.

# **12.8 Unconfirming Claims for Further Editing**

Occasionally you will need to edit a claim that has been confirmed but not yet exported. To edit it, you must first unconfirm it.

- 1. Open the individual claim.
- 2. Uncheck the **Billing Confirmation** box.

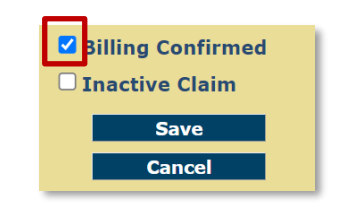

3. Write a note.

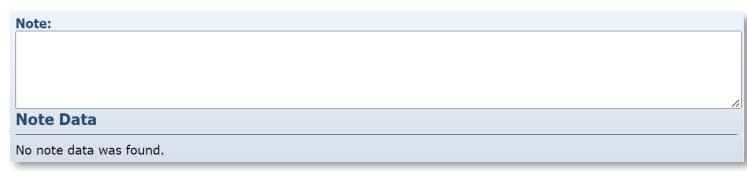

- 4. **Save** the claim.
- 5. The claim can now be edited, inactivated, or deleted. It must be confirmed again before it can be exported for adjudication.

#### **12.9 Caution: Claims for Same Date of Service**

Clients receiving the same service on the same date and from the same provider must be verified together to ensure they are exported as a group. Failure to do so may lead to any remaining claims for that specific service, client, that specific date, being considered duplicates and subsequently denied.

If the provider attempts to save the claim without a note, AuthentiCare will display an error message: "*Claim note entry is required."*

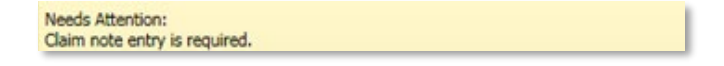

Once a claim is saved, the note entered appears in the *Note Data* section on the *Claims* page.

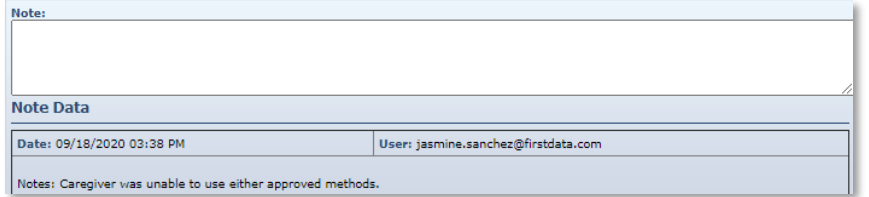

The *Note Data* is included in the body of the *Claim Data Listing* report. For more information regarding the *Claim Data Listing* Report, refer to the AuthentiCare Reports Guide.

#### **12.10 Services Provided Overnight**

When a worker provides services overnight from one day to another or a claim is entered manually into the web portal across two days, AuthentiCare will automatically split the visit into two claims. In the *Note Data* section of the Claim Details page, a note will populate indicating an "overnight visit". The first claim will end at 11:59 PM and then second claim will begin at 12:00 AM.

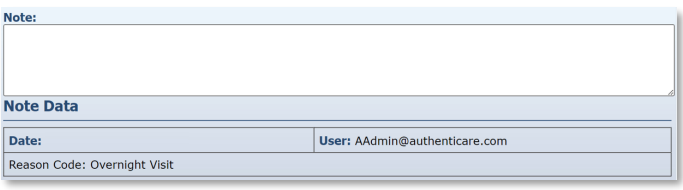

# **13.0 Dashboards**

There are three AuthentiCare dashboards-- Provider, Worker, and Exceptions. The dashboards are available from the main menu. Each dashboard is outlined below.

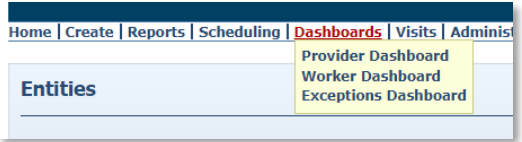

#### **13.1 Provider Dashboard**

The provider dashboard has two main sections: Unsubmitted Visit Status and Today's Schedule Status. Both sections are outlined below.

To change the claim dates displayed on the dashboard, select an updated date range for the *Claim Dates* drop-down menu and then click **Refresh**.

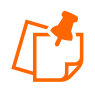

**Notes**: If **fixed date range** is selected for *claim dates* are chosen, the date range should have a maximum of a 31-day span.

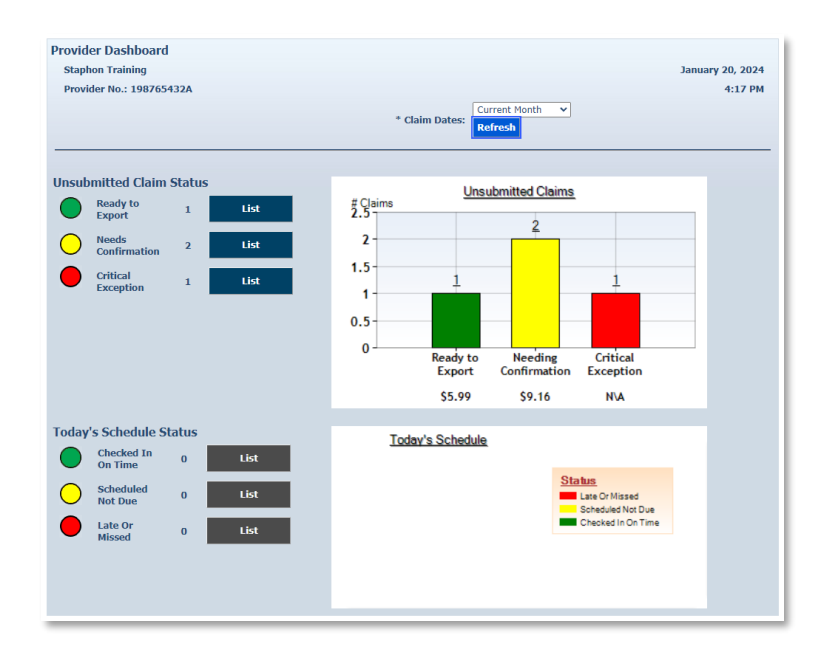

# **13.1.1 Unsubmitted Visit Status**

The *Unsubmitted Visit Status* section provides information on the number of visits that fall into the following categories:

- **Ready to export**: This gives the number of claims that have been confirmed by the provider but have not yet been exported for adjudication. These claims may have informational exceptions, but they do not have any critical exceptions. In the next routine system export, these claims will be exported. Click the **List** button to view these claims on the *Claims Search Results*.
- **Needs Confirmation**: This represents the number of claims that are ready to be confirmed for submission and cannot be exported until confirmation. Once a claim has been confirmed, it will be moved to the *ready to export* list. Click the **List** button to view the *Confirm Billing* page where providers can confirm these claims.
- **Critical exception**: This represents the number of claims with one or more critical exception in addition to submission confirmation. These claims require provider attention, and the associated critical exceptions prevent the claim from being confirmed for export. Click the **List** button to view the *Claim Search Results*, which will list these claims.
### **13.1.2 Today's Schedule Status**

The *Today's Schedule Status* section provides information for the events scheduled for the current day only if the provider is using the scheduling functionality of AuthentiCare. If a provider does not use the scheduling functionality in AuthentiCare, this section of the dashboard will show zeros. Refer to [scheduling section](#page-38-0) for more information. This section of the provider dashboard is divided into the following three categories.

- **Checked-in on time**: This represents the number of events (claims) where the worker has checked-in on time. The worker checked-in between 30 minutes prior to the scheduled event start time and up to 30 minutes after the scheduled event start time.
- **Scheduled Not Due**: This represents the number of events scheduled for later in the day based on the current time in AuthentiCare.
- **Late :** This means the worker checked-in later than 30 minutes after the scheduled start time of the event but before 11:59pm that calendar day.
- **Missed:** The worker did not check-in by 11:59 pm on the calendar day of the scheduled start time of the event.

#### **13.2 Worker Dashboard**

The *Worker Dashboard* provides quick access to information about the current day's schedule. Certain users with the provider agency will have access to the *Worker Dashboard*.

If the provider does not use the scheduling functionality in AuthentiCare, or if there are no scheduled events for the date selected, the *Worker Dashboard* will be blank.

- 1. Place your cursor on **Dashboards** in the Main Menu toolbar and click **Worker Dashboard.**
- **First Data**
- 2. The *Worker Dashboard* displays realtime information about the scheduled events for the current day.

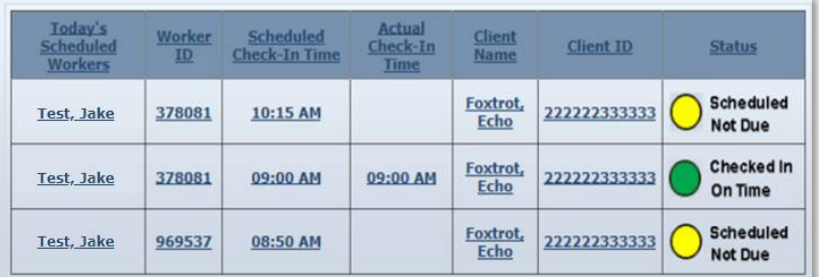

3. Each column has the option to sort the information. By default, the *Worker's Dashboard* displays the scheduled events in ascending alphabetical order of the worker's last name.

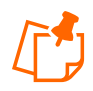

**Note**: To change the order of the sort, click the title of the column, then the arrow in the column name on which you wish to have the information displayed.

- 4. The **Status** column displays one of the following statuses:
	- **Checked-in on time**: This represents the number of events (claims) where the worker has checked-in on time. The worker checked-in between 30 minutes prior to the scheduled event start time and up to 30 minutes after the scheduled event start time.
	- **Scheduled Not Due**: This represents the number of events scheduled for later in the day based on the current time in AuthentiCare.
	- **Late:** This means the worker checked-in later than 30 minutes after the scheduled start time of the event but before 11:59pm that calendar day.
	- **Missed:** The worker did not check-in by 11:59 pm on the calendar day of the scheduled start time of the event.

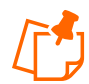

**Note**: Each of the data items displayed on the Worker Dashboard is a hyperlink.

- Click the worker's name or AuthentiCare Worker ID to display the *Worker Entity Settings* page. This allows you to view the information about the worker.
- Click the scheduled check-in time to display the *Scheduled Event* page. This allows you to view the information about the event.
- Click the actual check-in time (if there is one) to display the *Claims* page. This allows you to view the information captured for the claim.
- Click the client's name, or client Medicaid ID in AuthentiCare to display the *Client Entity Settings* page. This allows you to view the information about the client for whom the event is scheduled.

#### **13.3 Exceptions Dashboard**

The *Exceptions Dashboard* facilitates quick access to information about exceptions associated with claims.

- 1. Place your cursor on **Dashboards** in the Main Menu toolbar and click **Exceptions Dashboard.**
- 2. The *Exceptions Dashboard* displays real-time information about exceptions on claims.

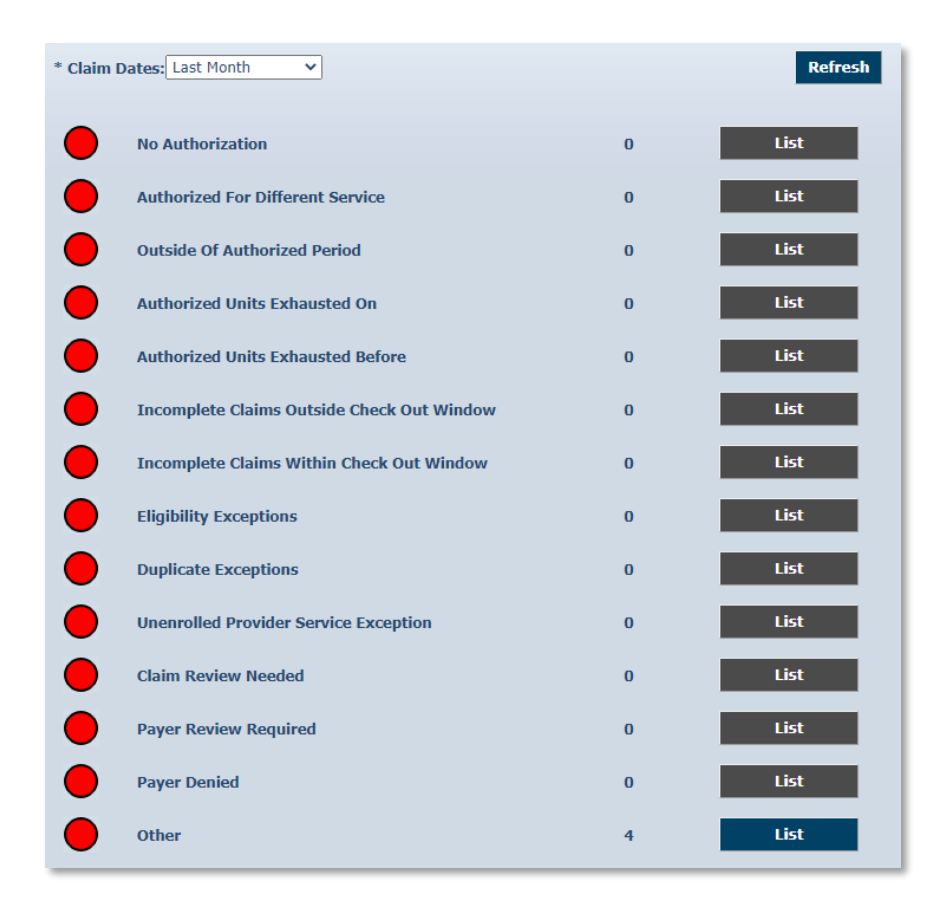

3. Each entry is an exception on a claim. If there are no records, the **List** button remains gray. If there are items associated with the exception, the **List** button becomes blue and is clickable. Use these lists to identify claims with specific exceptions. A single claim with multiple exceptions will be listed on multiple lists.

## **14.0 Reports**

The *Reports* page allows options to create a new report, to create and to use a report template, and to view an existing report.

#### **14.1 Report Menu**

The *Homepage* Main Menu toolbar allows access to reports by clicking **Reports**.

Home Reports My Account | Custom Links | Logout

The *Report* page displays.

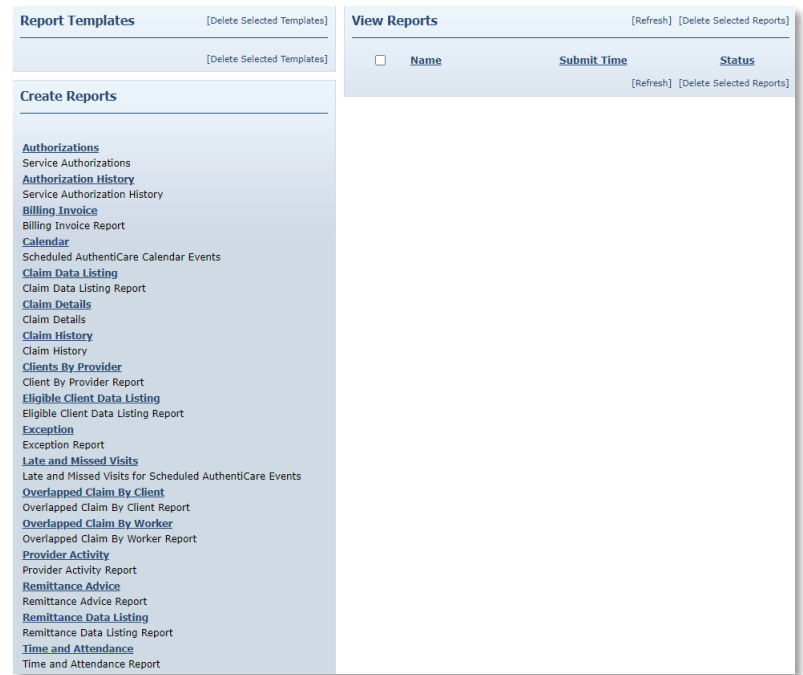

There are three sections of the *Report* page:

- **Report Templates** Users can create templates for reports that are created on a regular basis. For example, if there is a need for a report on *Late and Missed Visits* at the end of each month for all clients, a template can be created with the desired settings.
- **Create Reports** A variety of reports are available for creation, and each can be filtered and sorted to create a unique report to fit the user's needs. Each report name is a hyperlink that allows you to enter your filter criteria, sort criteria, and run the report.
- **View Reports** Once a report is generated, it appears in the *View Reports* section of the page. Reports can be saved to the user's local drive for permanent storage and retrieval. If a report is needed later and has been deleted, it can simply be rerun for the same dates.

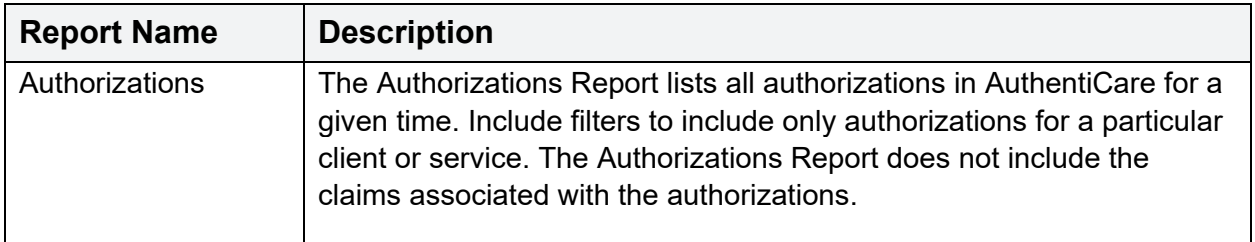

#### **14.2 Report Descriptions**

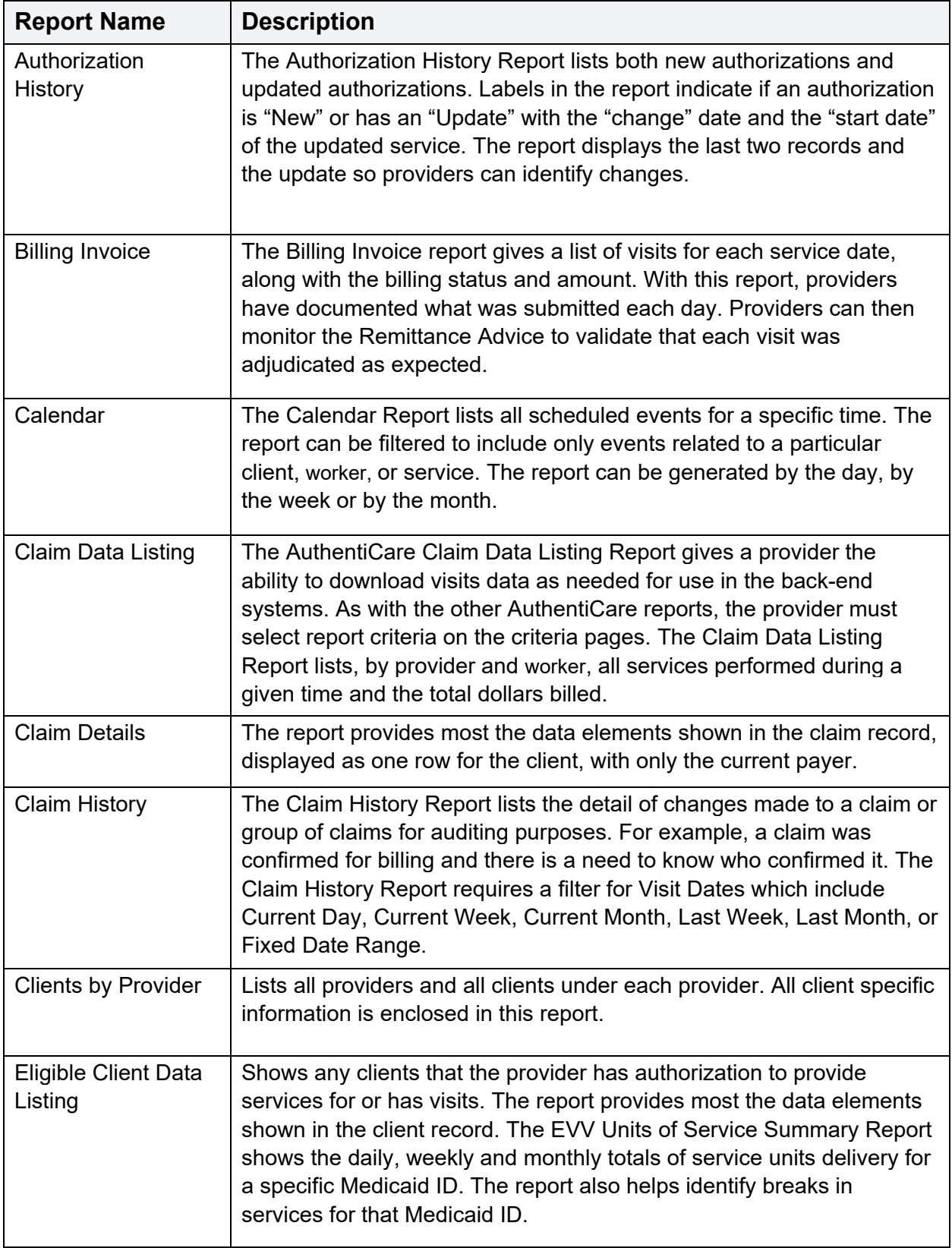

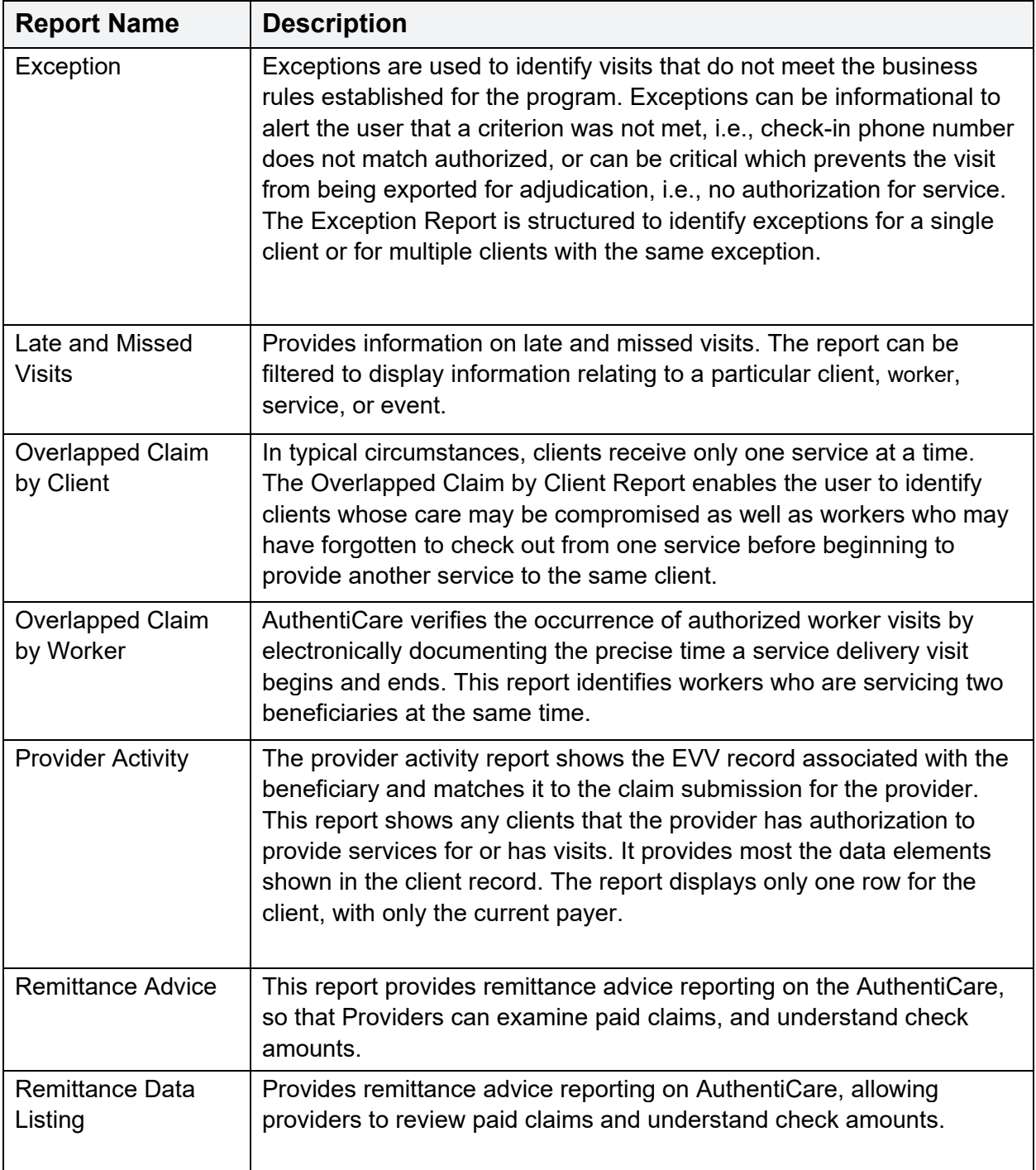

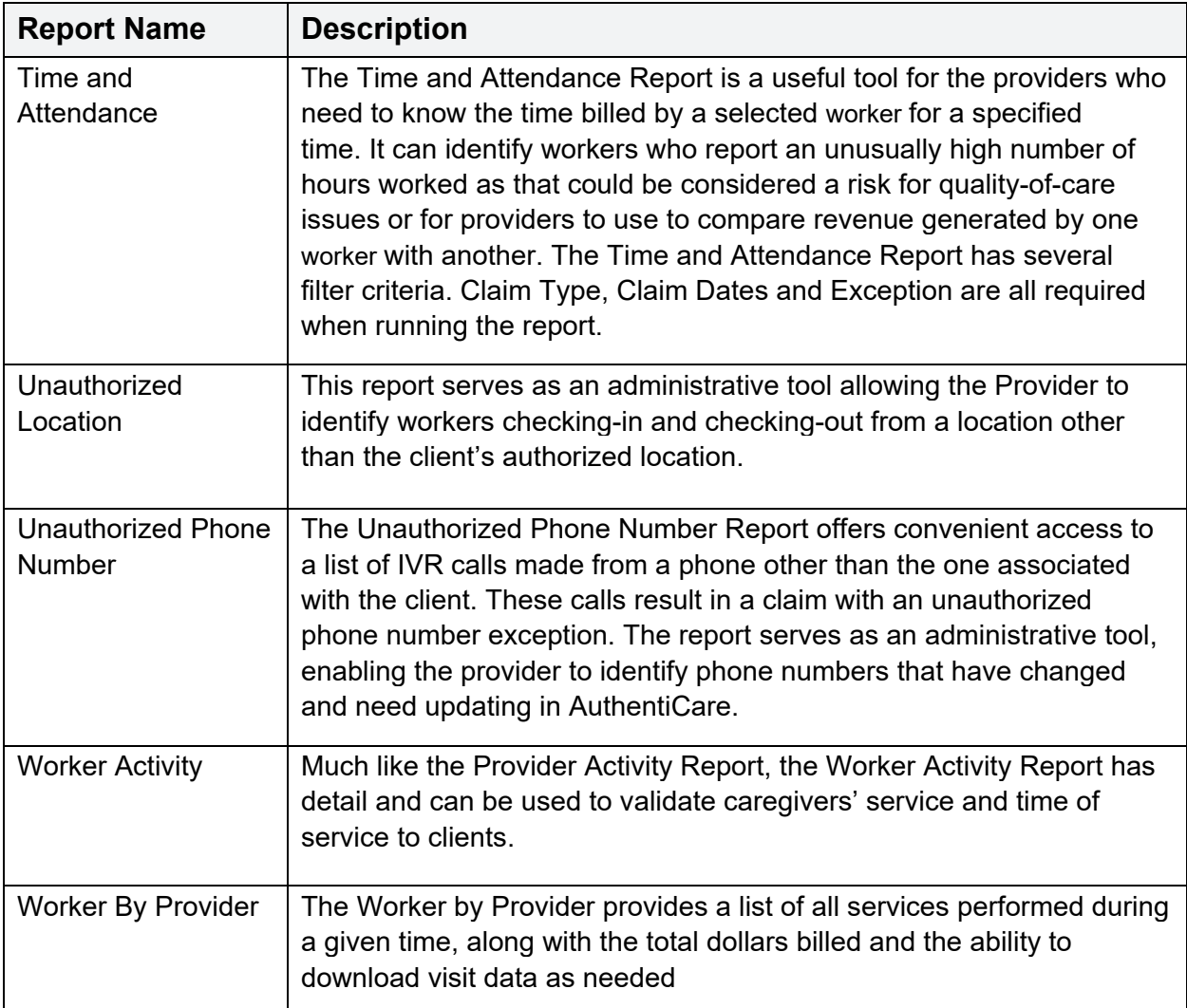

#### **14.3 Creating a Report**

To create a report, follow the steps below.

- 1. Select the desired report from the *Create Reports* section of the *Reports* page.
- 2. Enter a **Report Name**. This automatically defaults to the name of the report selected, but this name can change to something more descriptive.
- 3. Enter a **Description**, if desired. This is most helpful in creating templates.
- 4. Choose a date range from the drop-down box for the *Claim Dates* or *Effective Dates* field, depending on the report selected. Select Fixed Date Range the range must be equal or less than 31 days.

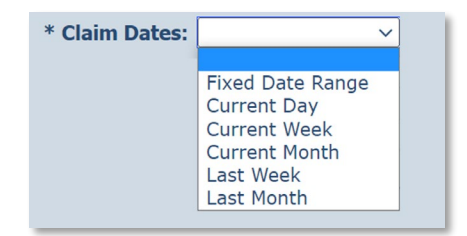

- 5. Enter any other filter criteria desired such as client, worker, or service. These criteria are similar for all reports. Entering one of these or a combination of these creates a unique report. If information is not added, the report includes all information for the period selected.
- 6. Select **Sort** criteria as desired. These are similar for all reports. AuthentiCare allows selection of up to three sort items.
	- It is recommended to sort reports by service date to make sure the data is received in chronological order.
- 7. Choose the **Report Type(s)** to indicate the format in which the report will be displayed. You can choose as many format types as needed.
- 8. Click **Run Report**.
- 9. The system returns to the *Report* page. The report appears in the View Reports section of the page with a submitted time and status. The Status can be one of the following:
	- Queued the report is in line for processing.
	- In Progress the report is being created.
	- Completed the report is ready for viewing.
- 10. It usually takes a few minutes for a report status to change from *Queued* to *In Progress* to *Completed*. To view the updated status of the report, you may need to click **Refresh**. This refreshes the page and displays the updated status of the report.

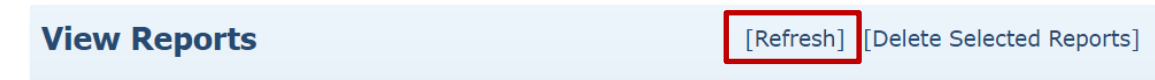

#### **14.4 Viewing Reports**

区

Click one of the icons under the report name to generate the report in the desired format. These icons do not appear until the status of the report is **Completed**. The icons are:

Adobe (pdf). This format is the most convenient for printing and viewing.

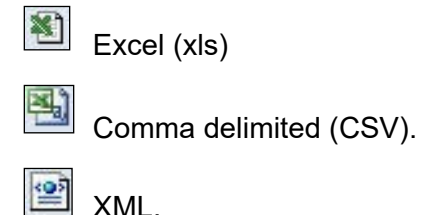

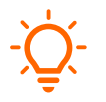

**Important**: The column headings in the *View Reports* section are hyperlinks that change the sort order of the reports that are displayed in this section. Click the hyperlink to adjust the view between descending and ascending order based on the values in the column chosen.

## **14.5 Using Report Templates**

Templates are the fastest way to create reusable reports. For example, if you needed to look at a specific report every day, you should create a template. Templates remain in the *Report Template* section until deleted.

## **14.5.1 Creating Report Templates**

<span id="page-80-0"></span>To create a report template, follow the steps below.

- 1. Click on a report name from the list provided in the *Create Reports* section of the *Report* page.
- 2. The report criteria page for the report displays. This page is where you enter the filter and sort criteria for the report.
- 3. Enter a unique **Report Name**. This automatically defaults to the name of the report selected, but this name could be changed to something more descriptive.
- 4. Choose a date range from the drop-down box for the **Claims Dates** or **Effective Dates** (depending on the report).
- 5. Enter any other filter criteria. This varies based on the type of report.
- 6. Select **Sort** criteria as desired. These are similar for all reports. AuthentiCare allows selection of up to three sort items.
	- It is recommended to also sort reports by service date to make sure the data is received in chronological order.
- 7. Choose the **Report Type(s)** to indicate the format in which the report will be displayed. You can choose as many format types as needed.
- 8. Click **Save as Template**.
- 9. The *Report* page displays, and the template just created is included in the *Report Templates* section.

## **14.5.2 Running a Report from a Template**

To run report from a template, click the **Run Report** icon adjacent to the name of the template. The report name will now show in the *View Reports* section of the *Reports* page with a submitted time and status of **Queued**.

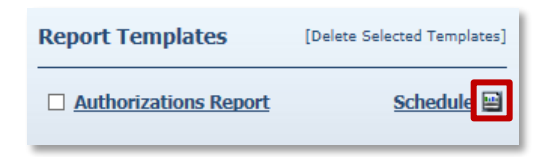

#### **14.5.3 Edit a Report Template**

To edit a report template, follow the steps below.

1. Click the name of the report.

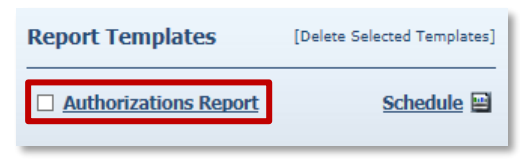

- 2. The report criteria page displays.
- 3. Edit the report criteria page as desired.
- 4. Click **Save as Template**.

#### **14.5.4 Deleting a Report Template**

To delete a report template, follow the steps below.

- 1. Click the checkbox to the left of the name of the report template you wish to delete.
- 2. Click **Delete Selected Templates** to permanently remove the report template.

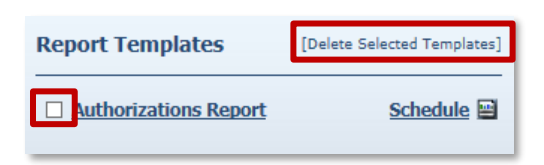

#### **14.5.5 Scheduling a Report**

Instead of running as a report immediately from the *Reports* page, users can select **Save as Template** and schedule the report to run at a specific time. To schedule a report, follow the steps below.

- 1. Create a report template as outlined in **Section 13.5.1**.
- 2. Click **Schedule** next to the name of the report.

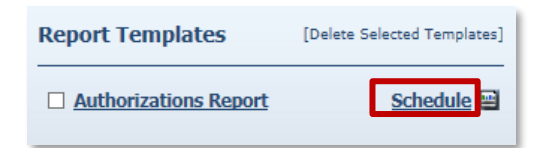

3. The *Schedule Report* window displays.

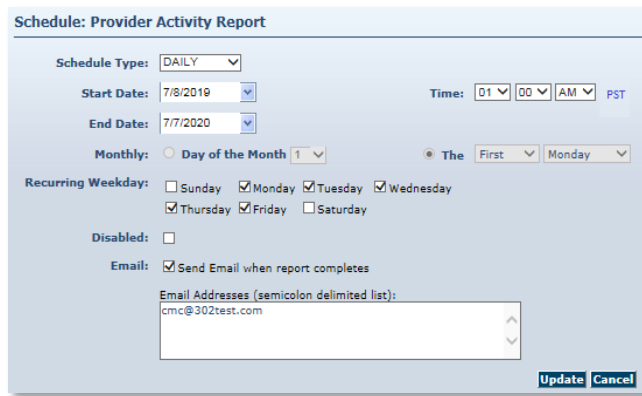

- 4. Select the **Schedule Type, Start Date, End Date** and other reoccurring features**.**
- 5. Specify **Email Addresses** to receive an automated email alert once the report has completed running and the file is ready for download in AuthentiCare.
- 6. Click **Update**.

# **15.0 Appendix A: Glossary**

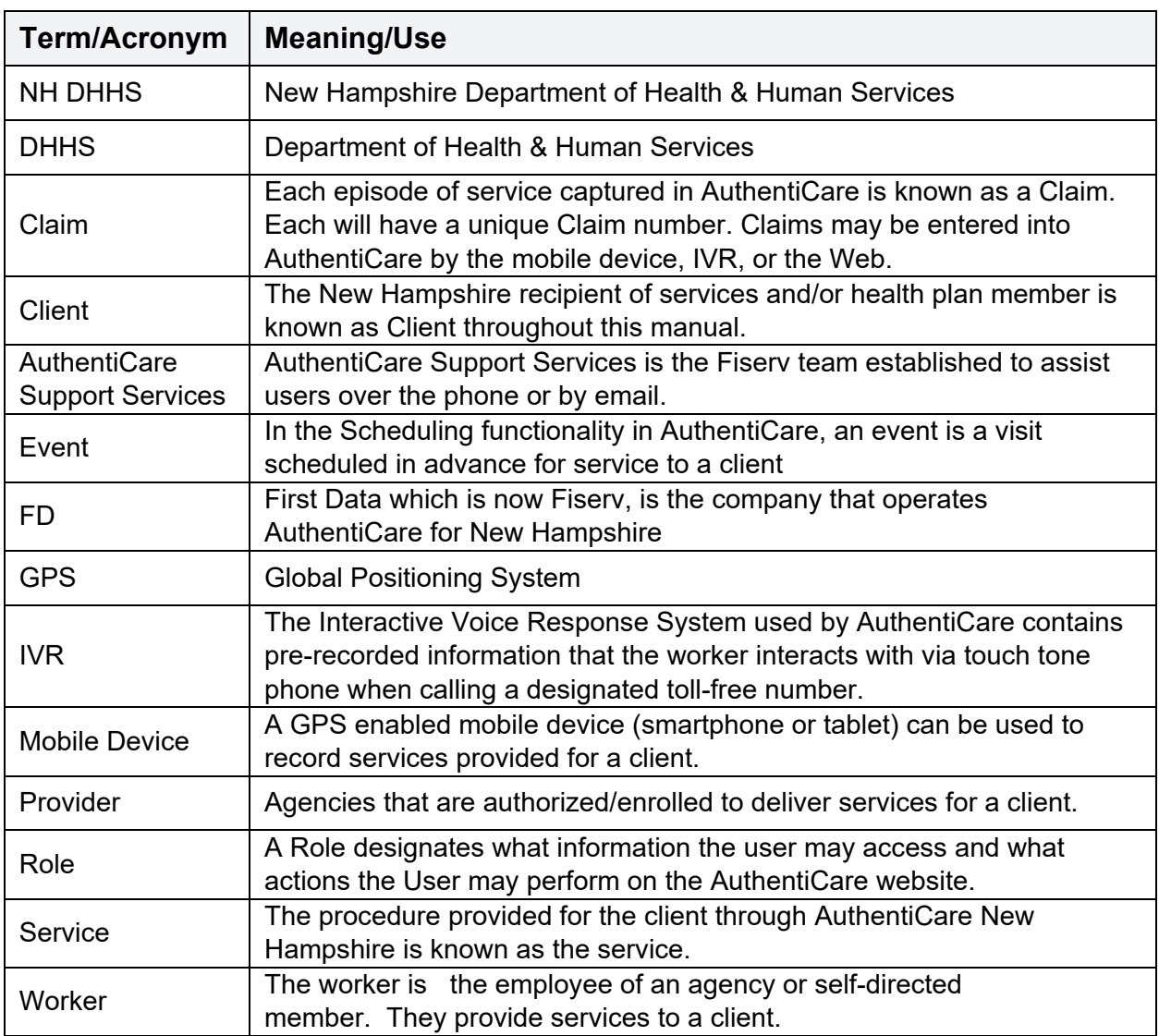

## **16.0 Appendix B: Exceptions**

#### **16.1 Critical Exceptions**

Claims with Critical Exceptions cannot be submitted for export to a Payer until the identified problem has been corrected.

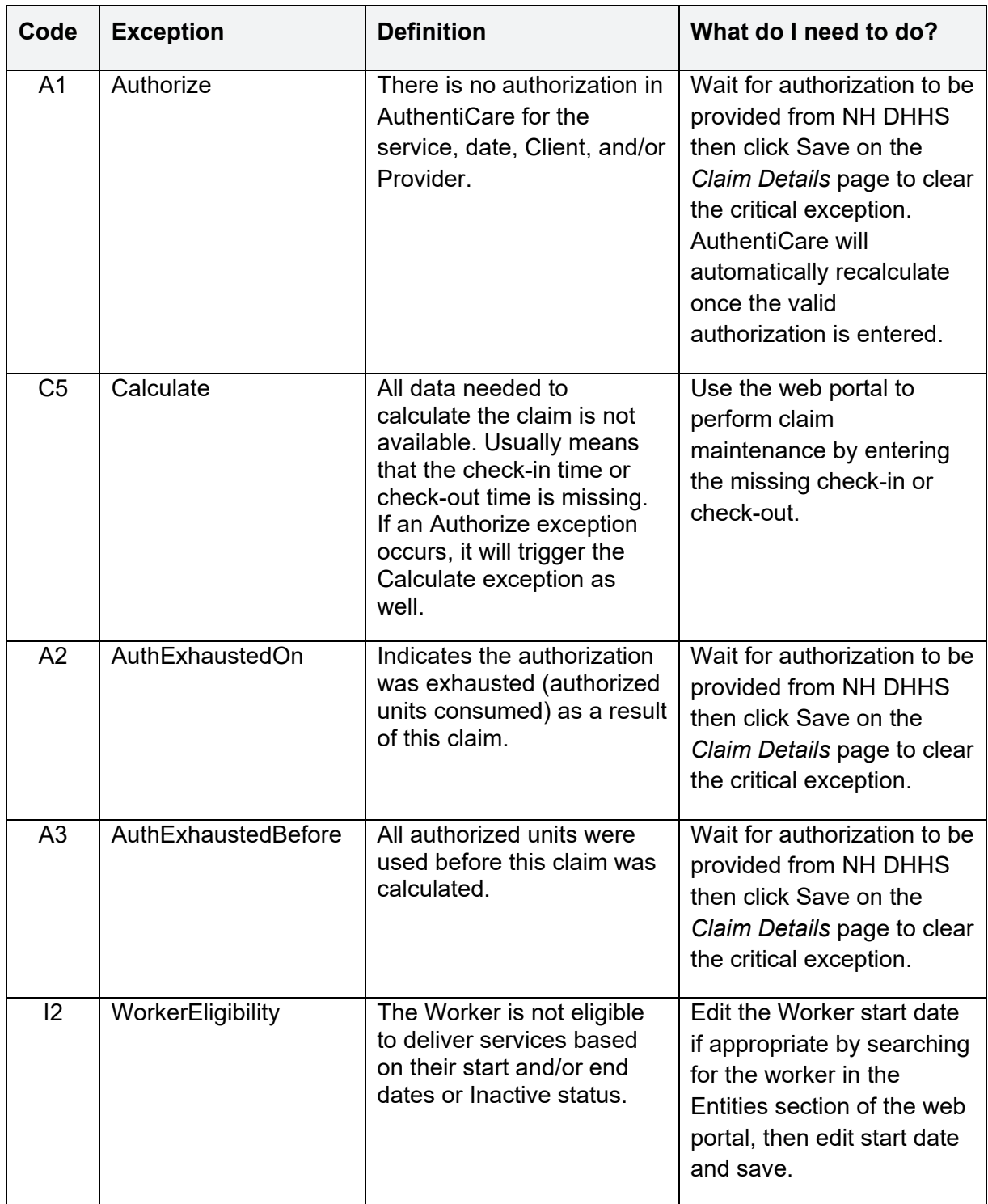

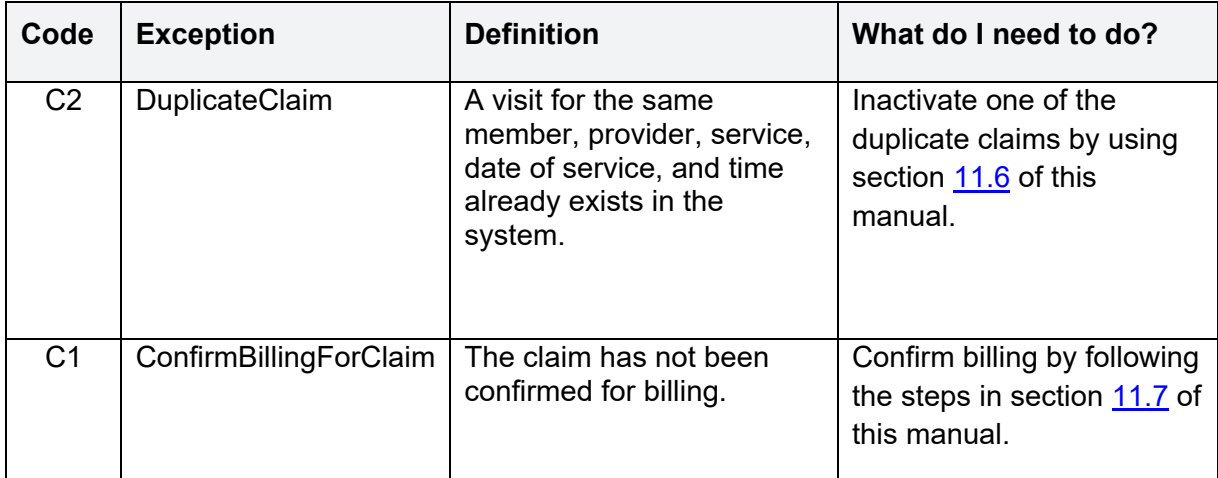

### **16.2 Informational (Non-Critical) Exceptions**

*Informational Exceptions* or non-Critical exceptions do not prevent a Claim from being processed, i.e., there is no action required to confirm the Claim. This informational exception does serve as a notice of some problem associated with the Claim creation which may warrant further investigation.

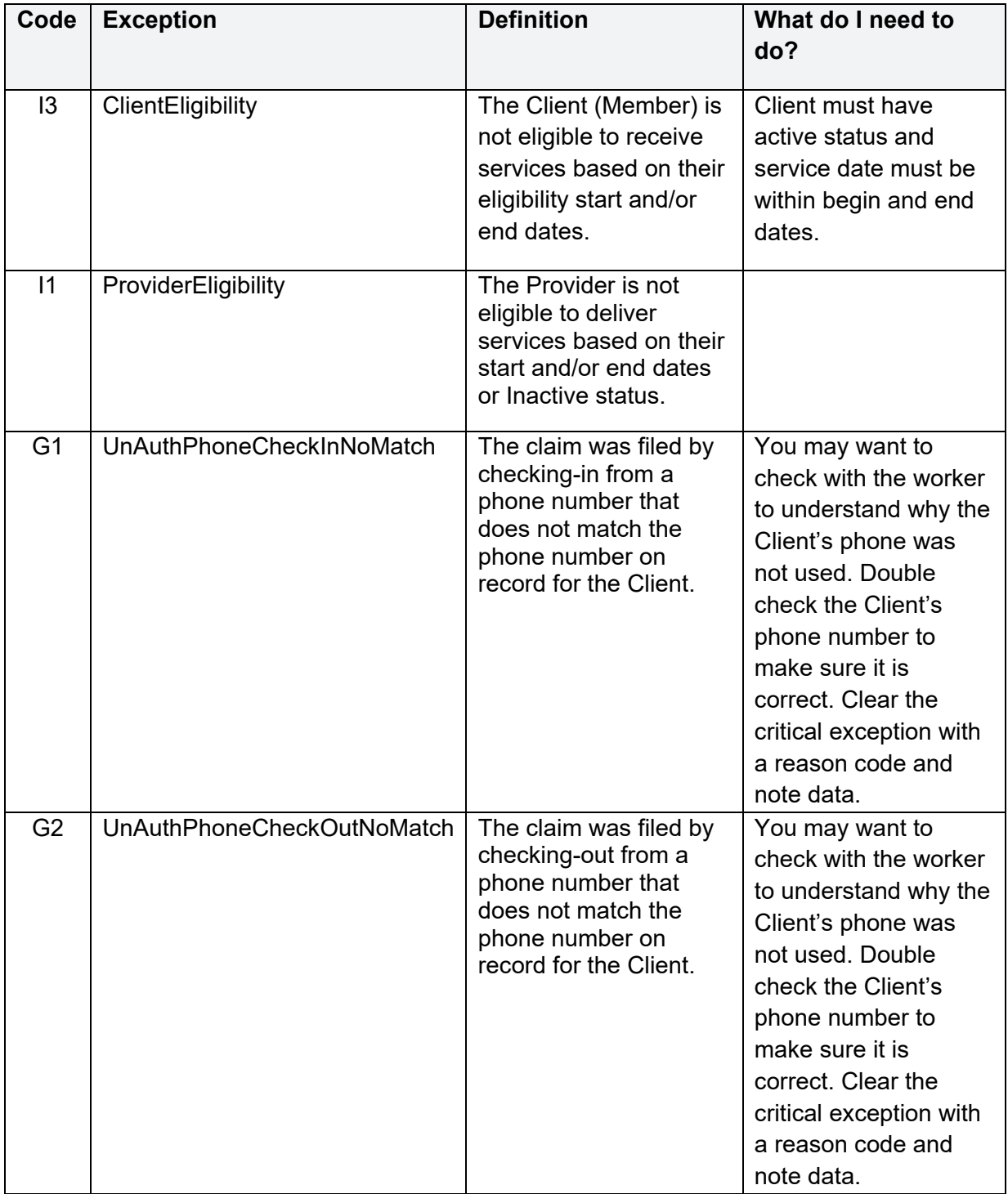

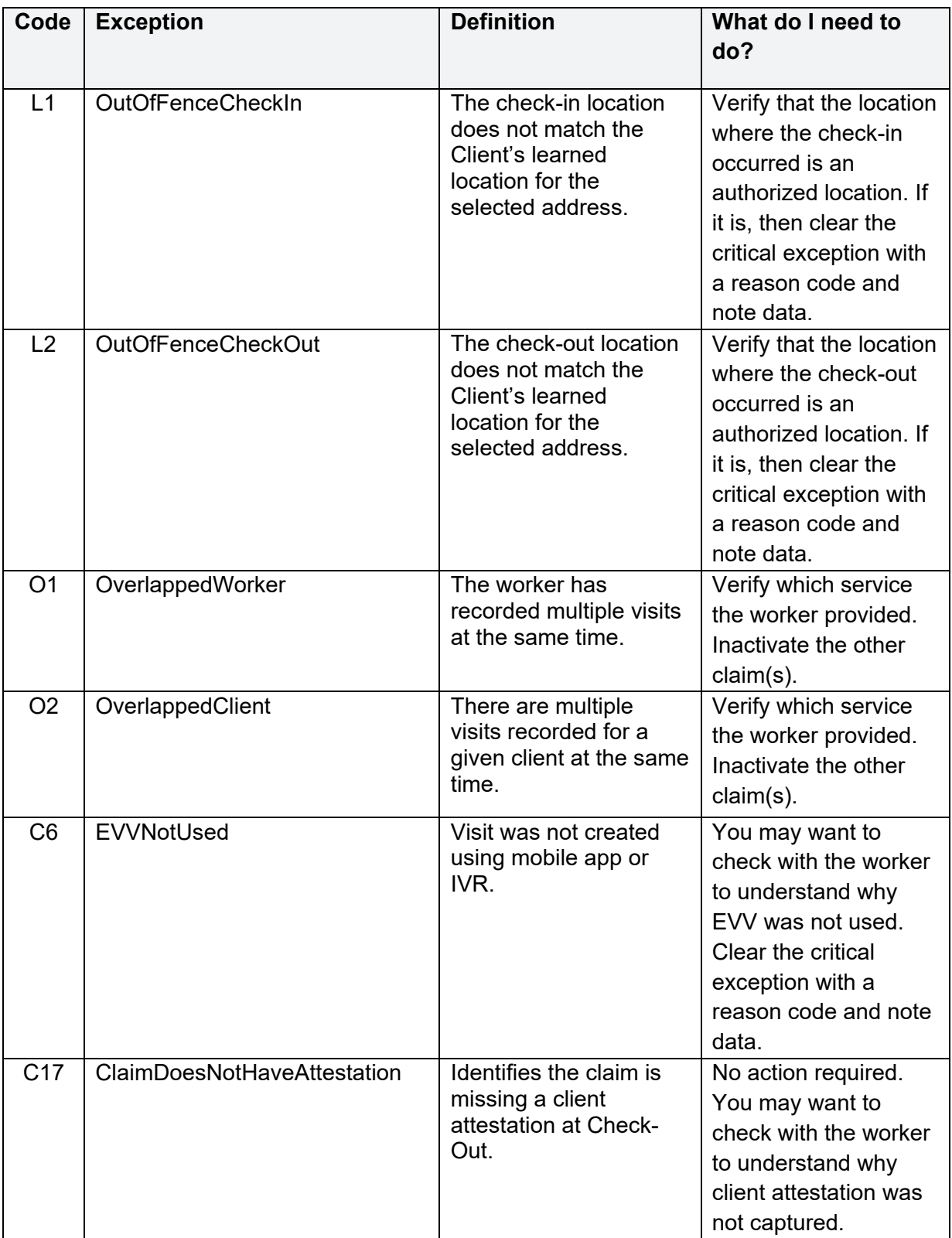

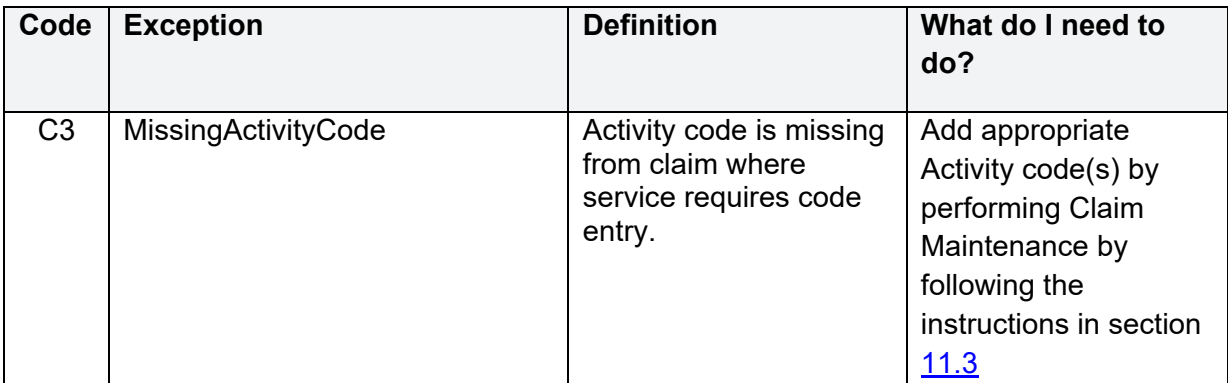

# **17.0 Appendix C: Activity Codes**

The following tables contain the activity codes used for New Hampshire claim creation:

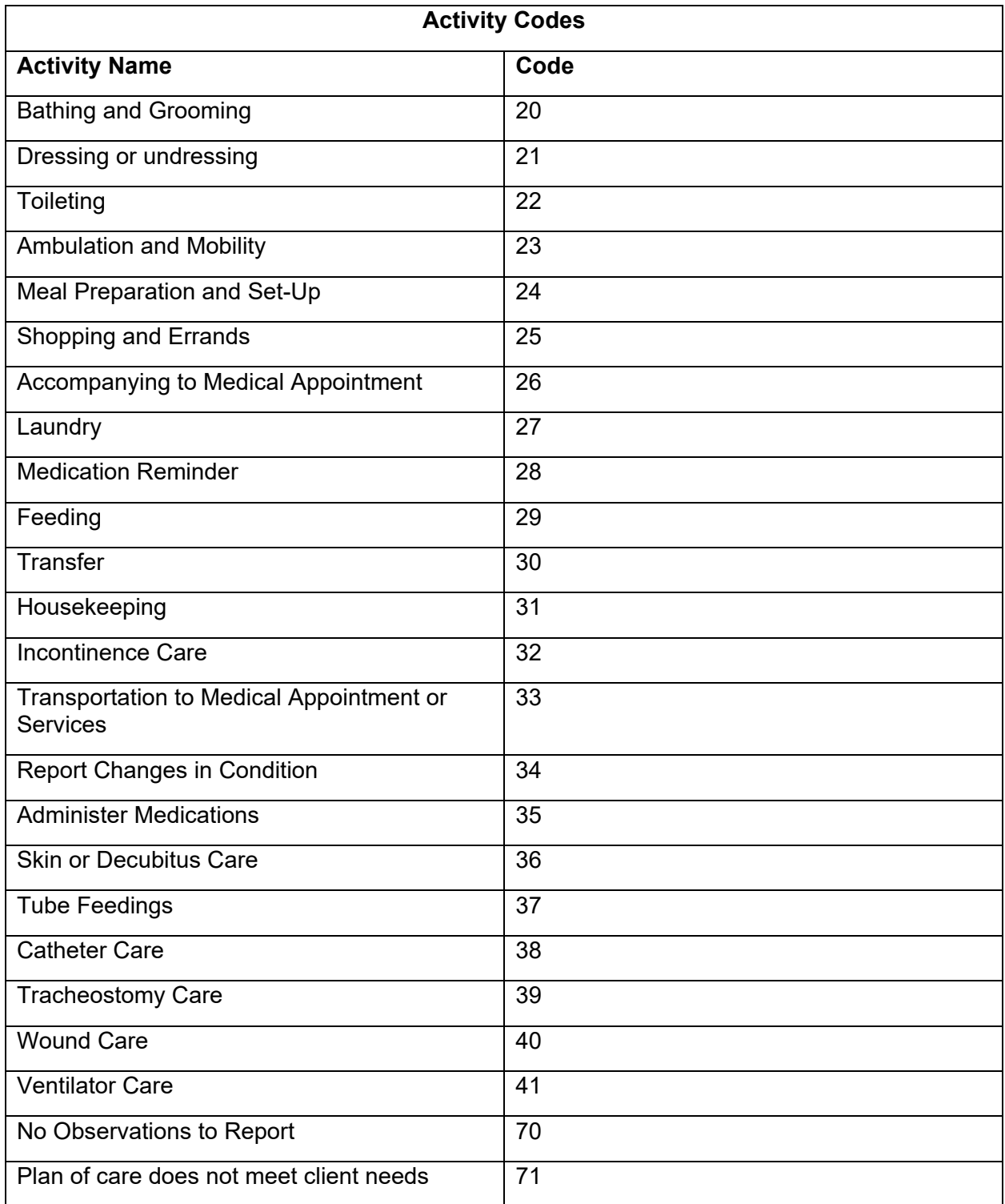

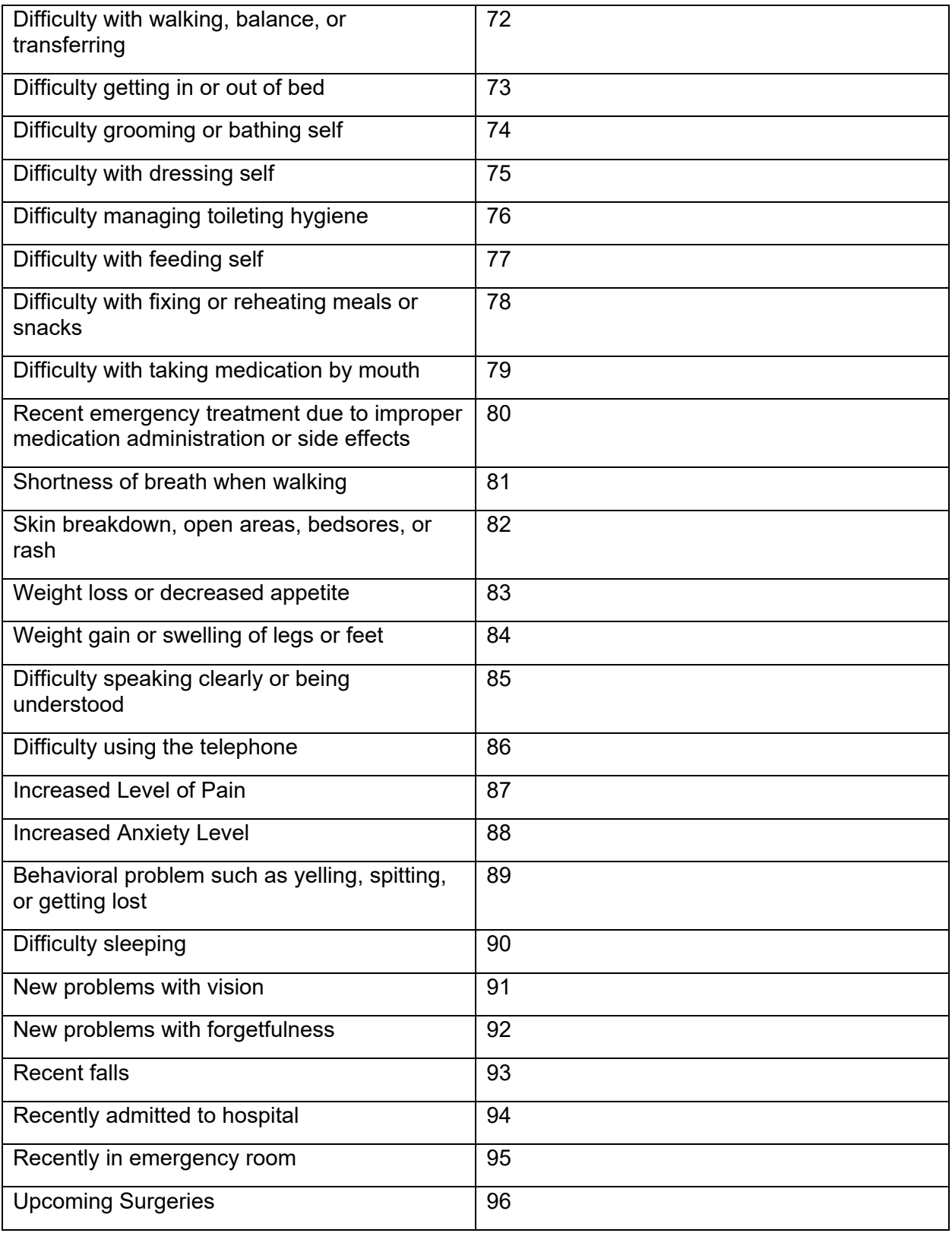

# **18.0 Appendix D: Reason Code List**

During the claim maintenance process, the below reason codes can be selected to clear certain critical exceptions:

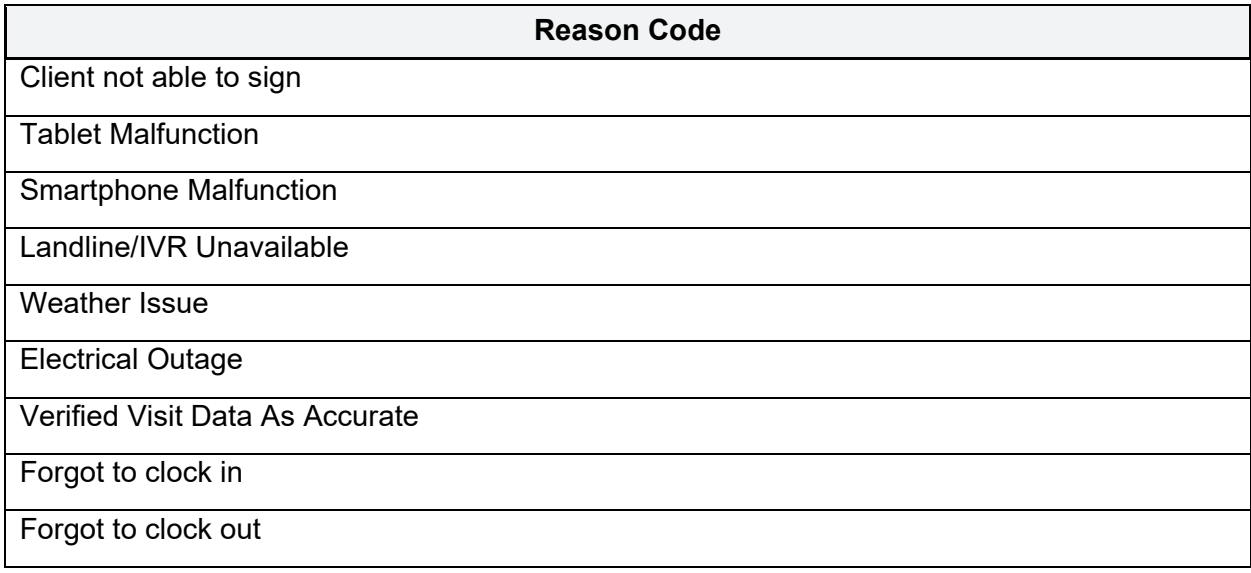

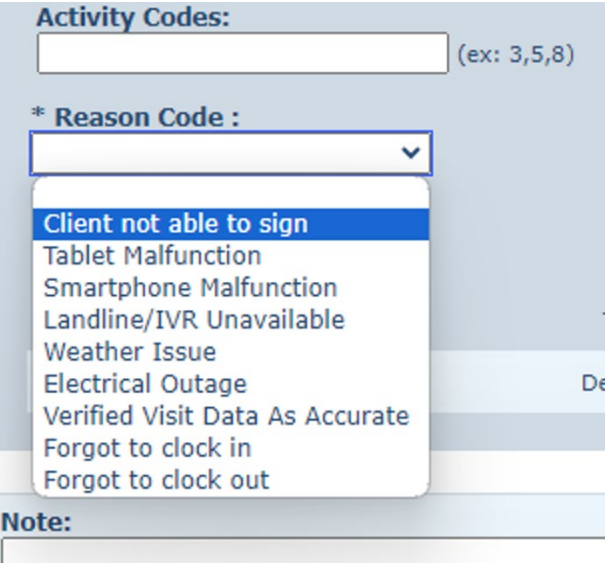

## **19.0 Appendix F: File Format for Uploaded Schedules**

System administrators who would like to upload schedules in AuthentiCare for their workers can do so using the below file format and the provided file sample.

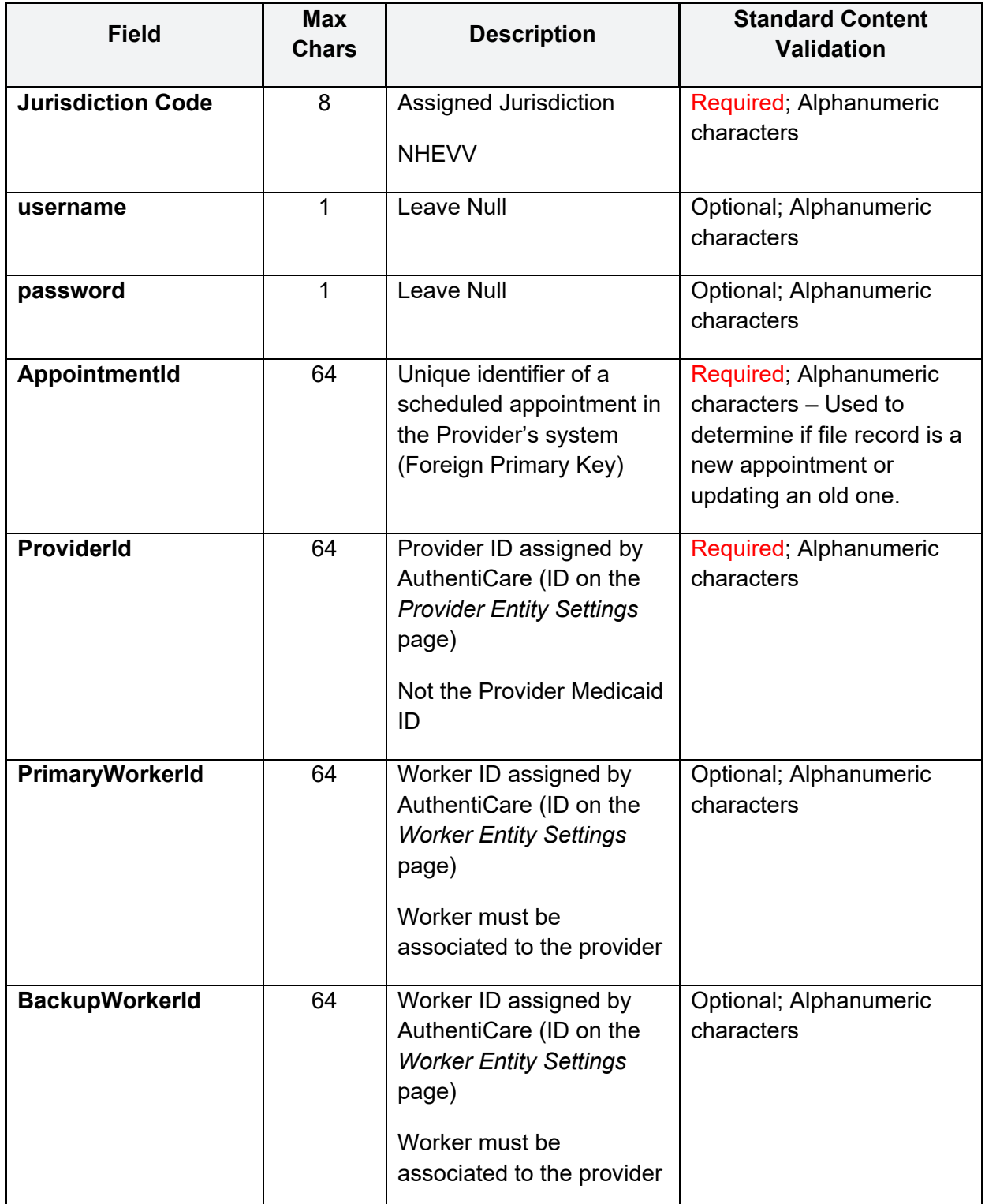

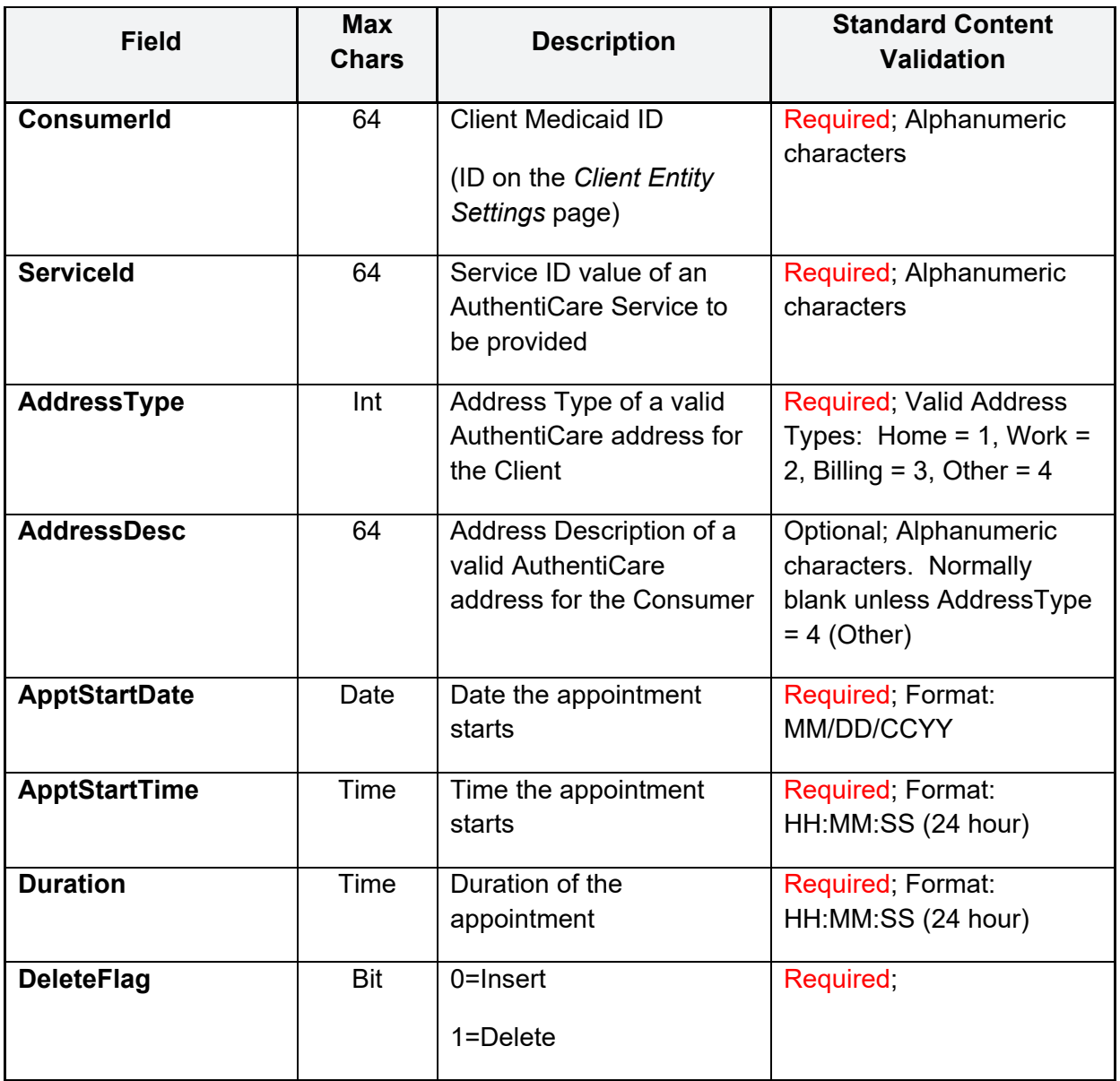